## 取扱説明書

# ColorEdge®<br>ColorNavigator®

カラーマネージメントソフトウェア

**Ver. 6.4**

#### **重要**

**ご使用前には必ずこの取扱説明書をよくお読みになり、正しくお使いくだ さい。**

**• 最新のソフトウェアおよび取扱説明書は、当社のWebサイトからダウン ロードできます。 [www.eizo.co.jp](https://www.eizo.co.jp)**

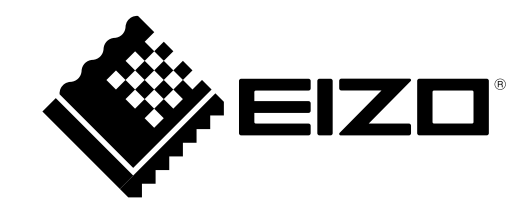

## <span id="page-1-0"></span>**本書について**

本書は、カラーマネージメントソフトウェア ColorNavigator の特長、インストール方法および使用方法な どについて説明しています。

本書は、次の表のとおり4つの編から構成されています。

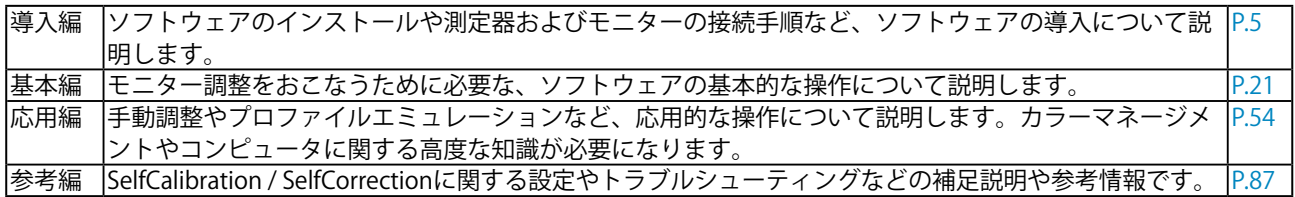

- 2.本書の内容について、将来予告なしに変更することがあります。
- 3.本書の内容については、万全を期して作成しましたが、万一誤り、記載もれなどお気づきの点がありま したら、ご連絡ください。
- 4.本機の使用を理由とする損害、逸失利益などの請求につきましては、上記にかかわらず、いかなる責任 も負いかねますので、あらかじめご了承ください。

<sup>1.</sup>本書の著作権はEIZO株式会社に帰属します。本書の一部あるいは全部をEIZO株式会社からの事前の許諾 を得ることなく転載することは固くお断りします。

## 目次

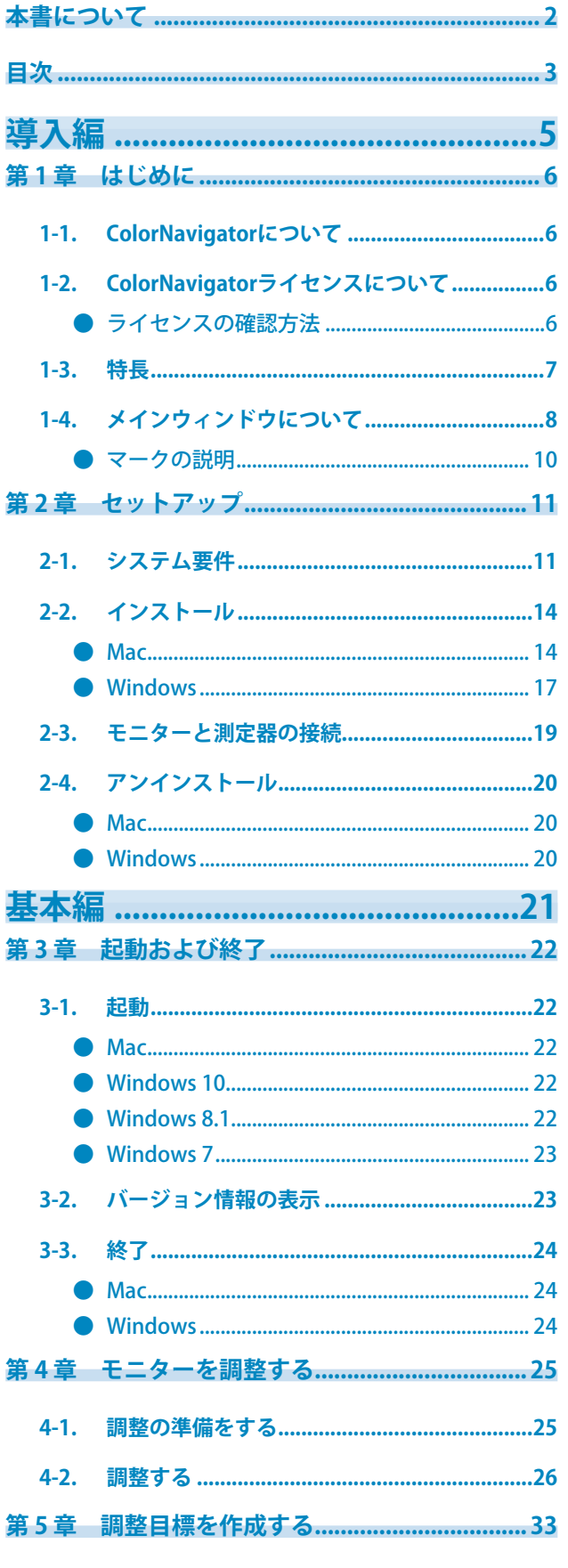

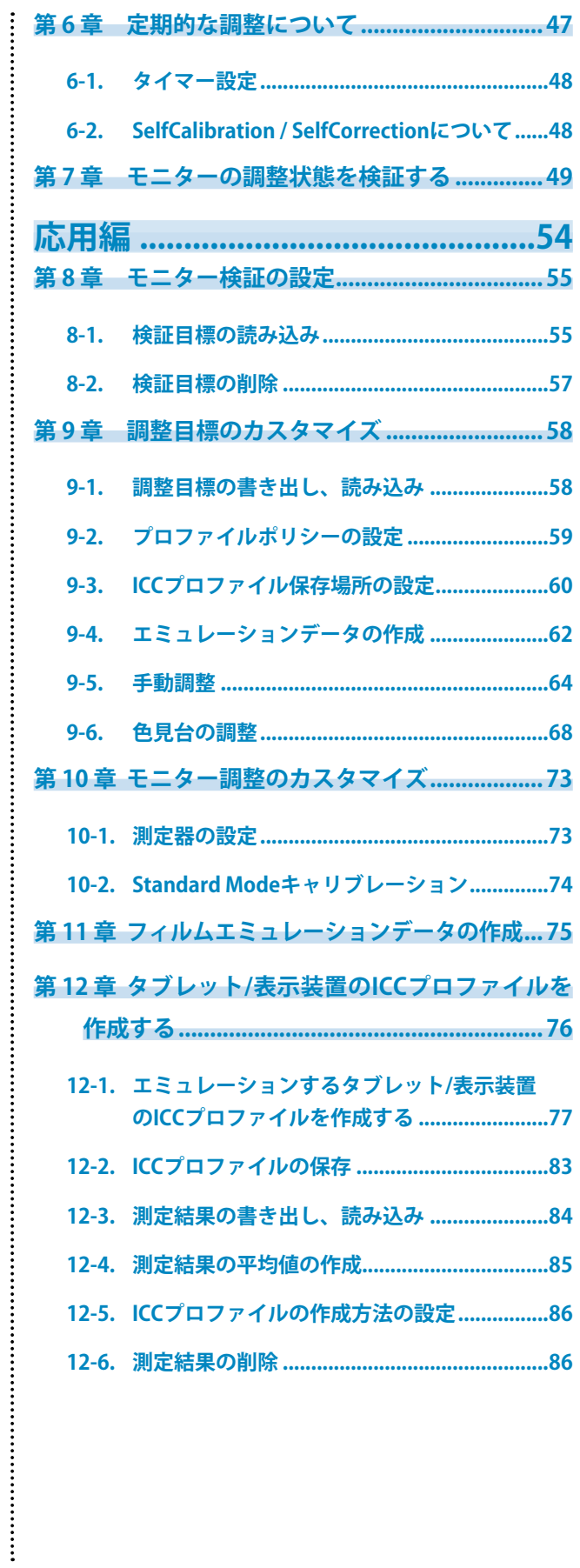

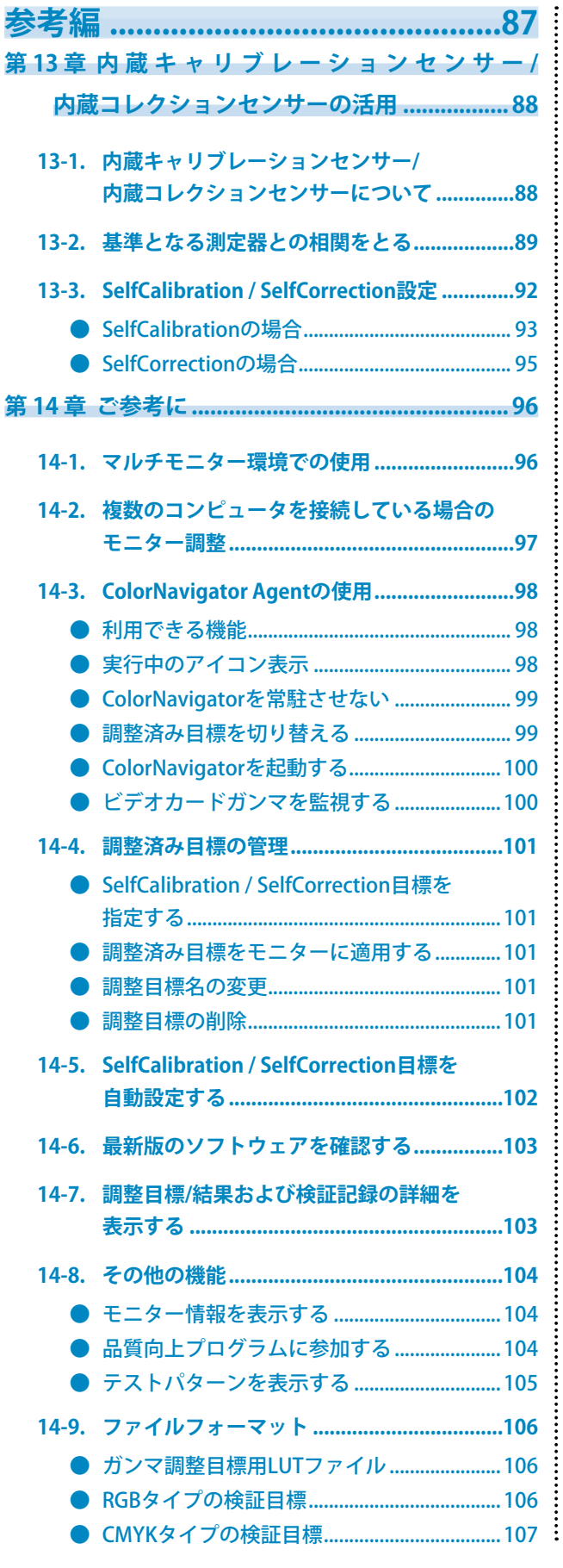

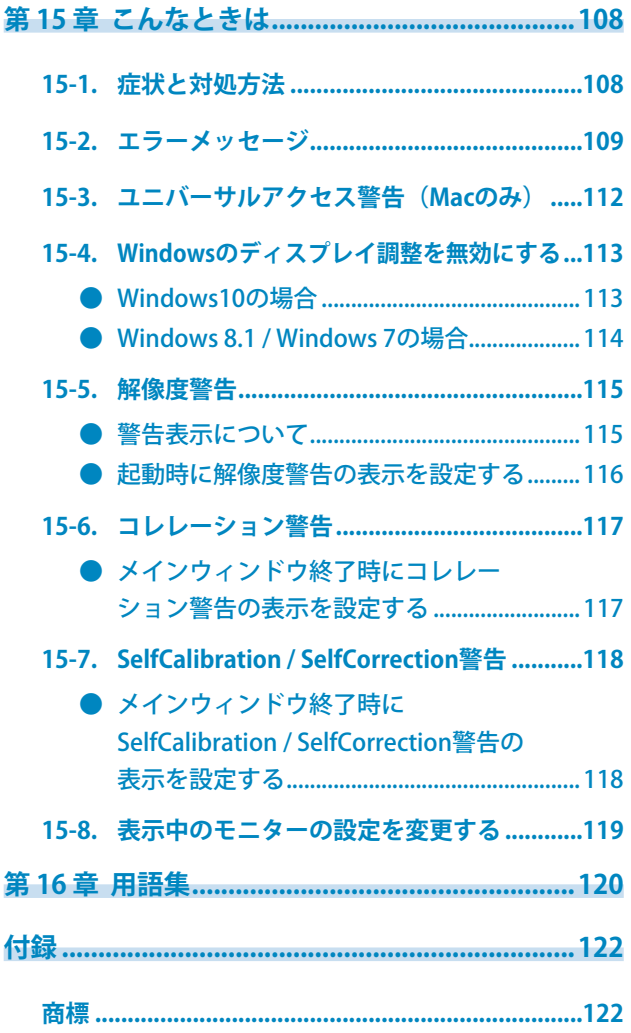

<span id="page-4-1"></span><span id="page-4-0"></span>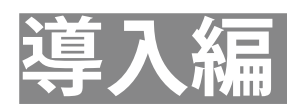

## <span id="page-5-0"></span>**第 1 章 はじめに**

## **1-1. ColorNavigatorについて**

ColorNavigatorは、ColorEdgeシリーズモニター専用のカラーマネージメントソフトウェアです。精度の 高いモニター調整を簡単に実行できます。 ※測定器および色見台は必要に応じて別途ご用意ください。

## **1-2. ColorNavigatorライセンスについて**

<span id="page-5-1"></span>お使いのモニターによっては、このソフトウェアを使用するためにColorNavigatorライセンスをご購入 いただき、モニターに登録する必要があります。ライセンスが登録されていない場合、ソフトウェアが 起動しません。

ライセンスのご購入については、EIZOダイレクト([direct.eizo.co.jp\)](https://direct.eizo.co.jp)にお問い合わせください。

#### **● ライセンスの確認方法**

モニターの「モニター情報」画面で、ライセンスの登録を確認することができます。詳細は、モニ ターの取扱説明書を参照してください。

「モニター情報」画面で「ColorNavigatorライセンス」が「未登録」の場合、ColorNavigatorライセ ンスをご購入いただき、モニターに登録する必要があります。

「モニター情報」画面に「ColorNavigatorライセンス」の表示がないモニターは、ColorNavigatorラ イセンスのご購入なしでソフトウェアを使用できます。

## **1-3. 特長**

- ColorEdge シリーズモニターの調整を簡単に実施
- モニターの輝度、白色点、ガンマ、黒レベルなどの目標値を細かく指定可能
- ガンマの設定値に、L\* を指定可能
- 測定結果の詳細情報を表示
- 測定結果に基づく、モニターおよびタブレット / 表示装置の ICC プロファイル作成機能
- 手動調整機能(白色点、輝度、黒レベル、ガンマ、6 色)
- 紙白などの測定結果から調整目標を作成可能※ 1 ※1 測定器の機種、利用状況により機能が制限される場合があります。
- モニター画面表示のエミュレーション機能(一部機種を除く)
	- ICCプロファイルに基づいたエミュレーション
	- 映画フィルムの特性ファイル(3D-LUTファイル)に基づいたエミュレーション
- 内蔵キャリブレーションセンサー / 内蔵コレクションセンサーを使用可能※ 2
- SelfCalibration / SelfCorrectionの目標設定、スケジュール設定が可能
- 内蔵キャリブレーションセンサーの測定結果を他の測定器の結果に合わせるコレレーション機能 ※2 内蔵キャリブレーションセンサー/内蔵コレクションセンサー搭載機種のみ。詳細は、[「第 13 章 内蔵キャ](#page-87-0) リブレーションセンサー/内蔵コレクションセンサーの活用」 (P.88) を参照してください。
- ICC プロファイル検証機能
	- RGB、CMYKカラーパッチによる検証
	- 検証結果出力機能
	- RGB、CMYKカラーパッチファイル読み込み機能
- モニター画面の表示切替機能
	- モニター調整結果に基づく、モニター画面表示切替機能
- タイマー設定によるモニター調整機能実行支援
- マルチモニター環境対応
- テストパターン表示機能
- 色見台調整機能 $*$  3 ※3 対応機種について[は「9-6. 色見台の調整」\(P.68\)を](#page-67-0)参照してください。
- システム常駐機能
	- よく使う機能に簡単にアクセス可能

## **1-4. メインウィンドウについて**

各機能は、ソフトウェアを起動したときに表示されるメインウィンドウから選択します。

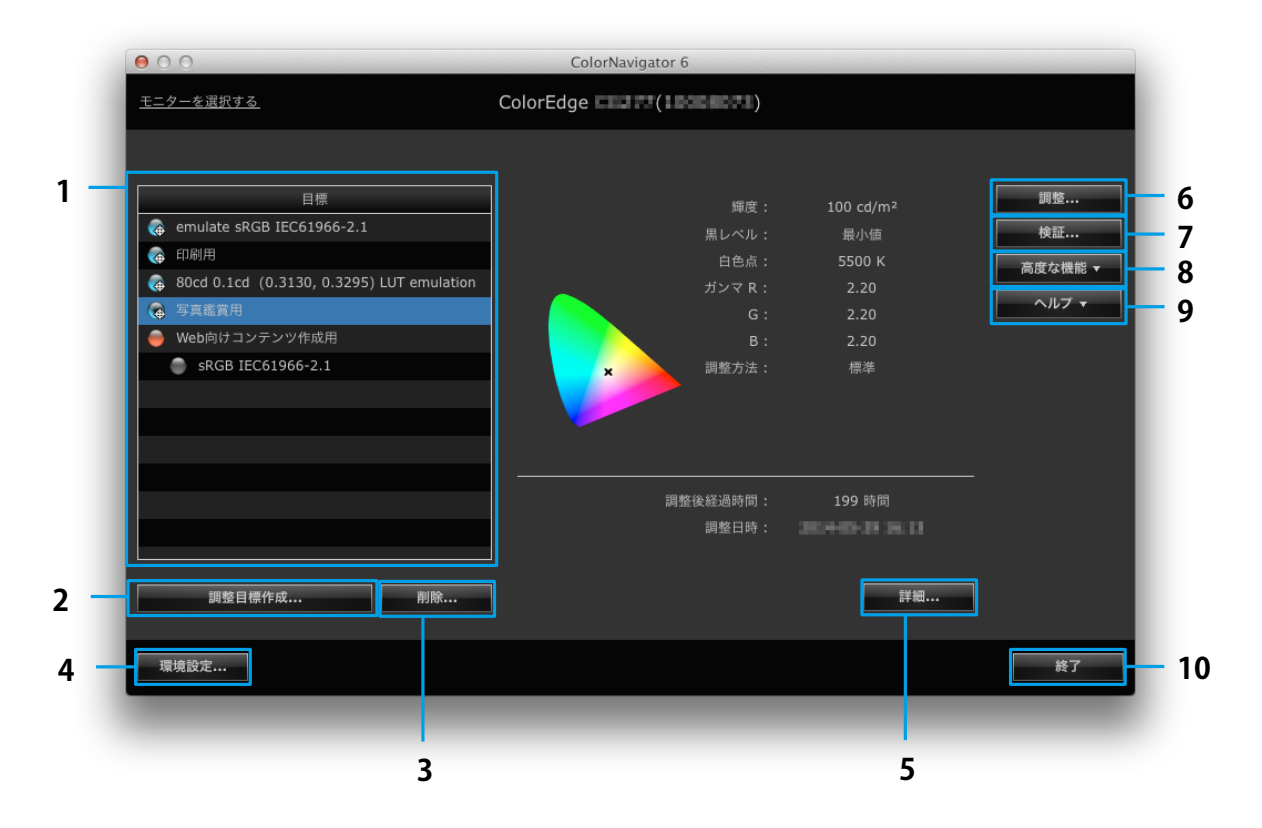

. . . . . . . . . . .

メインウィンドウから選択できる機能は次の表のとおりです。

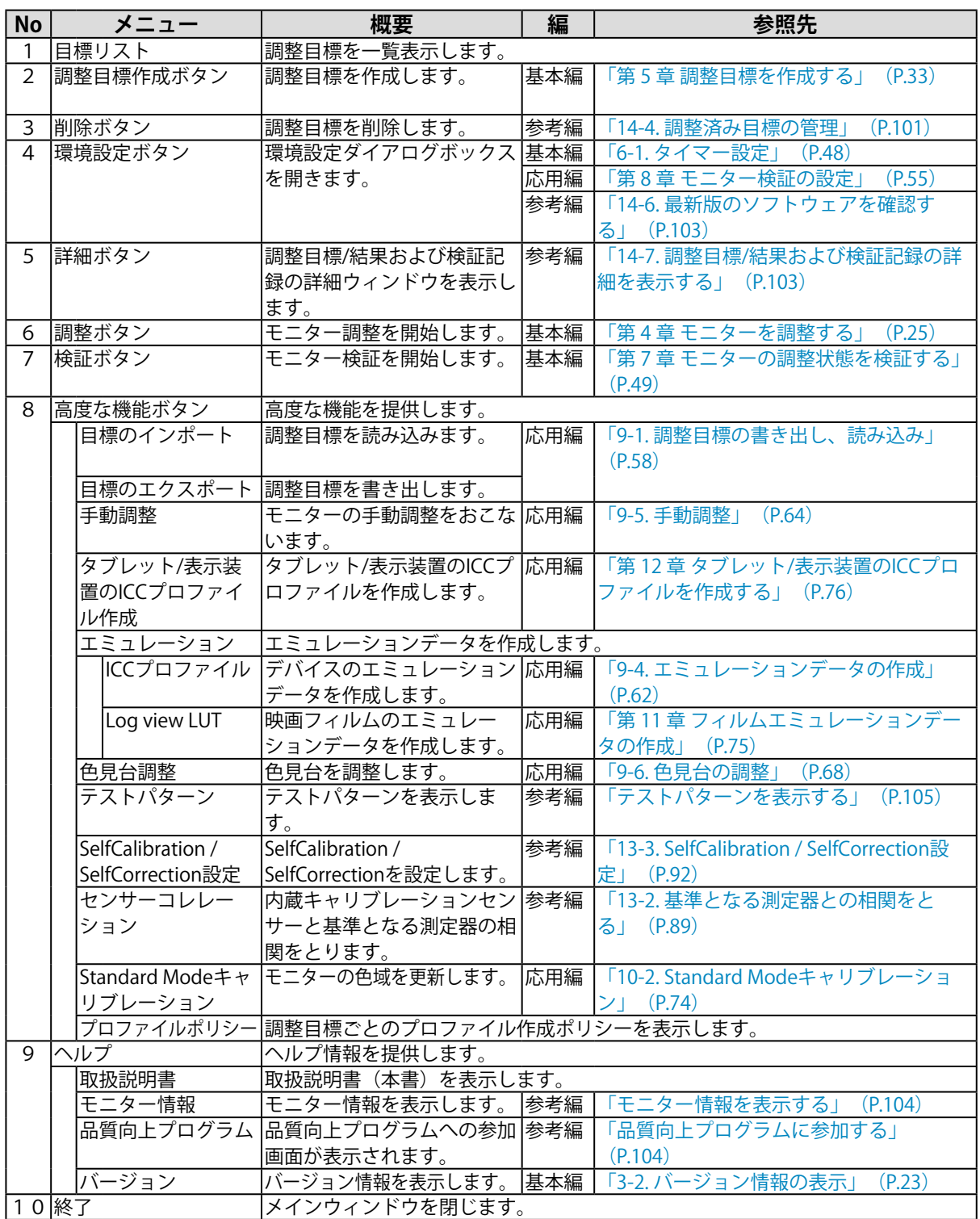

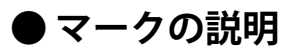

目標リストに表示されているマークは調整目標、エミュレーションデータの状態を示します。

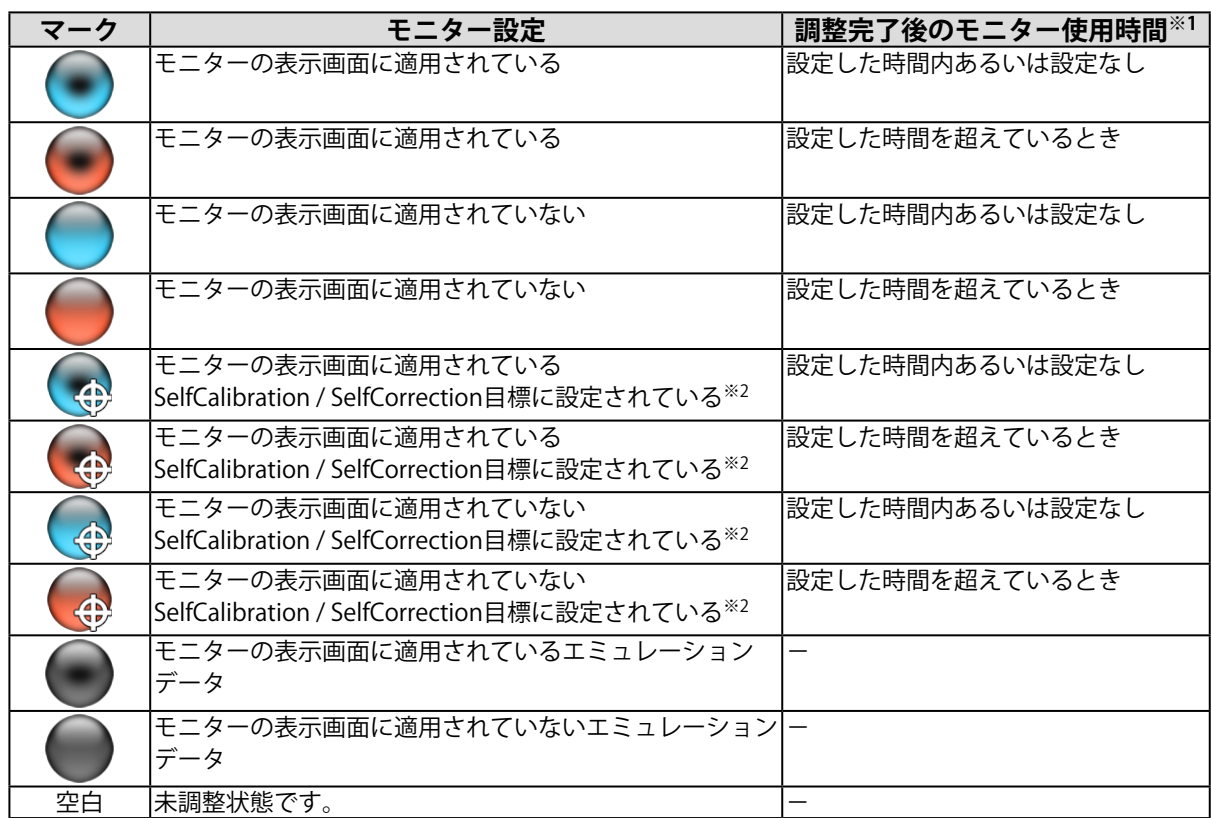

※1 調整完了後のモニター使用時間は「タイマー」で設定します(「6-1. タイマー設定」(P.48) 参照)。

※2 CG275W/CG245Wの場合は、モニター画面表示時に設定されている調整目標がSelfCalibration目標に設定さ <u>ここださい。<br>わます。マークには少は付きません。</u>

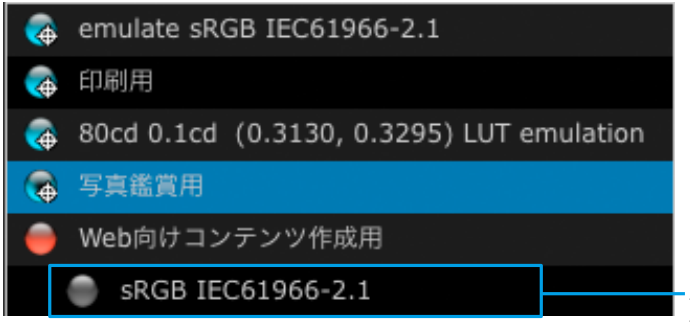

エミュレーションデータを示します。 エミュレーションデータの詳細は [「9-4. エミュレーションデータの作成」\(P.62\)](#page-61-0) を参照してください。

## <span id="page-10-0"></span>**第 2 章 セットアップ**

## **2-1. システム要件**

#### <span id="page-10-1"></span>**コンピュータ**

**共通**

- Adobe AIR 1.5 以上の動作条件を満たす Mac または Windows システム
- 解像度:モニターの推奨解像度※ 1
- USB ポート: 2基以上 (内蔵キャリブレーションセンサー搭載機種では 1 基以上)の空きが必要※2 ※1 モニターの推奨解像度については、モニターの取扱説明書を参照してください。 ※2 モニターとコンピュータの接続にEIZO USBケーブル (MD-C93またはUU200SS) が必要です。

#### **Mac**

- OS:
	- macOS Mojave (10.14)
	- macOS High Sierra (10.13)
	- macOS Sierra (10.12)
	- $OS X EIC$ apitan $(10.11)$
	- OS X Yosemite (10.10)
- OS のシステム要件を満たす Mac(iMac(PowerPC)、iBook、iBook G4 を除く)
- メモリー:
	- macOS Mojave (10.14): 2GB以上
	- macOS High Sierra $(10.13)$ : 2GB以上
	- macOS Sierra $(10.12)$ : 2GB以上
	- $OS X EIC$ apitan $(10.11)$ : 2GB以上
	- $-$  OS X Yosemite  $(10.10)$ :  $2$ GBL $\lambda$  H
- 色数:1670 万色以上

#### **Windows**

- OS:
	- Windows 10 (32ビット版および64ビット版)
	- Windows 8.1 (32ビット版および64ビット版)
	- Windows 7 Service Pack 1 (32ビット版および64ビット版)
- メモリー:
	- Windows 10 (64ビット版): 2GB以上
	- Windows 10 (32ビット版): 1GB以上
	- Windows 8.1 (64ビット版): 2GB以上
	- Windows 8.1 (32ビット版): 1GB以上
	- Windows 7 (64ビット版): 2GB以上
	- Windows 7 (32ビット版): 1GB以上
- 色数:24 ビット以上

#### **モニター**

- EIZO ColorEdge CG シリーズモニター(CG18 / CG19 / CG21 / CG3145 を除く)
- EIZO ColorEdge CX/CS シリーズモニター※ 3 ※3 お使いのモニターによっては、ColorNavigatorライセンスをモニターに登録する必要があります。詳細 は[、「1-2. ColorNavigatorライセンスについて」\(P.6\)](#page-5-1)を参照してください。

#### **測定器※4, <sup>5</sup>**

- X-Rite ColorMunki ※ 6
- X-Rite i1Display / ColorEdge CX1
- X-Rite i1Pro / Pro2 / Monitor  $*^7$
- X-Rite i1Display 3 / Pro
- Datacolor Spyder3 / EX1
- Datacolor Spyder4 / EX2
- Datacolor Spyder5 / EX3
- basICColor DISCUS \* 8
- Klein K-10 / K-10A $*$ 8
- Photo Research PR-655 / PR-680 $*8$
- コニカミノルタ CA-210 / CA-310 ※ 9,10
- コニカミノルタ CS-1000 / CS-1000A ※ 10
- コニカミノルタ CS-2000 / CS-2000A ※ 9,10
- コニカミノルタ CS-200 ※ 9, 10
- Colorimetry Research CR-100 ※ 8
- Colorimetry Research CR-250 ※ 8
- Colorimetry Research CR-300 ※ 8
- JETI specbos 1211 \* 8
- JETI spectraval 1501  $*$  8
- 内蔵キャリブレーションセンサー※ 11

#### **色見台※4, <sup>5</sup>**

- JUST Color Communicator1
- JUST Color Communicator2

※4 測定器および色見台は本製品に付属しておりません。必要に応じて販売店で別途お求めください。

- ※5 測定器および色見台の動作条件および使用方法の詳細は、各製品に付属の取扱説明書を参照してくださ い。
- ※6 ColorMunki Display、ColorMunki Smileは使用できません。
- ※7 XRGAに対応するか選択できます。XRGAの詳細は、[「第 16 章 用語集」\(P.120\)を](#page-119-1)参照してください。
- ※8 測定器選択ウィンドウ [\(P.29\)](#page-28-0)で「自動検出した測定器のみ表示する」をオフにするとリストに表示さ れます。
- ※9 Macでは動作しません。
- ※10ドライバは付属しません。製造元にお問い合わせください。
- ※11CG2420 / CG2730の内蔵キャリブレーションセンサーではモニター検証はおこなえません。

#### **注意**

- Windowsのディスプレイ調整を有効にしている場合、[「15-4. Windowsのディスプレイ調整を無効にする」](#page-112-1) [\(P.113\)を](#page-112-1)参照して設定を無効に変更してください。
- マルチモニター環境でモニター調整をおこなう場合、USBハブが別途必要となる場合があります。また、USBケー ブルも必要です。
- モニターを2台以上接続している場合は、それぞれのモニターに独立した画面を表示してください。同じ画面をそ れぞれのモニターに表示したり、画面を複数のモニターにわたって表示すると、ColorNavigatorでの調整ができま せん。設定の変更については、グラフィックスボードの取扱説明書を参照してください。 参照して設定を無効に変更してください。<br>ター環境でモニター調整をおこなう場合、USBハブが別途必要となる場合があります。<br>です。<br>こち以上接続している場合は、それぞれのモニターに独立した画面を表示してください。<br>ニターに表示したり、画面を複数のモニターにわたって表示すると、ColorNavigatorで<br>の変更については、グラフィックスボードの取扱説明書を参照してください。<br>-------------------------------

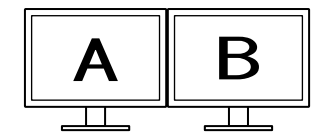

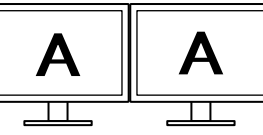

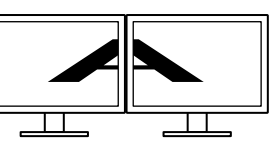

それぞれのモニターに独立した 画面を表示(○)

それぞれのモニターに同じ画面 を表示(×)

複数のモニターにわたって画面 を表示(×)

• モニターとノートPCを接続してColorNavigatorを使用する場合、OSの設定でミラーリング表示/複製表示を解除す る必要があります。同じ画面をモニターとノートPCに表示すると、ColorNavigatorでの調整ができません。設定 の変更については、当社のWebサイト([www.eizo.co.jp](https://www.eizo.co.jp))を参照してください。

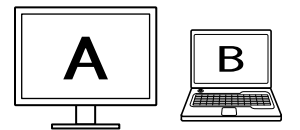

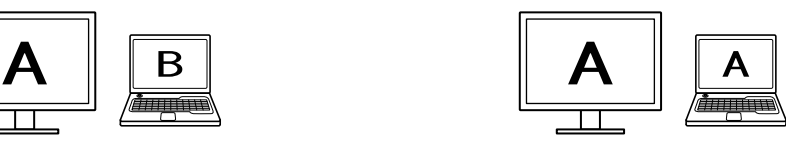

モニターとノートPCに独立した画面を表示(○) モニターとノートPCに同じ画面を表示(×) (ミラーリング表示/複製表示)

## <span id="page-13-0"></span>**2-2. インストール**

#### **● Mac**

**CD-ROMからインストールする場合**

- 1. **CD-ROMドライブに「EIZO LCDユーティリティディスク」を挿入します**
	- 「EIZO LCD Utility Disk」アイコンがデスクトップにマウントされます。ダブルクリックして開きます。

. . . . . . . . . . . . . .

2. **「ColorNavigator」フォルダをダブルクリックします**

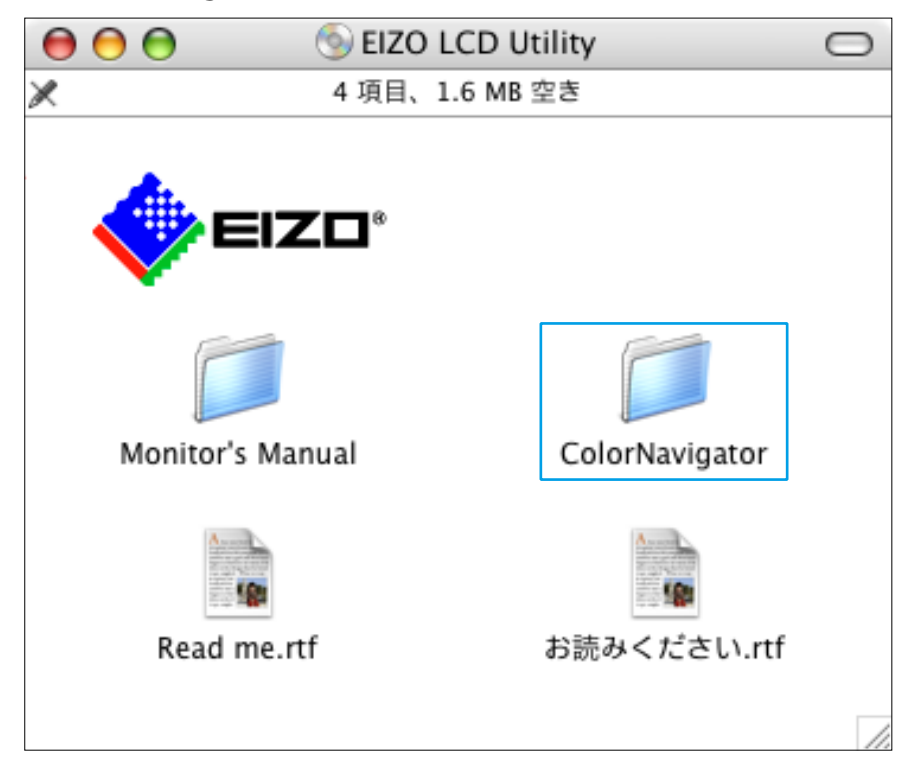

3. **「ColorNavigator 6.pkg」アイコンをダブルクリックします**

インストーラが起動します。

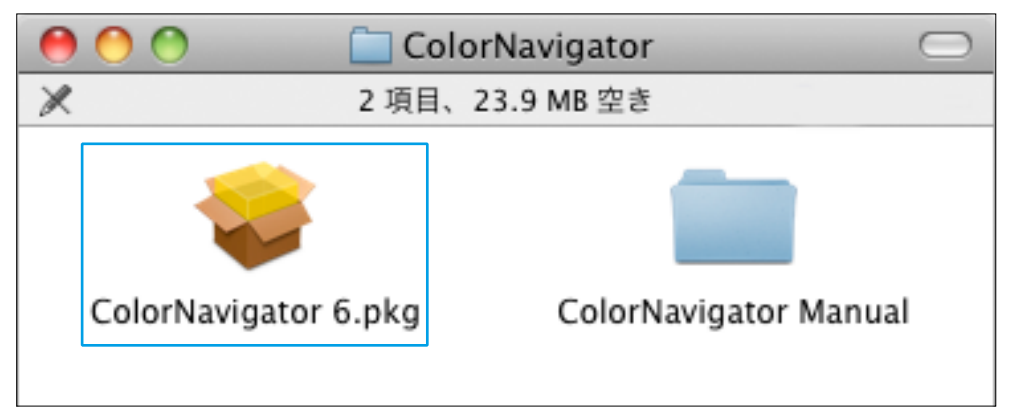

#### 4. **ソフトウェアをインストールします**

画面の指示に従ってインストールします。

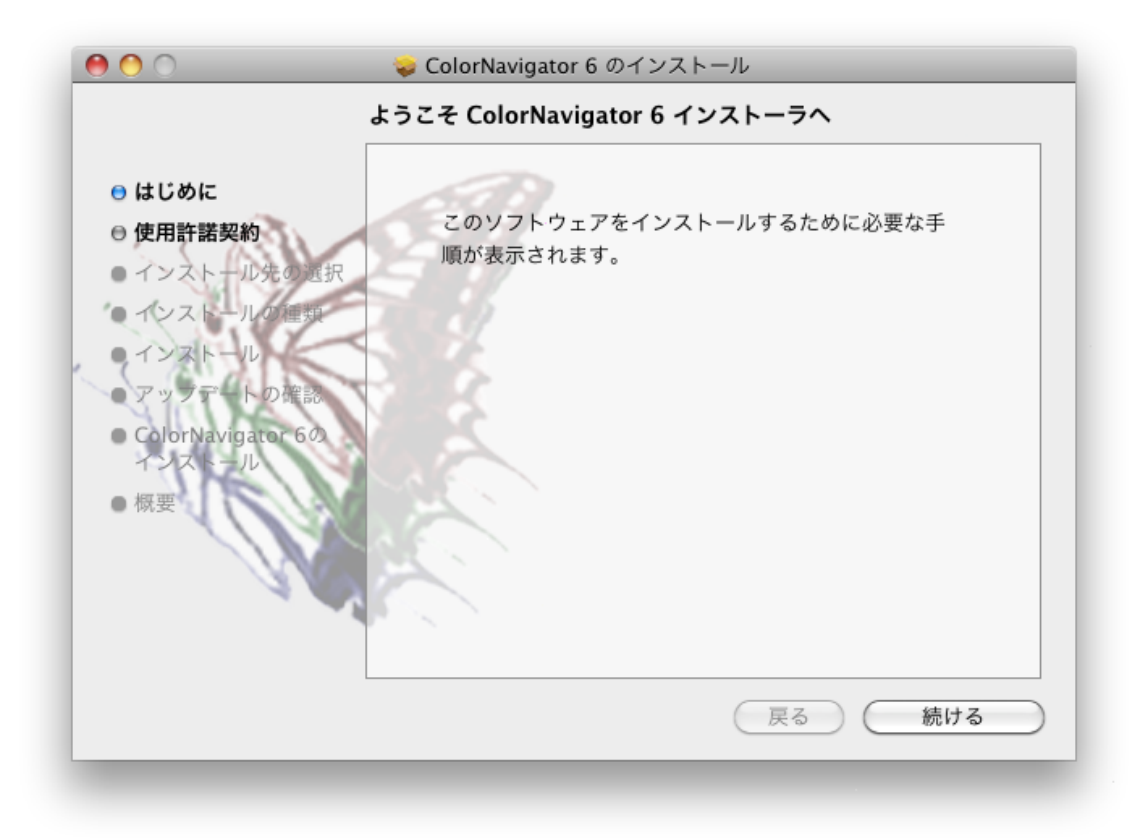

#### 1. **ダウンロードしたファイルをダブルクリックします**

「ColorNavigator 6xx」アイコンがデスクトップにマウントされます。ダブルクリックして開きます。

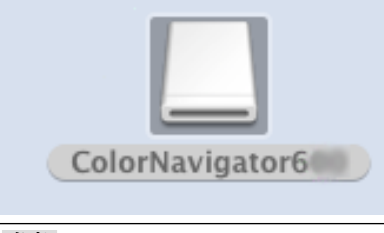

**参考**

• お使いの環境によっては、「ColorNavigator」フォルダが自動的に開かれる場合があります。

2. **「ColorNavigator 6.pkg」アイコンをダブルクリックします**

インストーラが起動します。

#### 3. **ソフトウェアをインストールします**

画面の指示に従ってインストールします。

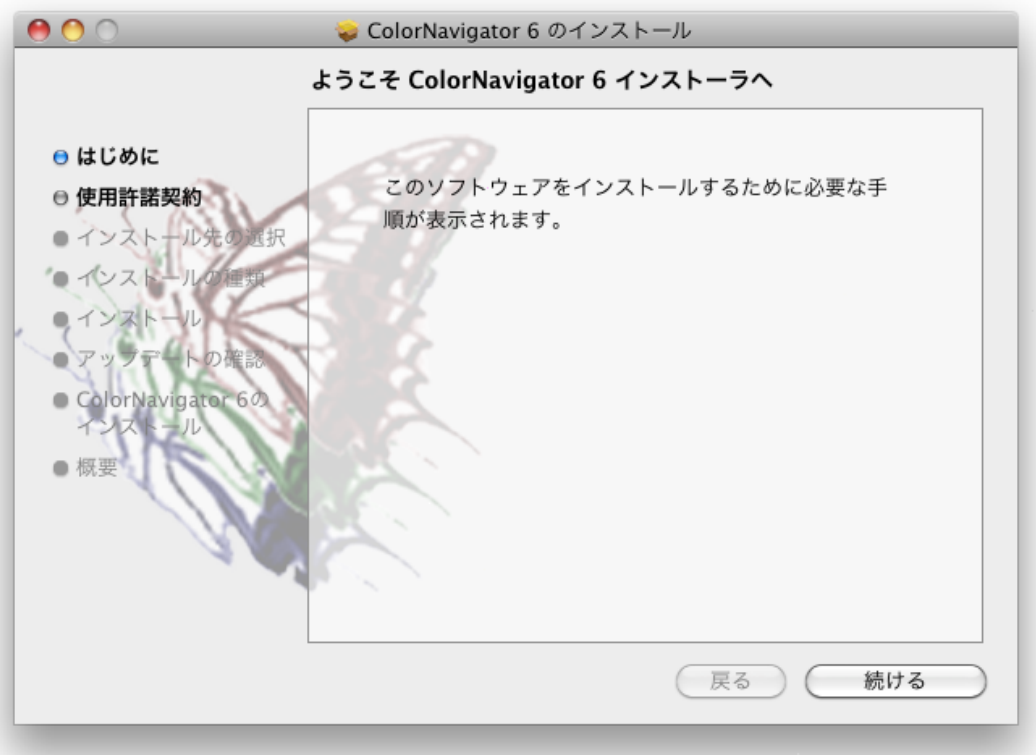

#### <span id="page-16-0"></span>**● Windows**

#### **注意**

- ユーザーアカウントに「コンピュータの管理者」権限が必要となります。
- ユーザーアカウントの権限設定についてはシステム管理者に問い合わせてください。

#### **CD-ROMからインストールする場合**

#### 1. **CD-ROMドライブに「EIZO LCDユーティリティディスク」を挿入します**

メニューが表示されます。「ソフトウェア」タブをクリックして開きます。

「ColorNavigator」-「インストール」をクリックするとインストーラが起動します。

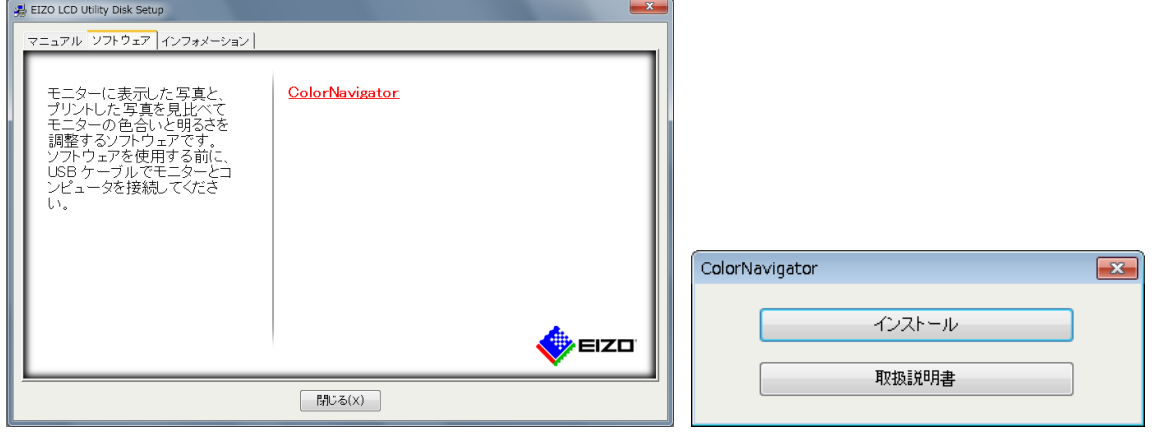

#### **参考**

- メニューが自動的に開かない場合は、CD-ROM 内の「Launcher.exe」アイコンをダブルクリックしてください。
- Launcher.exeをダブルクリックすると、「ユーザーアカウント制御」ダイアログボックスが表示される場合が あります。「はい」をクリックすると、メニューが起動します。

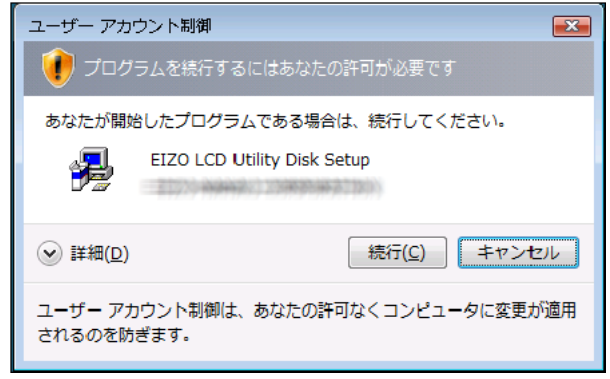

#### 2. **ソフトウェアをインストールします**

画面の指示に従ってインストールします。

1. **ダウンロードしたファイルをダブルクリックします**

インストーラが起動します。

#### 2. **ソフトウェアをインストールします**

画面の指示に従ってインストールします。

#### **注意**

• ソフトウェアをインストールする際に、「Windowsセキュリティ」画面が何度か表示される場合があります。表 示された場合は、「このドライバソフトウェアをインストールします」を選択し、画面が表示されなくなるまで インストールを続行してください。

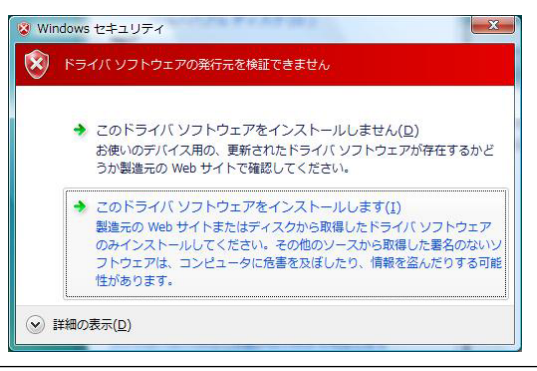

## <span id="page-18-0"></span>**2-3. モニターと測定器の接続**

1. **モニターのUSBアップストリームポートとコンピュータ本体のUSBダウンストリー ムポートを付属のEIZO USBケーブル(MD-C93またはUU200SS)で接続します**

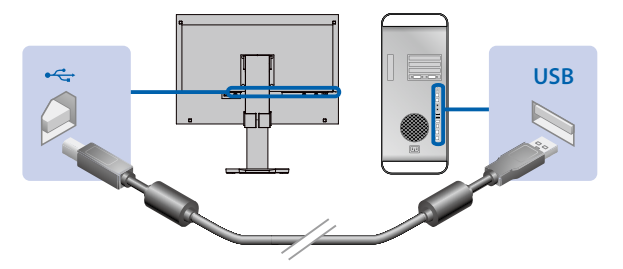

#### **注意**

- モニターにUSBアップストリームポートが複数ある場合、表示する入力信号に関連づけられたアップストリー ムポートに接続してください。詳細は、モニターの取扱説明書を参照してください。
- 2. 測定器をコンピュータ本体またはモニターのUSBダウンストリームポートに接続し **ます**

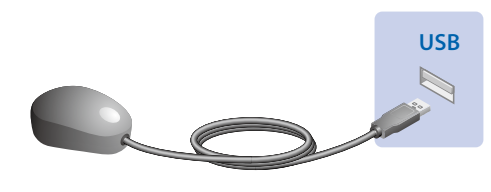

#### **注意**

- 測定器によっては、接続先のUSBポートに制約がある場合があります。測定器の接続については測定器に付属の取 扱説明書を参照してください。
- ColorNavigator起動後に測定器を接続すると、測定器が正しく認識されない場合があります。測定器は必ず起動前 に接続してください。

#### **参考**

- 測定器を接続すると、「新しいハードウェアの検出ウィザード」が表示されます。画面の指示に従ってドライバ ソフトウェアのインストールをおこなってください(Windowsのみ)。
- ColorNavigatorをインストールすると、各種測定器のドライバも同時にインストールされます。測定器に付属され ているドライバをインストールする必要はありません(Windowsのみ)。

## <span id="page-19-0"></span>**2-4. アンインストール**

#### **● Mac**

1. **「/ライブラリ/Application Support/EIZO/ColorNavigator/ColorNavigator 6 Uninstaller」アイコンをダブルクリックします**

. . . . . . . . . . . . . . .

#### **● Windows**

#### **注意**

• ユーザーアカウントに「コンピュータの管理者」権限が必要となります。

• ユーザーアカウントの権限設定についてはシステム管理者に問い合わせてください。

- 1. 「コントロールパネル」で「プログラムのアンインストール」を選択し、クリック **します**
- **2.** リストから「ColorNavigator 6」を選択し、「アンインストール」をクリックします

<span id="page-20-1"></span><span id="page-20-0"></span>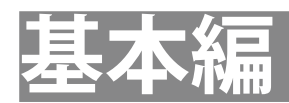

## <span id="page-21-0"></span>**第 3 章 起動および終了**

#### **注意**

• モニターにColorNavigatorライセンスが登録されていない場合、ソフトウェアは起動しません。ColorNavigatorの ライセンスをご購入いただき、登録する必要があります。詳細は[、「1-2. ColorNavigatorライセンスについて」](#page-5-1) [\(P.6\)を](#page-5-1)参照してください。

#### **3-1. 起動**

#### <span id="page-21-1"></span>**● Mac**

1. **「アプリケーション」フォルダ内にある「ColorNavigator 6」アイコンをダブルク リックします**

DockにColorNavigatorアイコンが表示され、メインウィンドウが表示されます。

メインウィンドウが開かない場合は次の手順でメインウィンドウを開きます。

- 1. DockのColorNavigatorアイコンを右クリックしてメニューを開きます。
- 2. 「ColorNavigatorを起動する」を選択します。

#### **● Windows 10**

1. **「スタート」-「すべてのアプリ」-「EIZO」-「ColorNavigator 6」をクリックしま す**

タスクトレイにColorNavigatorアイコンが表示され、メインウィンドウが表示されます。

メインウィンドウが開かない場合は次の手順でメインウィンドウを開きます。

- 1. タスクトレイのColorNavigatorアイコンを右クリックしてメニューを開きます。
- 2. 「ColorNavigatorを起動する」を選択します。

#### **● Windows 8.1**

1. **「スタート」画面で をクリックし、「アプリ」-「ColorNavigator」をクリック します**

デスクトップ画面に切り替わり、タスクトレイにColorNavigatorアイコンが表示され、メインウィン ドウが表示されます。

メインウィンドウが開かない場合は次の手順でメインウィンドウを開きます。

- 1. タスクトレイのColorNavigatorアイコンを右クリックしてメニューを開きます。
- 2. 「ColorNavigatorを起動する」を選択します。

#### <span id="page-22-0"></span>**● Windows 7**

1. **「スタート」ボタン-「すべてのプログラム」-「EIZO」-「ColorNavigator 6」 -「ColorNavigator 6」をクリック(またはデスクトップ上の「ColorNavigator 6」 ショートカットアイコンをダブルクリック)します**

タスクトレイにColorNavigatorアイコンが表示され、メインウィンドウが表示されます。

メインウィンドウが開かない場合は次の手順でメインウィンドウを開きます。

- 1. タスクトレイのColorNavigatorアイコンを右クリックしてメニューを開きます。
- 2. 「ColorNavigatorを起動する」を選択します。

#### **注意点**

• ColorNavigatorが動作中は、モニターや測定器のUSBコネクタを抜かないでください。システムがハングアップし たり、誤動作の原因となります。

**参考**

- ColorNavigatorの初回起動時に、「品質向上プログラム」への参加をお願いする画面が表示されます。「プログラ ムに参加する」または「プログラムに参加しない」を選択して「OK」をクリックしてください。詳細は[、「品質](#page-103-2) [向上プログラムに参加する」\(P.104\)を](#page-103-2)参照してください。
- 初期設定ではColorNavigatorは常駐しています(ColorNavigator Agent機能)。ColorNavigator Agentについて は[、「14-3. ColorNavigator Agentの使用」\(P.98\)を](#page-97-0)参照してください。
- ColorNavigatorで調整可能なモニターが複数接続されている場合、調整するモニターを選択する必要があります。 詳細は[、「14-1. マルチモニター環境での使用」\(P.96\)を](#page-95-0)参照してください。

## **3-2. バージョン情報の表示**

<span id="page-22-1"></span>メインウィンドウを表示して「ヘルプ」から「バージョン」をクリックします。

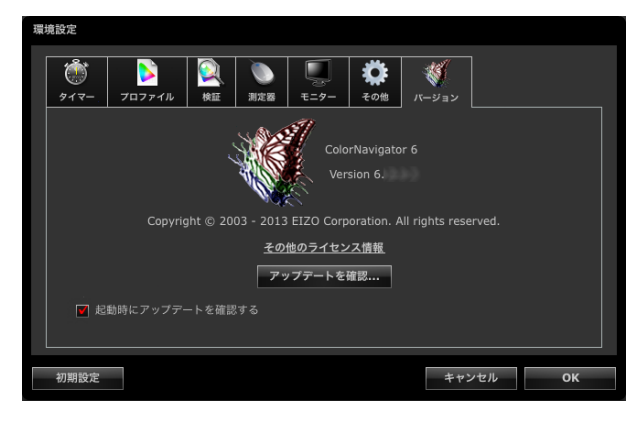

**参考**

- 最新のソフトウェアが当社Webサイトに掲載されている場合、アップデートすることができます。詳細は、 [「14-6. 最新版のソフトウェアを確認する」\(P.103\)を](#page-102-1)参照してください。
- アップデートを行う場合は、お使いのコンピュータがインターネットに接続されている必要があります。

<span id="page-23-0"></span>**3-3. 終了**

**● Mac**

1. **DockのColorNavigatorアイコンを右クリックしてメニューを開きます**

2. **「終了」を選択します**

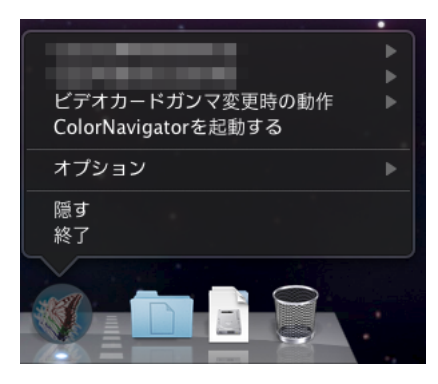

#### **● Windows**

- 1. **タスクトレイのColorNavigatorアイコンを右クリックしてメニューを開きます**
- 2. **「終了」を選択します**

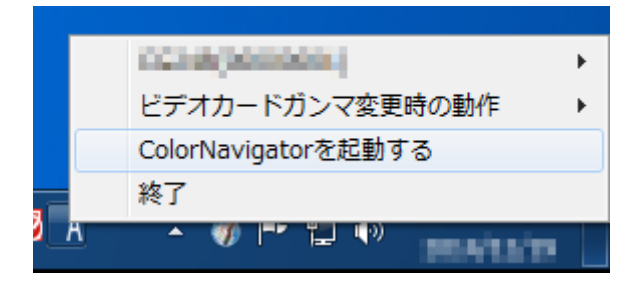

**参考**

• ColorNavigator Agent機能を使用するためにはColorNavigatorを終了しないでください[\(「14-3. ColorNavigator](#page-97-0)  [Agentの使用」\(P.98\)参](#page-97-0)照)。

## <span id="page-24-1"></span><span id="page-24-0"></span>**第 4 章 モニターを調整する**

ここではコンピュータに1台のモニターを接続している環境を前提にしています。マルチモニター環境での モニター調整の詳細は、[「14-1. マルチモニター環境での使用」\(P.96\)](#page-95-0)を参照してください。

#### **注意点**

• モニターがCG232Wの場合、DVI/D-Sub入力信号でのみモニターを調整できます。SDI入力信号には、DVI/D-Sub入力 信号の調整結果を適用できます。

#### **4-1. 調整の準備をする**

<span id="page-24-2"></span>**1.** モニター調整をおこなう前に、モニターとコンピュータの電源を入れます(エージ **ング/ウォーミングアップ)**

#### **注意点**

• SelfCorrectionをおこなう場合、60分以上のエージング/ウォーミングアップ時間が必要です。

**参考**

- モニターの電源を入れた直後は、輝度•色度が安定していないため、正確なモニター調整結果を得ることがで きません。
- お使いのモニターによって、エージング/ウォーミングアップ時間が異なります。エージング/ウォーミング アップ時間の詳細は、モニターの取扱説明書を参照してください。

#### **2. コンピュータのパワーセーブ設定をオフにします**

エージング中にパワーセーブモードに入らないよう、コンピュータのパワーセーブ設定をオフにします。

#### **注意点**

• パワーセーブモードに移行することによってモニターが電源を切ったときと同じ状態になるため、パワー セーブ復帰後はモニターの輝度•色度が安定するまで時間がかかります。

#### 3. **表示解像度や色数を設定します**

モニターの推奨解像度でのご使用をお勧めします。 色数は1670万色(24ビット)以上に設定してください。

**参考**

• モニターの推奨解像度については、モニターの取扱説明書を参照してください。

### <span id="page-25-0"></span>**4-2. 調整する**

あらかじめ設定されている調整目標を選択し、その目標にモニターを調整します。調整は次に示すフ ローに従っておこないます。

#### **注意点**

- ColorNavigatorを起動すると、モニターは自動的にCALモード/EMUモード(モニター調整モード)に切り替わ り、モニター調整結果がCALモード/EMUモードに登録されます。モニターはCALモード/EMUモードでご使用くだ さい。
- CALモードを複数持つモニターの場合、調整結果は一定のCALモードに登録されます。
- EMUモードがある機種では、色域調整をおこなった場合はEMUモードに、色域調整をおこなわない場合はCAL モードに調整結果が登録されます。
- モニターがCG232Wの場合、DVI/D-Sub入力信号でのみモニターを調整できます。SDI入力信号には、DVI/D-Sub入 力信号の調整結果を適用できます。

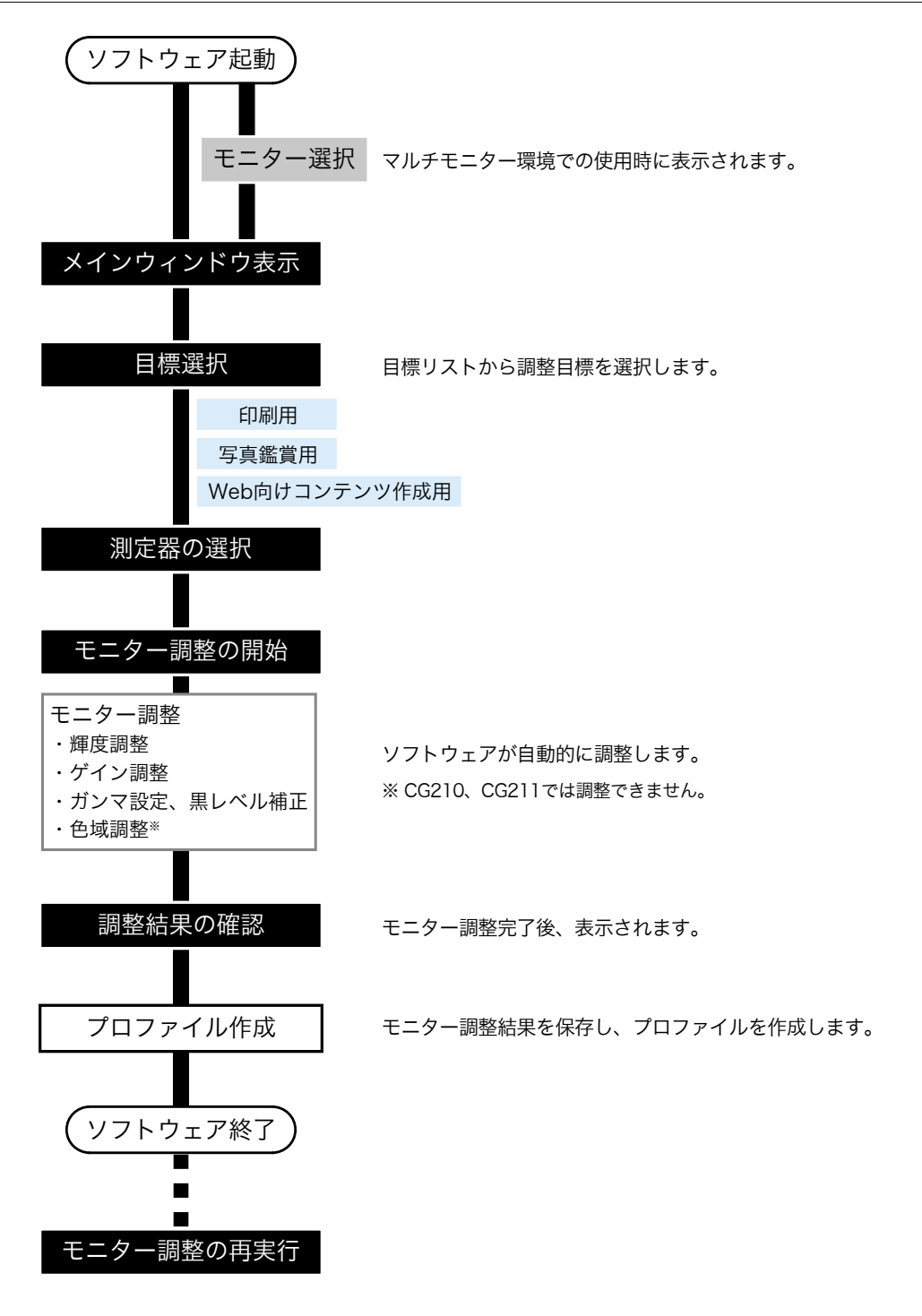

#### 1. **「4-1. [調整の準備をする」\(P.25\)](#page-24-2)に従って、調整の準備をします**

#### 2. **ソフトウェアを起動します(「3-1. [起動」\(P.22\)](#page-21-1)参照)**

ICCプロファイルを「ユーザー指定フォルダ」に保存する場合、調整をおこなう前に保存先を変 更してください。ICCプロファイルの保存先の変更は、[「9-3. ICCプロファイル保存場所の設定」](#page-59-0) [\(P.60\)](#page-59-0)を参照してください。

#### 3. メインウィンドウの目標リストから調整目標を選択して、「調整」をクリックします

各調整目標値は次の表のとおりです。

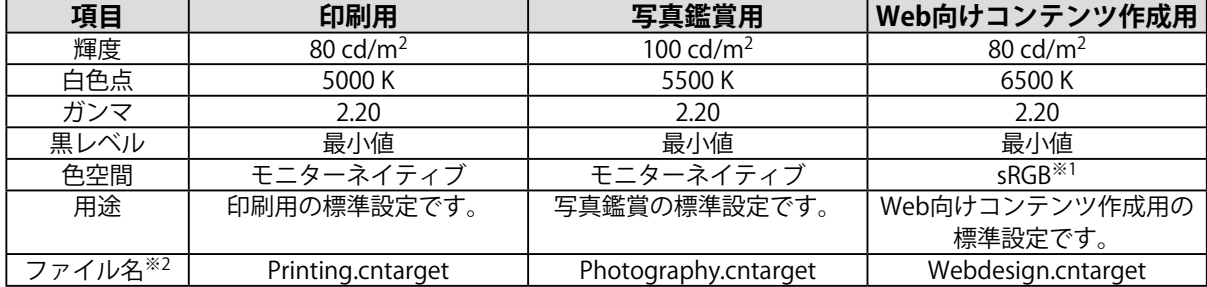

※1 広色域モニターのみ。

※2 初期設定で表示される調整目標ファイルが次のフォルダに保存されています。誤って削除したときに読み 込んで元に戻すことができます。詳細は、[「9-1. 調整目標の書き出し、読み込み」\(P.58\)](#page-57-1)を参照して ください。

• Macの場合

/ライブラリ/Application Support/EIZO/ColorNavigator 6/targets/

• Windowsの場合

(システムドライブ):¥ProgramData¥EIZO¥ColorNavigator 6¥targets

- 隠しフォルダです。「フォルダー オプション」で隠しフォルダを表示する設定にしてください。

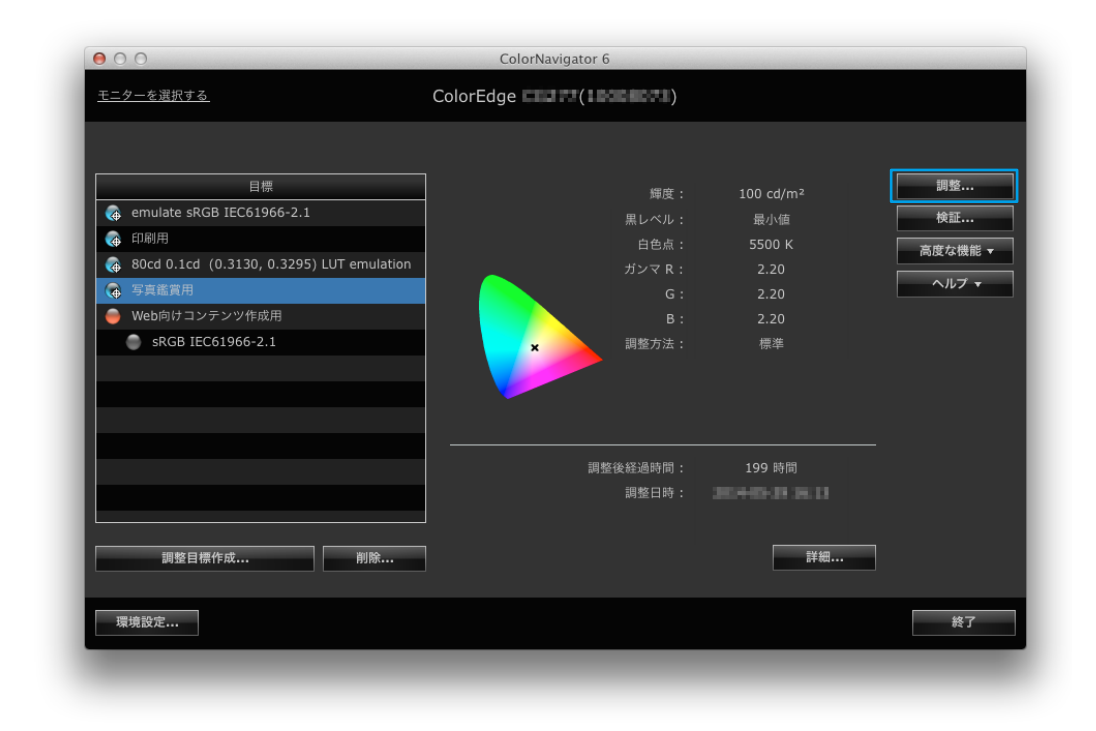

**参考**

- リスト上で、右クリックするとメニューが表示されます。メニューから、SelfCalibration / SelfCorrection目標 への設定、名前の変更、調整目標のエクスポートなどがおこなえます。
- お使いのモニターによっては、複数のSelfCalibration / SelfCorrection目標を設定できる場合があります。
- リスト上に存在しない新規の調整目標を作成することができます。詳細は[、「第 5 章 調整目標を作成する」](#page-32-1) [\(P.33\)を](#page-32-1)参照してください。

#### 4. **アナログ信号入力の場合は、オートアジャストを実行します**

ウィンドウの指示に従って、モニターのオートアジャストを実行します。

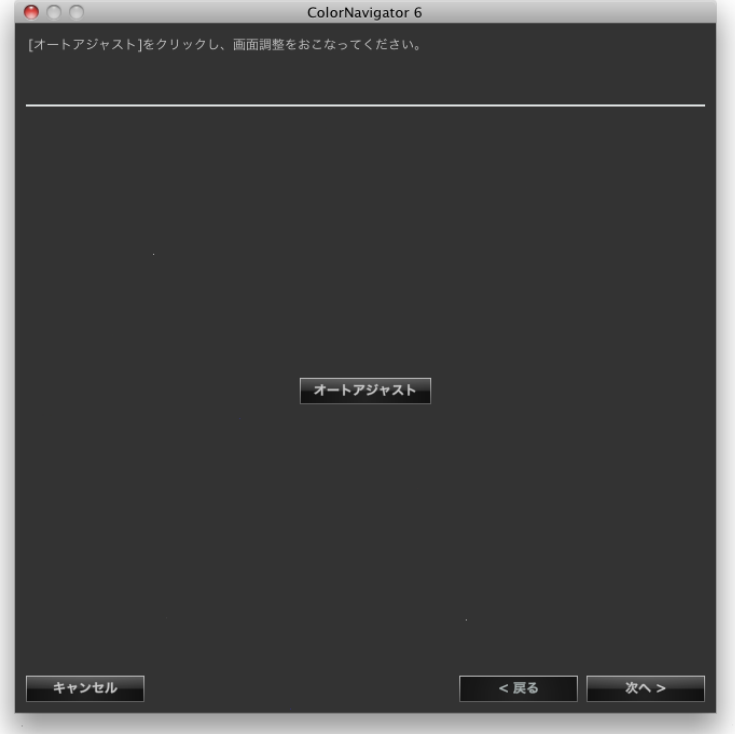

オートアジャストが完了したら、「次へ」をクリックします。

#### 5. **測定器を選択します**

<span id="page-28-0"></span>ウィンドウの指示に従って、測定器を選択します。使用する測定器に応じて、操作方法が表示されます。 初期化が必要な場合は測定器を初期化します。測定器の初期化は数秒で完了します。

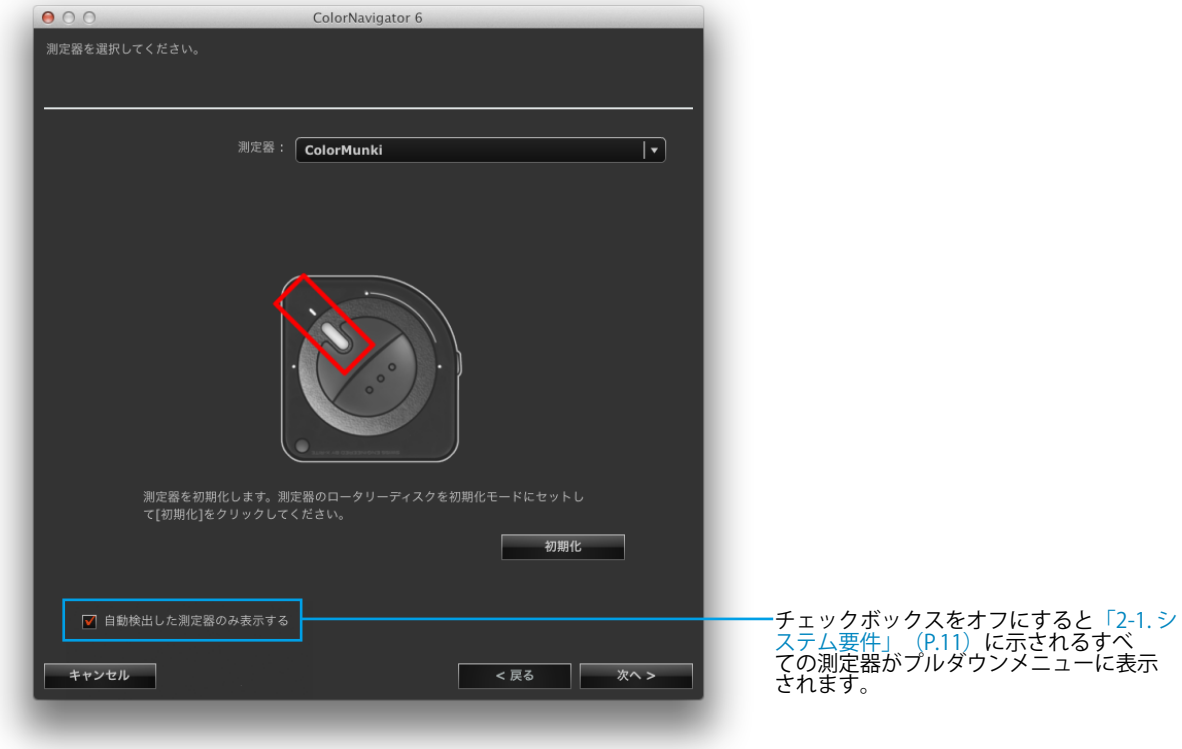

#### **注意点**

- 測定器の初期化は、測定器のセンサー部に光が入らないように注意してください。初期化中にセンサー部に 光が入ると、正しい結果を得ることはできません。
- JETI specbos 1211 / spectraval 1501、basICColor DISCUS、Klein K-10 / K-10A、Photo Research PR-655 / PR-680またはColorimetry Research CR-100 / CR-250 / CR-300を使用する場合は「自動検出した測定器のみ表示す る」のチェックをオフにしてください。
- 測定器がKlein K-10 / K-10AおよびColorimetry Research CR-100の場合は、測定器独自の補正機能が使用でき ます。「K-10」または「CR-100」を選択すると、「測定器の補正機能」が表示されますので、プルダウンメ ニューから使用する補正テーブルを選択してください。なお、Klein K-10 / K-10AまたはColorimetry Research CR-100を使用する場合、ColorNavigatorの測定値補正は無効になります。
- Spyder3、Spyder4、Spyder5、EX1、EX2、EX3、CG2420 / CG2730の内蔵キャリブレーションセンサーでは 「グレイバランス重視」、「標準」での調整はできません。
- **参考**

• X-Rite i1Pro / Pro2 / Monitorを使用している場合、XRGAに準拠して校正されているときは「i1Pro / Pro2 / Monitor (XRGA)」を選択してください。

選択が完了したら、「次へ」をクリックします。

#### 6. **モニター調整を開始します**

測定ウィンドウが表示されます。

モニターのパネル面をやや上向きに向け、測定器を測定ウィンドウに取り付けます。(取り付け方法 は、測定器に付属の取扱説明書を参照してください。)

ウィンドウの指示に従って、モニター調整を始めます。使用する測定器に応じて、操作方法が表示さ れます。

モニター調整を実行すると、測定パターンが表示され、調整が自動的におこなわれます。

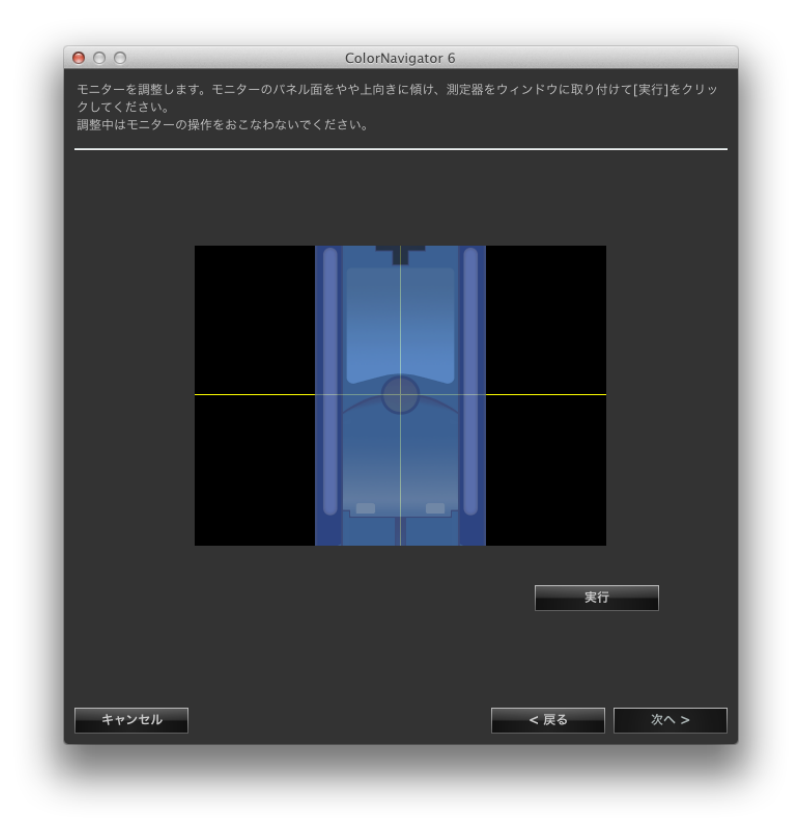

**注意点**

- モニターおよびOSの設定によって、測定ウィンドウが画面の中央に表示されない場合があります。その場合 は、測定ウィンドウに関係なく、測定器をモニターの中央付近に取り付けてください。
- 内蔵キャリブレーションセンサーを使用している場合は、受光部に入る環境光が測定結果に影響する場合が あります。測定する前に次の点を確認してください。
	- カーテンなどで窓をふさぎ、自然光が部屋に入らないようにしてください。
	- 測定中は部屋の照明を変化させないようにしてください。
	- 遮光フードの装着をお勧めします。
- ColorNavigatorを起動すると、モニターは自動的にCALモード/EMUモード(モニター調整モード)に切り替 わり、モニター調整結果がCALモード/EMUモードに登録されます。モニターはCALモード/EMUモードでご使 用ください。
- CALモードを複数持つモニターの場合、調整結果は一定のCALモードに登録されます。
- 表示される測定器の形状は、使用する測定器の種類によって異なります。

**参考**

• 内蔵コレクションセンサー搭載機種では、測定器で調整した後に内蔵コレクションセンサーで白色点を測定 します。測定結果は、SelfCorrectionを実行する際に参照されます。

調整中、画面の右下に進行状況が表示されます。

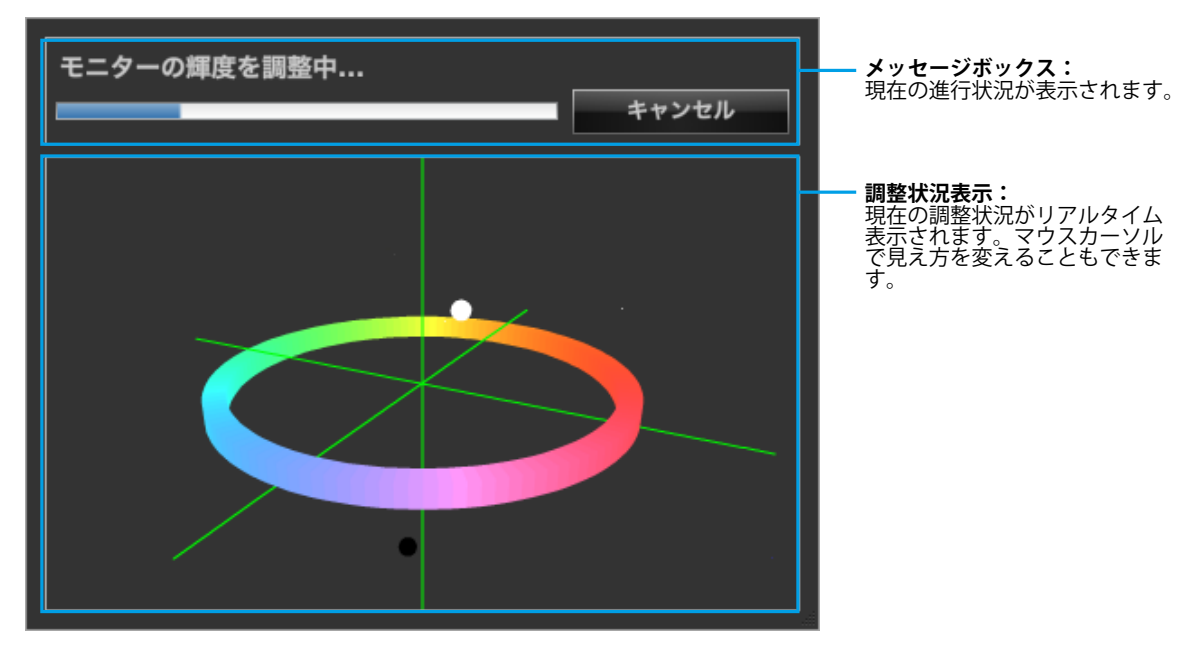

#### 7. **調整結果を確認します**

モニター調整が完了すると、調整結果が表示されますので結果を確認します。

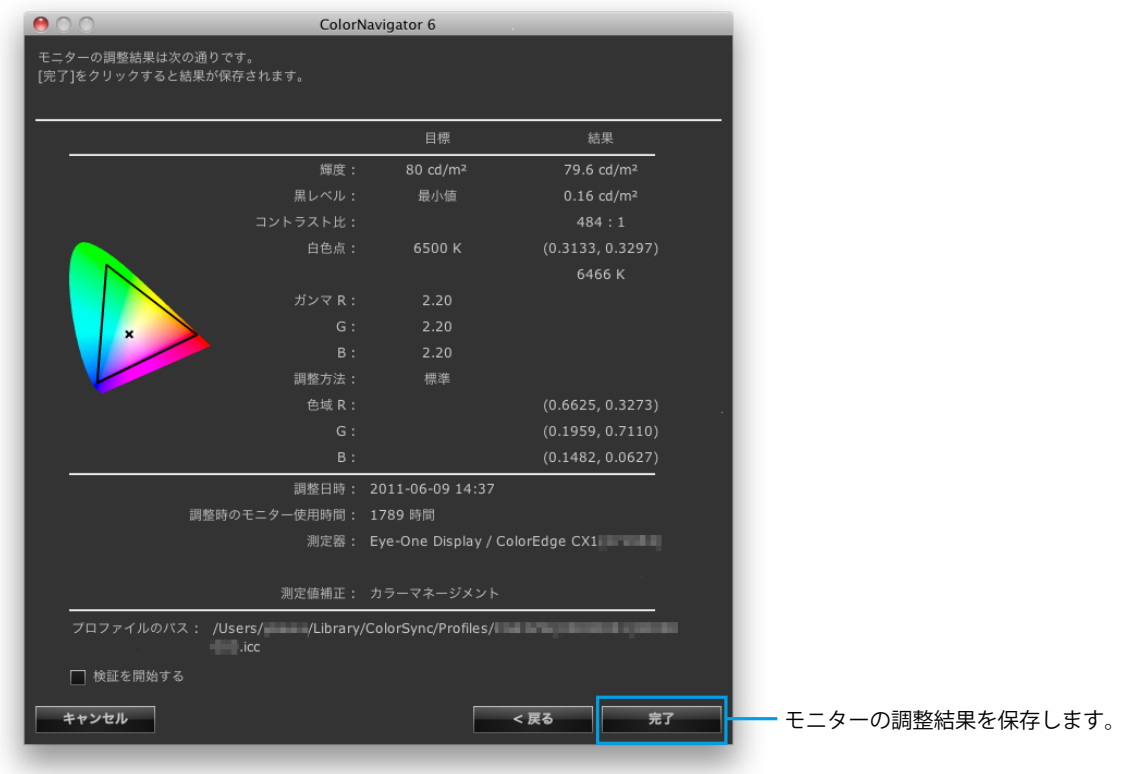

#### **注意点**

• 調整に失敗した場合には、エラーメッセージが表示されます。ウィンドウの指示に従ってモニター調整をや り直してください。測定器がモニターにしっかりと装着されていなかったか、初期化のときにセンサー部に 光が入った可能性があります。

#### 8. **「完了」をクリックして、調整を終了します**

「検証を開始する」チェックボックスをオンにして「完了」をクリックすると、モニター検証を開始 します。モニター検証の詳細は、「第7章 モニターの調整状態を検証する」 (P.49) を参照して ください。

#### **注意点**

- モニターがCG232Wの場合、SDI入力信号に調整結果を適用するときには、「調整結果をSDI入力信号に適用します か?」で「はい」をクリックしてください。
- モニター調整実行後は不用意にモニターの画面調整をおこなわないよう、注意してください。モニターの画面調 整をおこなうと、モニター調整結果が失われます。
- ICCプロファイル保存後に、お使いのOSの機能を用いて作成したICCプロファイルを選択しないでください。カ ラーマネージメントを正しくおこなうことができません。
- 内蔵キャリブレーションセンサー搭載機種を内蔵キャリブレーションセンサー以外の測定器で調整した場合、 SelfCalibrationを実行するためには調整に使用した測定器と内蔵キャリブレーションセンサーの相関をとる必要が あります。詳細は[、「13-2. 基準となる測定器との相関をとる」\(P.89\)を](#page-88-0)参照してください。

**参考**

• SelfCalibration / SelfCorrection目標を複数設定できるモニターは、調整済み目標を自動的にSelfCalibration / SelfCorrection目標に設定することができます。詳細は[、「13-3. SelfCalibration / SelfCorrection設定」\(P.92\)](#page-91-0) を参照してください。

## <span id="page-32-0"></span>**第 5 章 調整目標を作成する**

目標値の輝度• 黒レベル• 白色点• ガンマなどをそれぞれ指定し、新しい調整目標を作成することができま す。作成した調整目標に基づいてモニターを調整することができます。

ご使用の測定器によっては、環境光または紙白などを測定し、目標値に測定結果を設定することができます。

<span id="page-32-1"></span>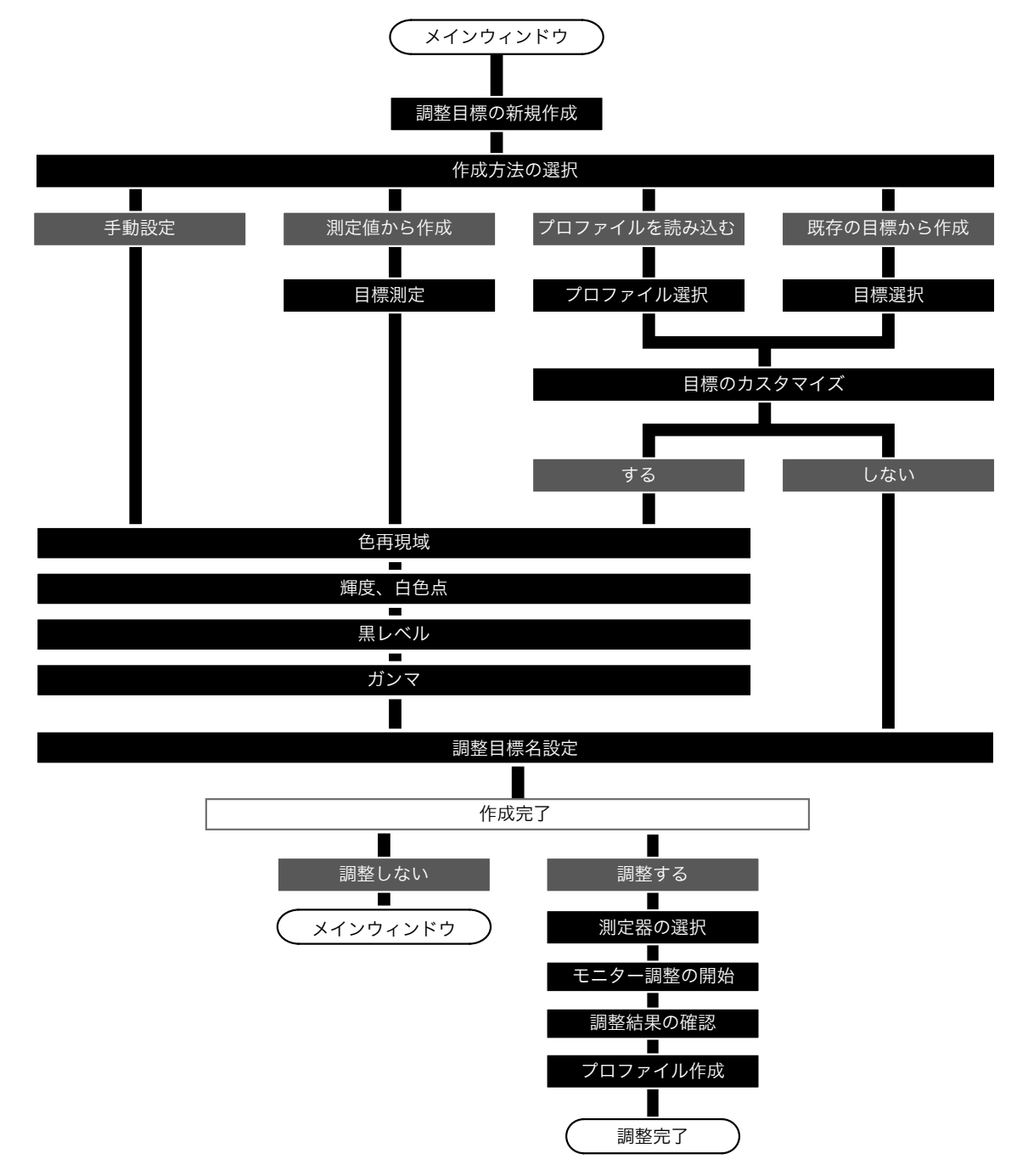

**1.** メインウィンドウで「調整目標作成」をクリックします

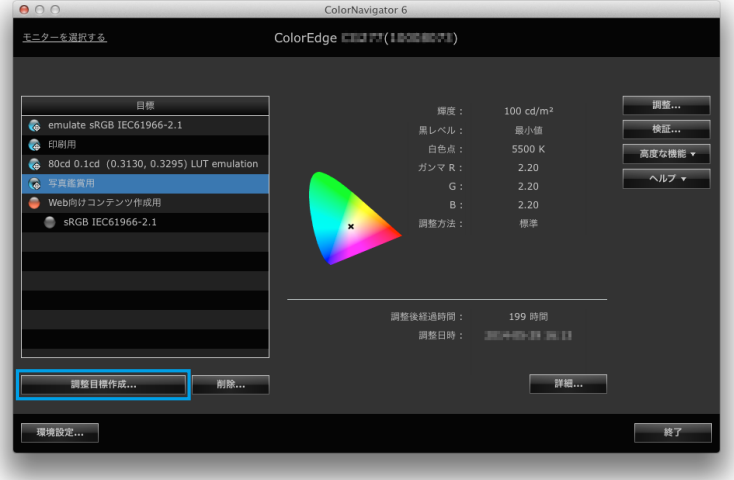

目標作成方法を選択する画面が表示されます。

2. **目標作成方法選択画面で調整目標の作成方法を選択します**

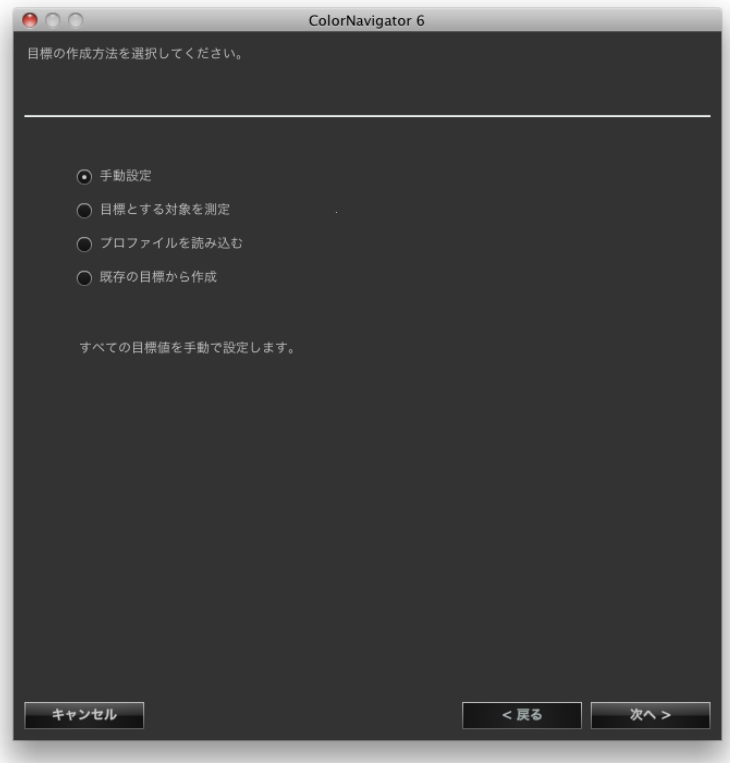

#### **● 「手動設定」を選択した場合**

すべての目標値を手動で設定します。 「7. 色再現域を設定します」 (P.40) に進みます。

#### **● 「目標とする対象を測定」を選択した場合**

紙白などの測定対象を測定した結果を調整目標に設定します。モニターを測定する場合はRGBの色域を測定し て目標に設定することもできます。 「3. 測定器と測定対象を選択します」 (P.36) に進みます。

#### **● 「プロファイルを読み込む」を選択した場合**

ICCプロファイルの内容を調整目標に設定します。 「5. ICCプロファイルを選択します」 (P.38) に進みます。

#### **● 「既存の目標から作成」を選択した場合**

[「6. コピーする調整目標を選択します」\(P.39\)に](#page-38-0)進みます。

選択が完了したら、「次へ」をクリックします。

#### 3. **測定器と測定対象を選択します**

<span id="page-35-0"></span>プルダウンメニューから測定器および測定対象を選択します。

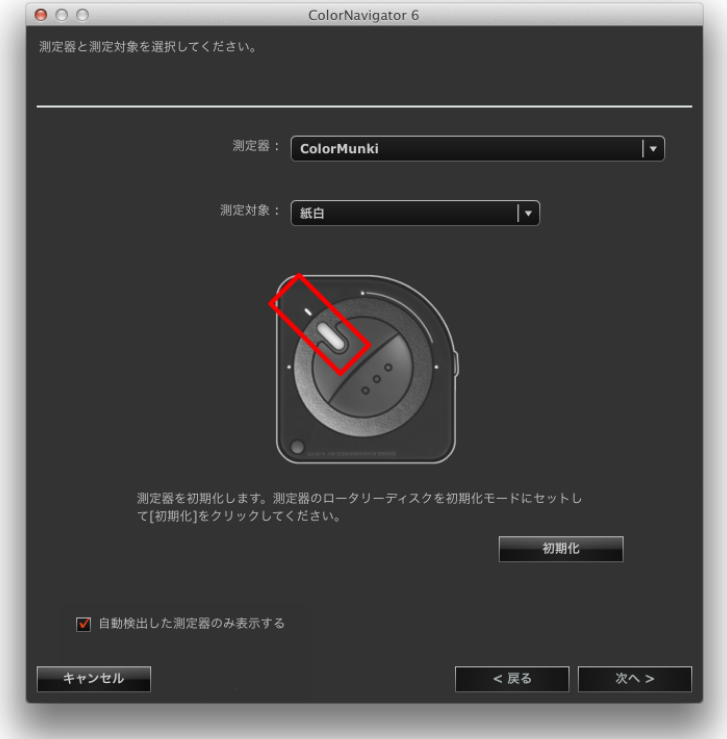

測定対象によって、目標に設定できる項目が異なります。

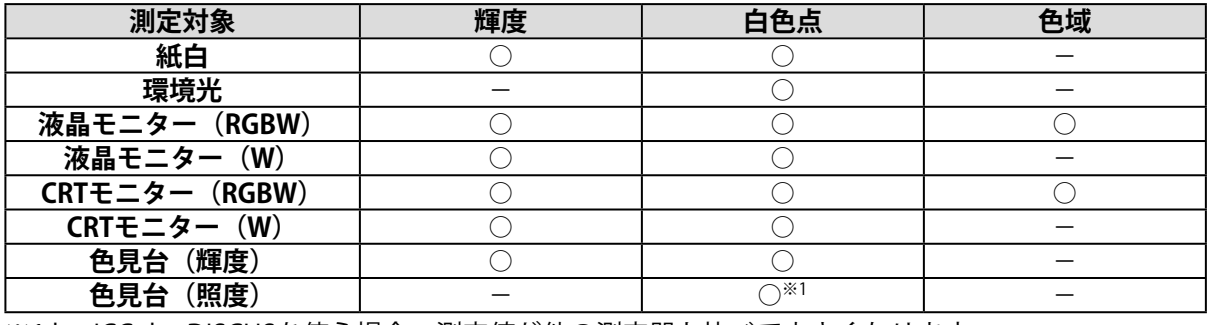

※1 basICColor DISCUSを使う場合、測定値が他の測定器と比べて小さくなります。

#### **注意点**

- 測定器の初期化が必要な場合は、「初期化」をクリックしてください。
- 内蔵キャリブレーションセンサー、内蔵コレクションセンサーは選択できません。
- 測定器の機種によって選択できる測定対象が異なります。
- 調整精度を保つため、モニターの調整に使用するものと同じ測定器を選択してください。
- 内蔵キャリブレーションセンサーをモニター調整に使用する場合は、内蔵キャリブレーションセンサーと相 関をとった測定器を使用してください。詳細は[、「13-2. 基準となる測定器との相関をとる」\(P.89\)を](#page-88-0)参 照してください。
- 複数のSelfCalibration目標を設定できるモニターの場合、SelfCalibrationに設定する調整目標は同じ測定器で 測定する必要があります。

選択が完了したら「次へ」をクリックし、「4. 測定器を設置し、測定をおこないます」 (P.37) に 進みます。
# 4. **測定器を設置し、測定をおこないます**

ウィンドウの指示に従って測定器を設置し、「測定」をクリックします。

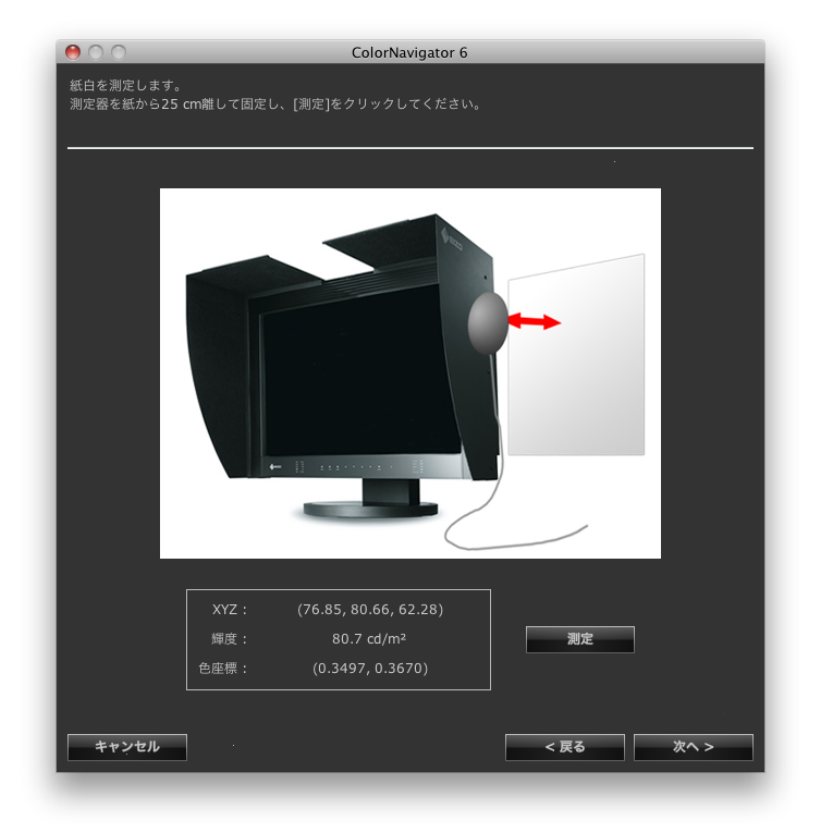

測定が完了したら「次へ」をクリックし、手順「7. 色再現域を設定します」 (P.40) に進みます。

**参考**

• 「液晶モニター(RGBW)」または「CRTモニター(RGBW)」を選択した場合、RGBWすべての色の測定が 完了するまで測定画面が表示されます。

# **5. ICCプロファイルを選択します**

プルダウンメニューから目標とするICCプロファイルを選択します。

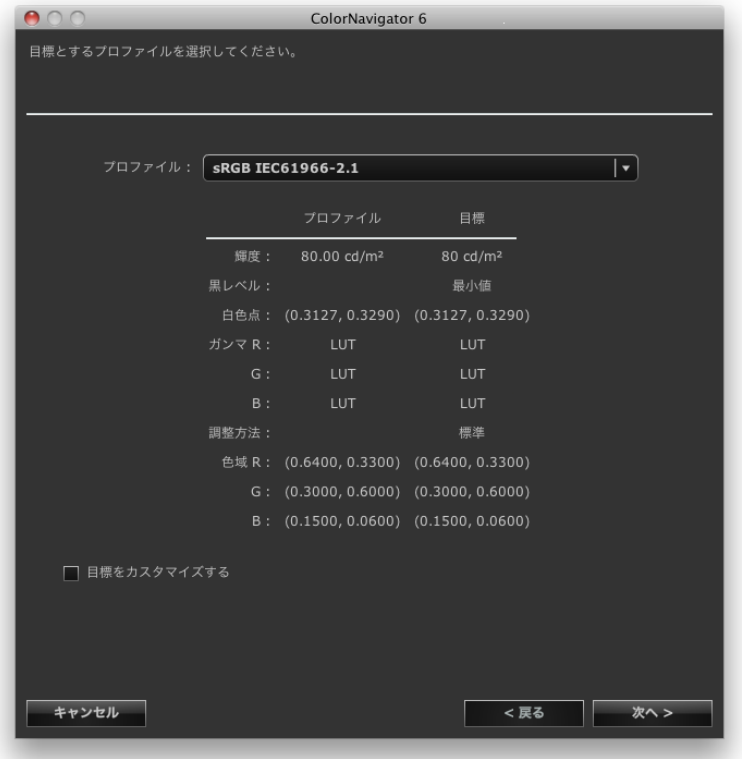

#### **注意点**

- 初期設定ではシステムに登録されているICCプロファイルのみリストに表示されます。
- sRGBの色域をエミュレーションする場合は、プルダウンメニューのリストから次のICCプロファイルを選択し ます。
	- sRGB IEC61966-2.1
- お使いのモニターによっては、色域の調整はおこなわれません。

選択が完了したら、「次へ」をクリックします。

「目標をカスタマイズする」チェックボックスをオンにした場合、[「7. 色再現域を設定します」](#page-39-0) [\(P.40\)](#page-39-0)に進みます。

「目標をカスタマイズする」チェックボックスをオンにしない場合、[「11. 調整目標名を設定しま](#page-45-0) [す」\(P.46\)](#page-45-0)に進みます。

# 6. **コピーする調整目標を選択します**

「モニター名」プルダウンメニューからコピーする調整目標を所有しているモニターを選択します。 「目標」プルダウンメニューからコピーする調整目標を選択します。

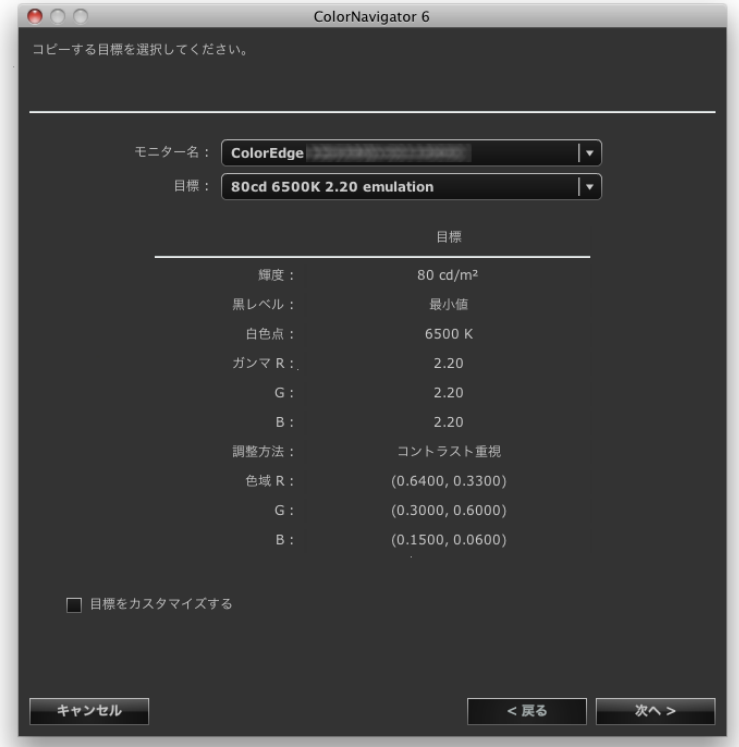

選択が完了したら、「次へ」をクリックします。

「目標をカスタマイズする」チェックボックスをオンにした場合[、「7. 色再現域を設定します」](#page-39-0) [\(P.40\)に](#page-39-0)進みます。

「目標をカスタマイズする」チェックボックスをオンにしない場合[、「11. 調整目標名を設定しま](#page-45-0) [す」\(P.46\)に](#page-45-0)進みます。

## 7. **色再現域を設定します**

<span id="page-39-0"></span>推奨:「モニターネイティブ」(初期設定)

プルダウンメニューからモニターの色再現域を調整(エミュレーション)する際に使用するICCプロ ファイルを選択します。

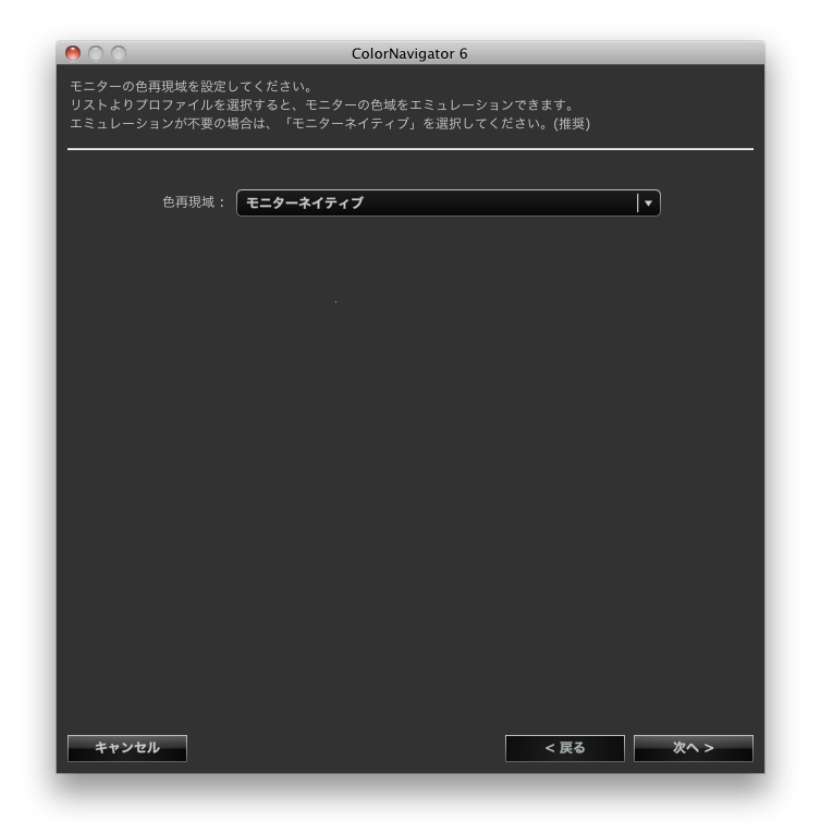

#### **注意点** • お使いのモニターによっては、色再現域は「モニターネイティブ」固定になります。

プルダウンメニューのリストからICCプロファイルを選択すると、選択したICCプロファイルに記録さ れている色再現域が表示されます。

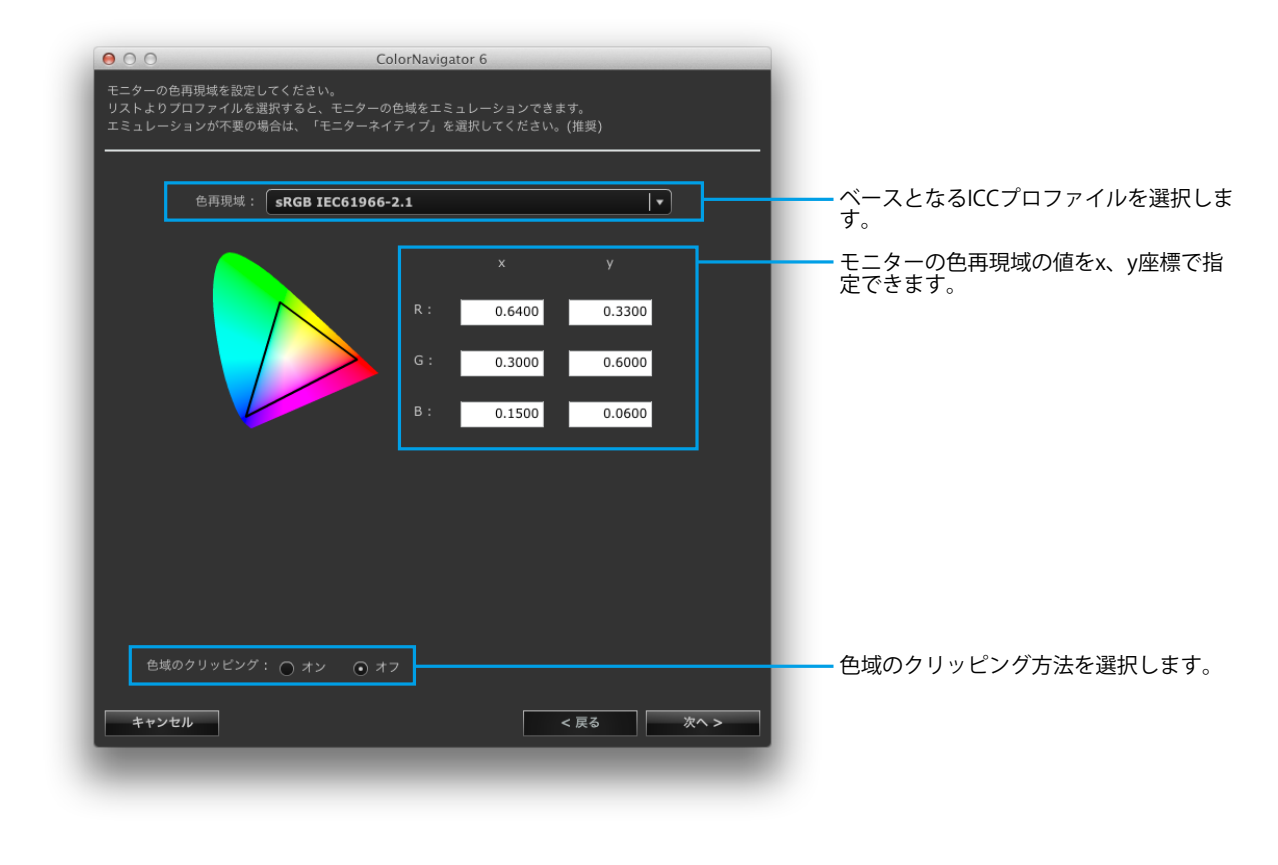

#### **注意点**

- 色再現域の値を変更した場合、「色再現域」は「手入力」に変更されます。
- 初期設定ではシステムに登録されているICCプロファイルのみリストに表示されます。
- sRGBの色域をエミュレーションする場合は、リストから次のICCプロファイルを選択します。
- sRGB IEC61966-2.1

**参考:色域クリッピングについて**

• 設定した色域のうち、モニターが表示できない範囲の色の表示方法を設定できます。

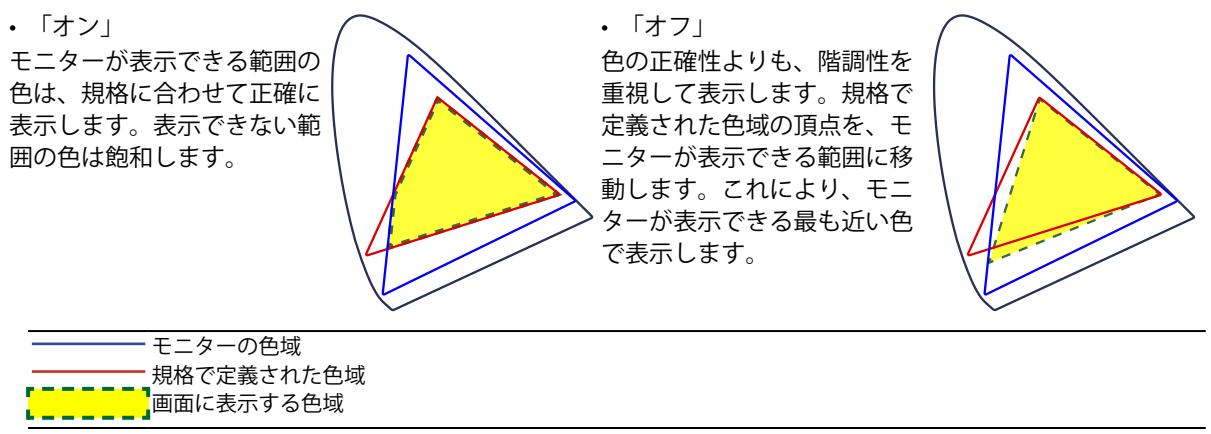

※この図は概念図であり、製品の実際の色域を示すものではありません。 • この設定は「色再現域」で「モニターネイティブ」を選択すると無効になります。

# 8. モニターの明るさ (輝度) とホワイトバランス (白色点) を設定します

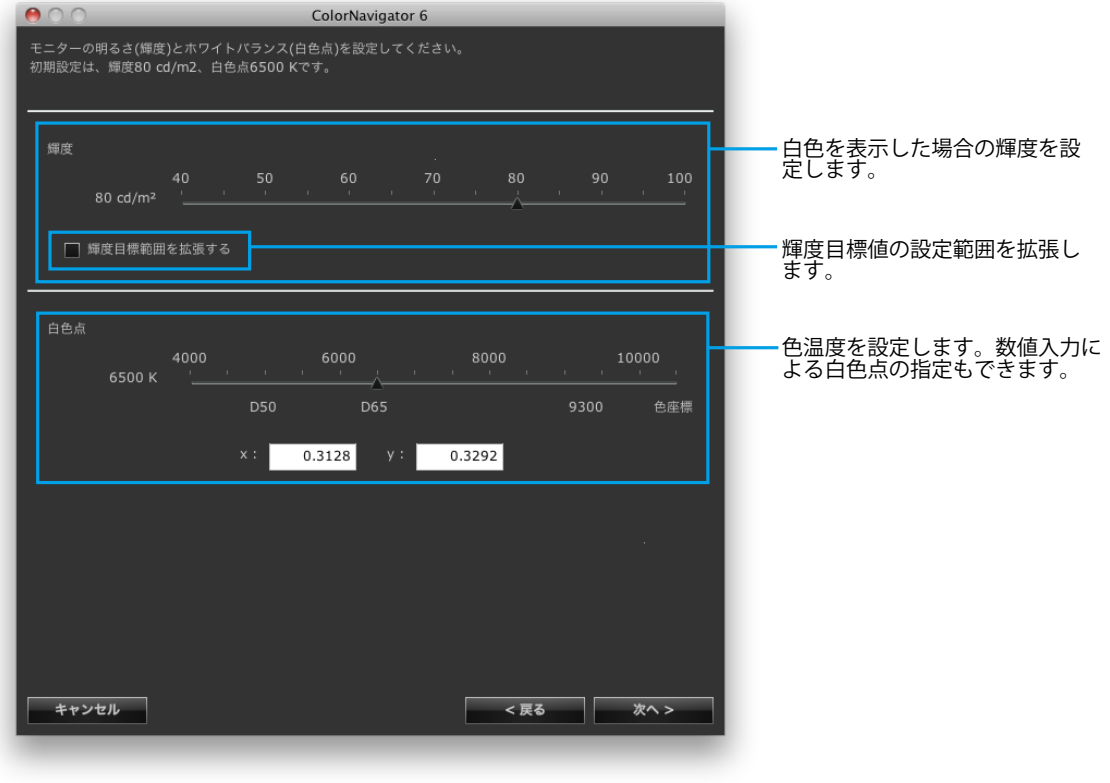

#### **注意点**

• 白色点を色座標で指定する場合、xおよびyの値は0.24から0.45の間で設定してください。

# 9. **モニターの黒の明るさ(黒レベル)を設定します**

推奨:オフ(最小値) (初期設定)

黒レベルを上げることにより、モニターに表示される画像の暗い部分を明るくすることができます。 画像のコントラスト(明暗)が高いと感じる場合に黒レベルを上げると効果があります。

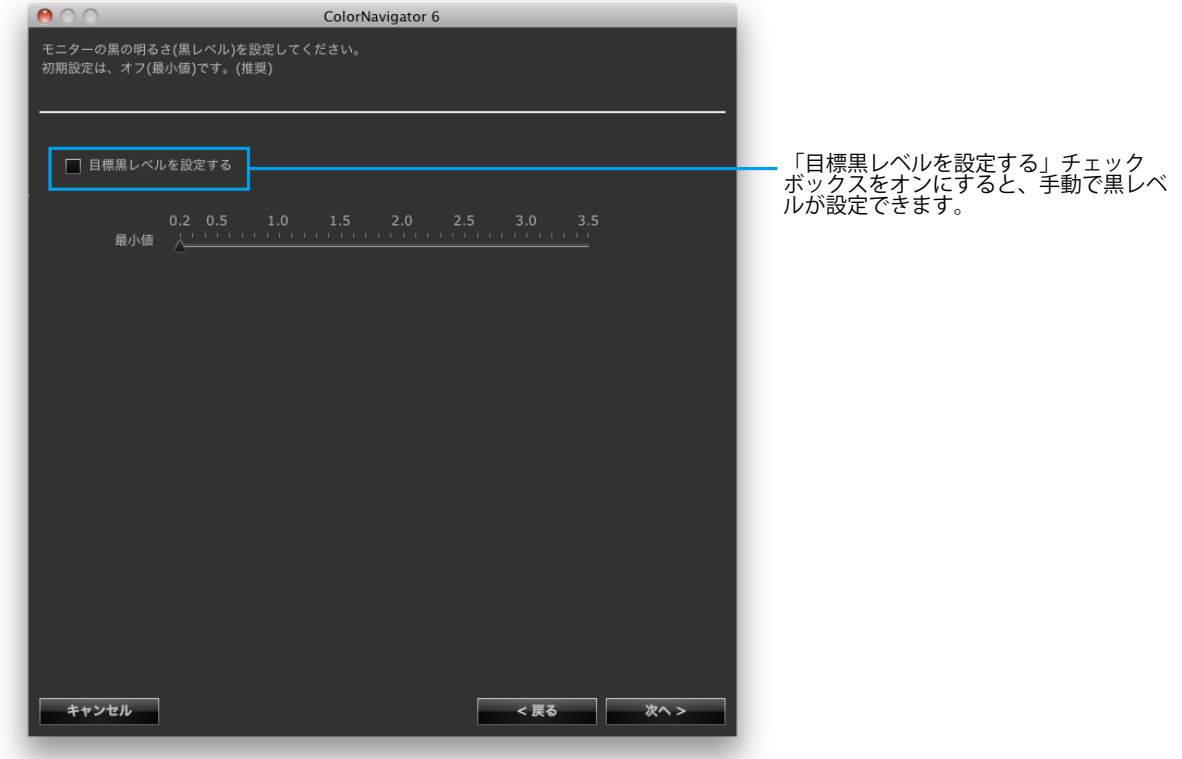

### 10. **ガンマを設定します**

推奨:ガンマ値:2.20、調整方法:標準(初期設定)

ガンマ値を設定します。L\*については[、「第 16 章 用語集」\(P.120\)を](#page-119-0)参照してください。 「調整方法」でグレイバランスを重視するモニター調整をおこなうかどうかを設定します。

#### **LUTファイルを読み込む場合**

1行に1つの数値を記録し、256個または1024個の数値が記録されたcsvファイルが必要です。ファイルの詳細 [は「14-9. ファイルフォーマット」\(P.106\)を](#page-105-0)参照してください。

#### **調整方法**

- グレイバランス重視:中間階調の色度を白色点と同じになるように調整します。
- 標準:コントラストを維持しつつグレイバランスを調整します。
- コントラスト重視:コントラストが最も高くなるように調整します。

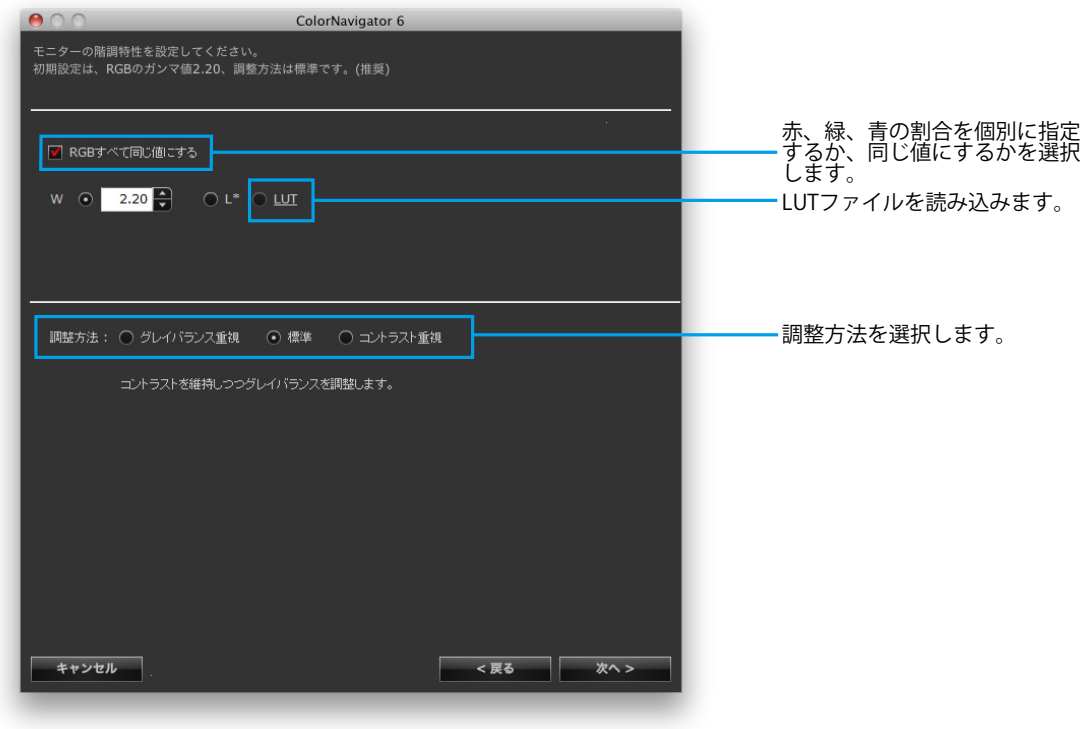

#### **注意点**

- 「グレイバランス重視」では、グレイスケール上のすべての点を目標の白色点に近づける調整をおこないま す。中間階調における白の色味を重視して補正する場合に選択します。ただし、「グレイバランス重視」を 選択した場合には、次の制約があります。
	- コントラストが低下する場合があります。
	- 「コントラスト重視」に比べて色域が狭くなることがあります。
	- ガンマの調整方法を「グレイバランス重視」あるいは「標準」に設定している場合、黒レベルおよびガンマ の手動調整はおこなえません。
	- Spyder3、Spyder4、Spyder5、EX1、EX2、EX3、CG2420 / CG2730の内蔵キャリブレーションセンサーでは 「グレイバランス重視」、「標準」での調整はできません。「グレイバランス重視」または「標準」を選択 した場合でも「コントラスト重視」で調整されます。

#### **HDR対応機種の場合**

PQ方式およびHLG方式のガンマカーブに調整できます。「RGBすべて同じ値にする」のチェックをオンにしま す。

• PQ 方式の場合

「PQクリッピング」を設定します。目標輝度に近い値に設定することをお勧めします。

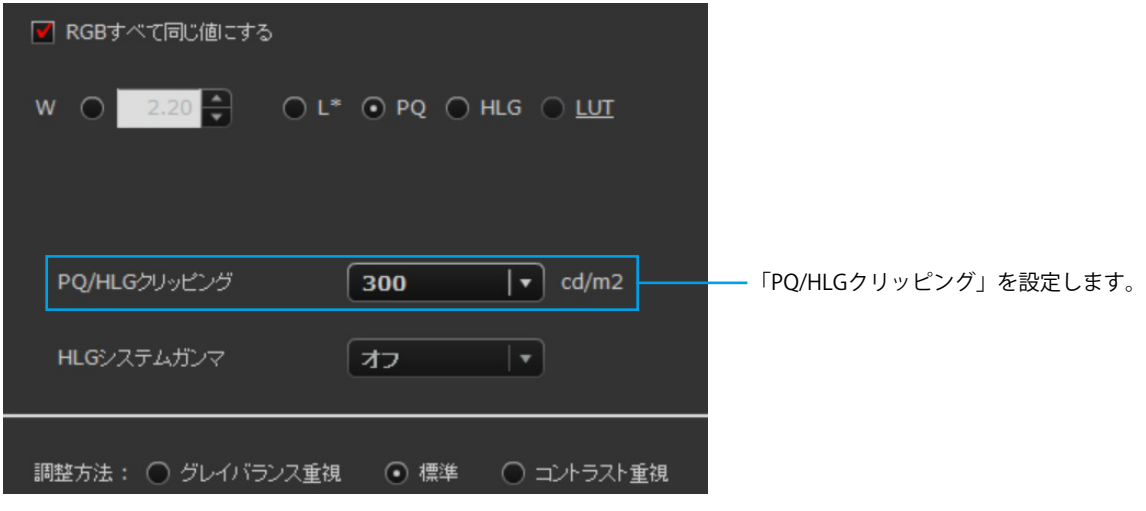

推奨設定の目安は次の通りです。

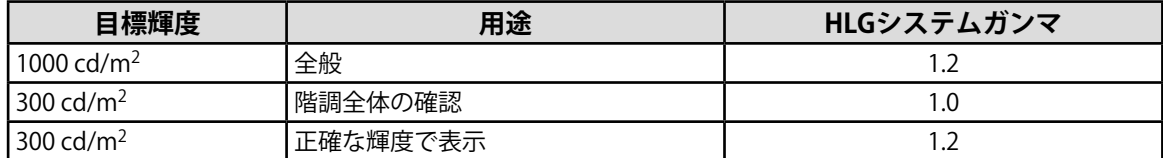

#### • HLG 方式の場合

「PQ/HLGクリッピング」および「HLGシステムガンマ」を設定します。

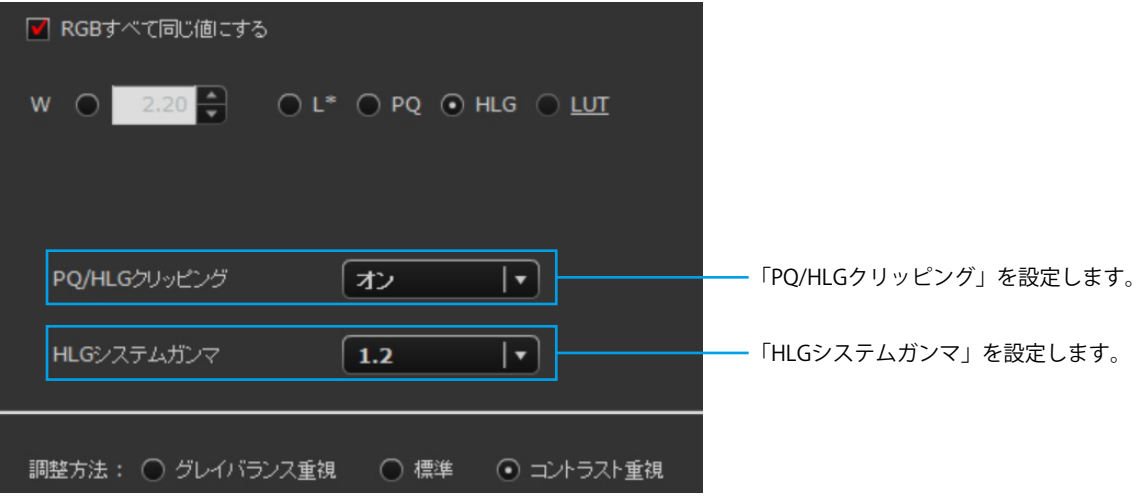

#### **参考**

• ガンマに「HLG」を選択した場合、「調整方法」は「コントラスト重視」に設定され、変更できなくなり ます。

目標輝度を300cd/m2に設定した場合に「PQ/HLGクリッピング」で「オン」を選択すると、300cd/m2を超 える領域がクリップされます。

# 11. **調整目標名を設定します**

<span id="page-45-0"></span>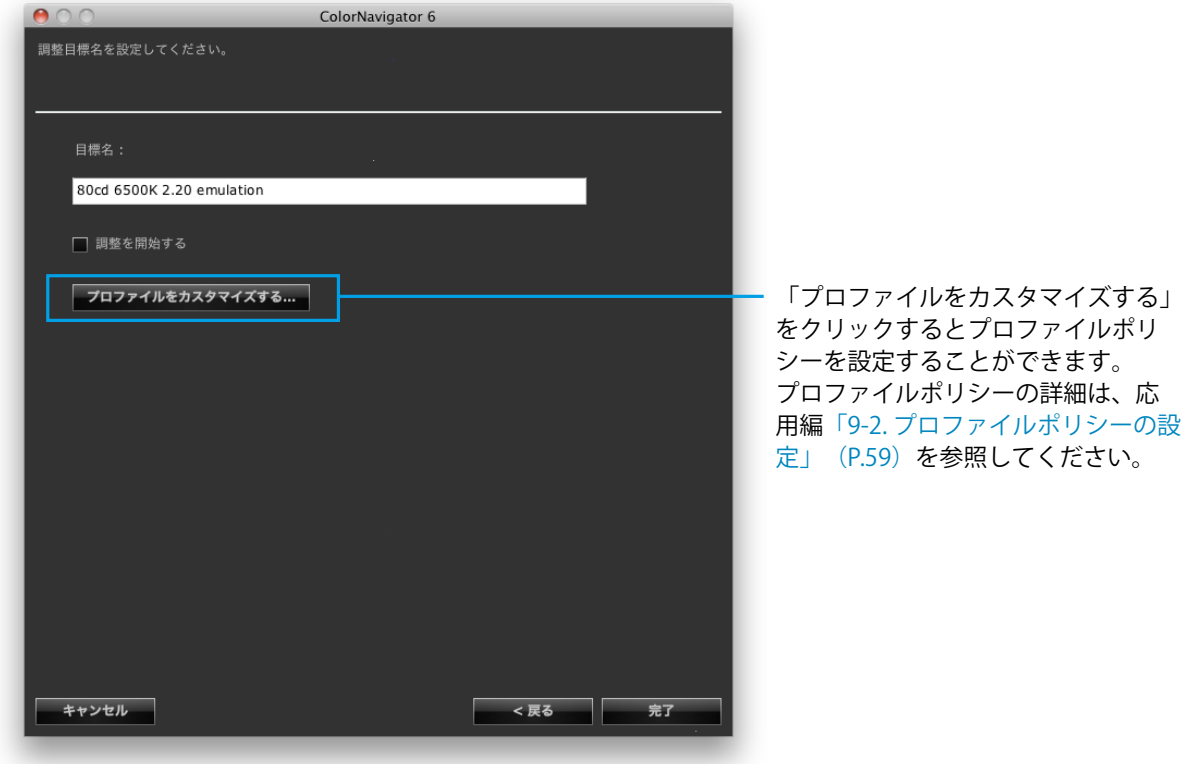

#### **参考**

• 調整目標名は128文字以内に設定してください。

• 調整目標名に次の文字は使用できません: ¥/:\*?"'<>

設定が完了したら、「完了」をクリックします。

「調整を開始する」チェックボックスをオンにして「完了」をクリックすると、モニター調整を開始 します。

チェックボックスをオンにしない場合、目標作成を完了します。

メインウィンドウの目標リストに、作成した調整目標が追加されます。

# **第 6 章 定期的な調整について**

モニターを長時間使用すると、輝度や色域が変化します。そのため、定期的に調整をおこなうことをお勧め します。

モニター調整は1ヵ月~2ヵ月に一度を目安に実行してください。

ただし次の作業をおこなった場合は、定期的な再調整の実行と関係なくモニター調整をおこなってください。

- モニターに接続するコンピュータやグラフィックスボードなどを変更したとき
- コンピュータやグラフィックスボードの接続をモニターの別のコネクタ(例: SIGNAL1 から SIGNAL2)へ変更したとき
- モニターの解像度や色数を変更したとき
- アナログ信号入力でモニターの画面調整(クロック、フェーズ、位置などの調整)をおこなったとき
- DUE Priority を変更したとき

#### **参考**

• ColorNavigator Agent機能を利用すると、使用時間のタイマー警告などをおこなうことができます。詳細は[、「14-3.](#page-97-0)  [ColorNavigator Agentの使用」\(P.98\)を](#page-97-0)参照してください。

# **6-1. タイマー設定**

タイマーを設定することにより、モニター調整完了後、モニター使用時間が設定値を経過した後にメッ セージを表示することができます。

### 1. **メインウィンドウを開きます**

### 2. **「環境設定」をクリックします**

環境設定ダイアログボックスが開きます。

3. **ツールバーの「タイマー」をクリックします**

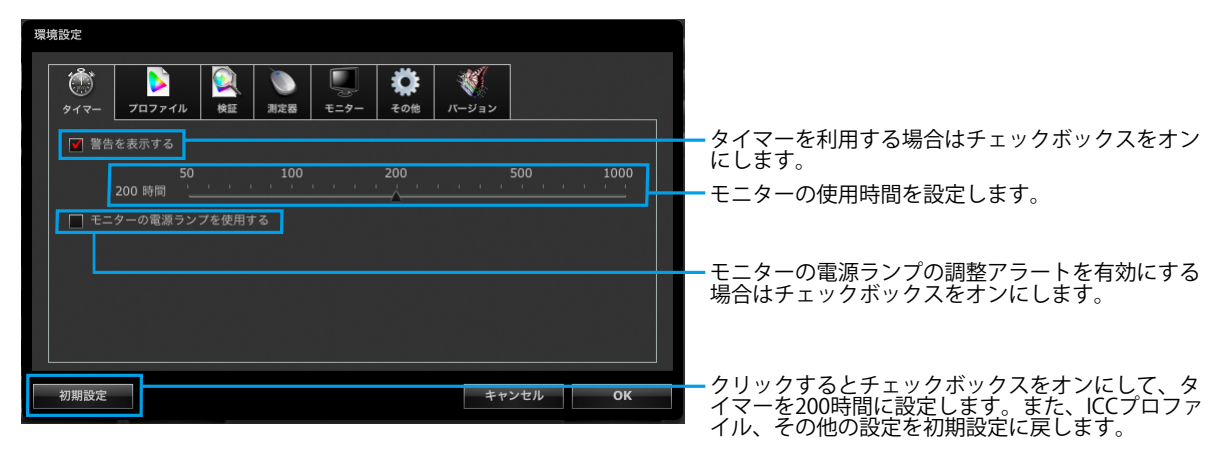

タイマーは50から1000時間の間で設定できます。設定が完了したら、「OK」をクリックします。

**参考**

- · SelfCalibration / SelfCorrectionスケジュール ([P.92](#page-91-0))で設定した時間よりも長い時間にタイマーを設定するとタ イマーよりも先にSelfCalibration / SelfCorrectionが動作します。よって、この場合はタイマーによるメッセージは 表示されません。
- お使いの機種によっては電源ランプの調整アラート機能はありません。

# **6-2. SelfCalibration / SelfCorrectionについて**

内蔵キャリブレーションセンサー/内蔵コレクションセンサー搭載機種では、SelfCalibration / SelfCorrection機能を利用して定期的にモニターの調整をおこなうことができます。詳細は、モニターの 取扱説明書および[「第 13 章 内蔵キャリブレーションセンサー/内蔵コレクションセンサーの活用」](#page-87-0) [\(P.88\)](#page-87-0)を参照してください。

# **第 7 章 モニターの調整状態を検証する**

モニターの調整状態と調整目標の検証をおこないます。

モニター検証をおこなうことで、モニターの調整状態が調整目標とどの程度一致しているかを検証すること ができます。

検証に使用するカラーパッチを表示してモニターを測定し、理論値との一致度合いを検証します。 力ラーパッチの組み合わせ(検証目標)は、RGBタイプとCMYKタイプから選択することができます。

## 1. メインウィンドウで、調整目標を選択し、「検証」をクリックします

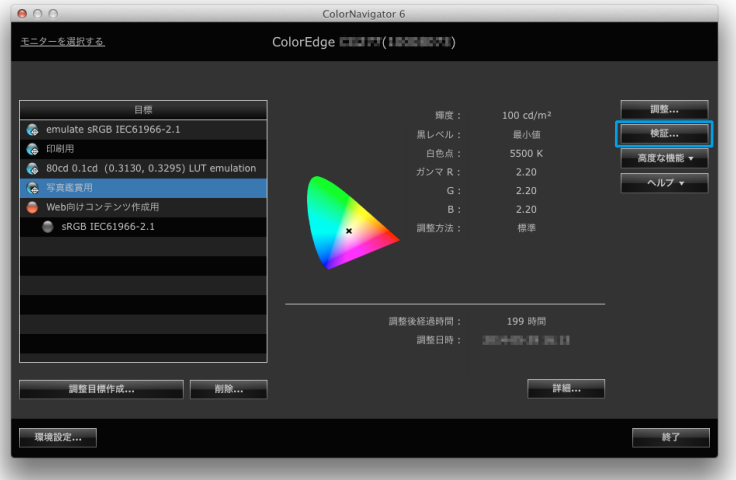

#### **注意点**

- CG2420 / CG2730の内蔵キャリブレーションセンサーではモニター検証はおこなえません。
- 内蔵キャリブレーションセンサーを使用してCMYK検証をおこなう場合、システム環境またはソフトウェアに よってはツールバーやメニューバー、Dock、タスクバーが内蔵キャリブレーションセンサーのセンサー部に かかり、正しくCMYK検証をおこなえない可能性があります。メッセージに従ってウィンドウを移動し、カ ラーパッチがセンサー部に表示されるようにしてください。
- ColorEdge CS/CXシリーズでは、RGBタイプのみ検証できます。

**参考**

- 調整結果表示画面から検証を実行することもできます。
- CMYKタイプの検証目標を用いて検証する場合、カラーパッチを表示するソフトウェアが必要になります。カ ラーパッチ表示に使用できるソフトウェアは次のとおりです。
	- Adobe Photoshop CC 2018 / CC 2017 / CC 2015.5 / CC 2015 / CC 2014 / CC / CS6 / CS5.1 / CS5 / CS4
	- Adobe Acrobat XI Pro / X Pro / 9 Pro / 8 Professional
	- Adobe Acrobat 7 Professional (Windowsのみ)
	- Adobe Acrobat Pro DC
- カラーパッチ表示に使用するソフトウェアのサポートポリシーや動作OSなどの詳細は、それぞれのソフト ウェアのサポート情報を参照してください。
- Macで検証をおこなう場合、正しい検証結果を得るためにAdobe PhotoshopまたはAdobe Acrobat Pro DCを 使用することをお勧めします。
- マルチモニター環境でCMYKタイプのモニター検証をおこなう場合、カラーパッチを表示するソフトウェア によってはメインモニター(プライマリモニター)のICCプロファイルが適用されることがあります。そのた め、検証するモニターがメインモニターになっていない場合、実際よりも検証結果が悪くなることがありま す。検証するモニターをメインモニターに設定して検証をやり直してください。

# 2. プルダウンメニューから検証に使用する目標(検証目標)を選択します

CMYKタイプの検証目標を選択した場合、カラーパッチを表示するソフトウェアを選択する「ビュー ア」プルダウンメニューが表示されますので、ソフトウェアを選択します。

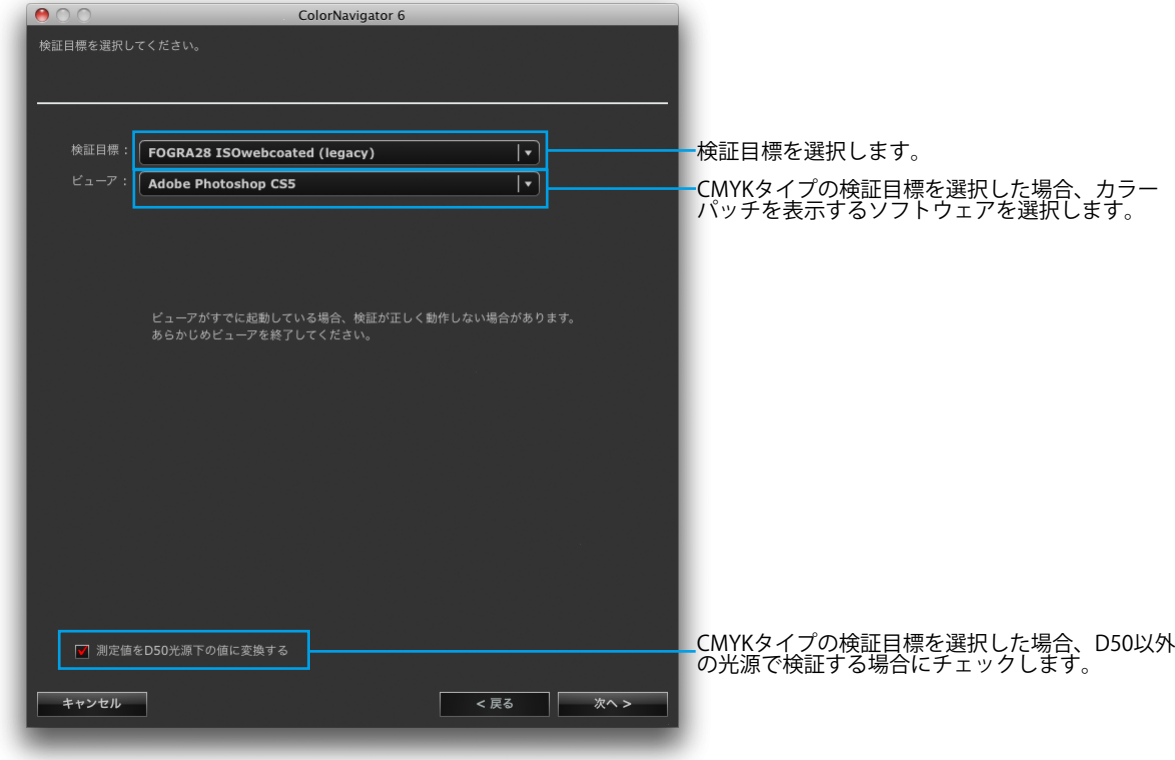

**参考**

• 機種によってはモニター設定に関するメッセージが表示されますので、メッセージに従ってモニター設定を 確認してください。

# 3. **測定器を選択します**

プルダウンメニューから測定器を選択します。 初期化が必要な場合は測定器を初期化します。

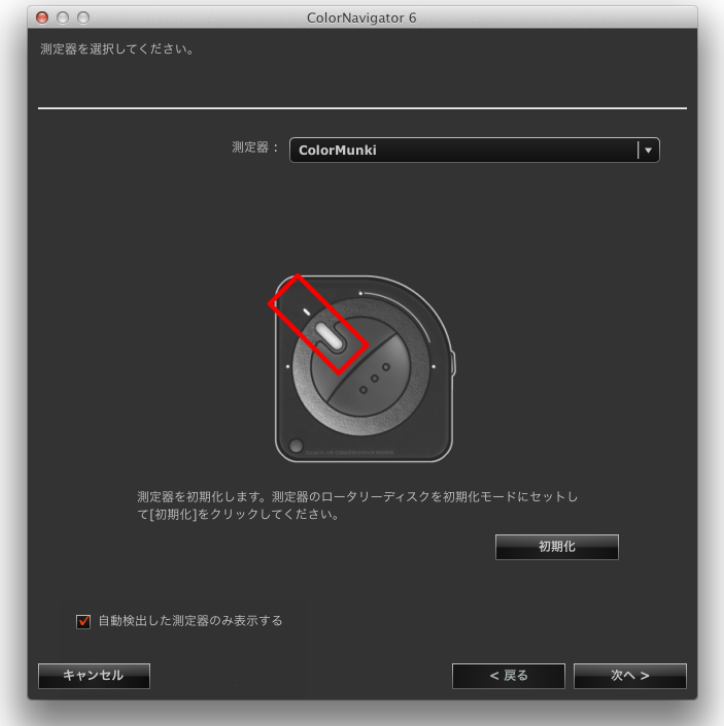

選択が完了したら、「次へ」をクリックします。

CMYKタイプの検証目標を選択した場合、カラーパッチ表示に使用するソフトウェアを設定するメッ セージが表示されます。メッセージの指示に従って設定します。

### 4. **モニター検証を開始します**

測定ウィンドウが表示されます。

モニターのパネル面をやや上向きに向け、測定器を測定ウィンドウに取り付けます。(取り付け方法 は、測定器に付属の取扱説明書を参照してください。)

ウィンドウの指示に従って、モニター検証を始めます。使用する測定器に応じて、操作方法が表示さ れます。

モニター検証を実行すると、測定パターンが表示され、検証が自動的におこなわれます。検証完了ま での時間はカラーパッチの数によって異なります。

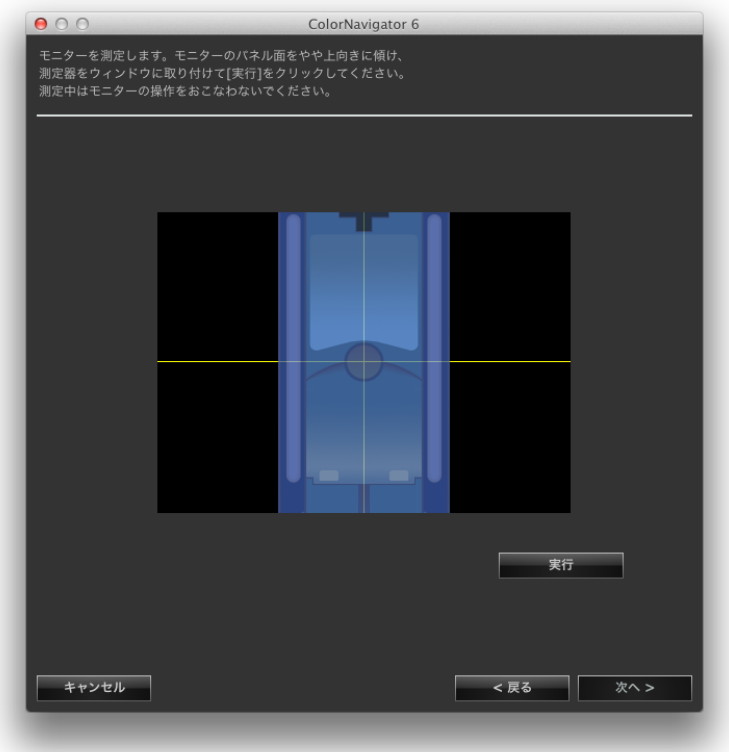

#### **注意点**

- モニターおよびOSの設定によって、測定ウィンドウが画面の中央に表示されない場合があります。その場合 は、測定ウィンドウに関係なく、測定器をモニターの中央付近に取り付けてください。
- 内蔵キャリブレーションセンサーを使用している場合は、受光部に入る環境光が測定結果に影響する場合が あります。測定する前に次の点を確認してください。
- カーテンなどで窓をふさぎ、自然光が部屋に入らないようにしてください。
- 測定中は部屋の照明を変化させないようにしてください。
- 遮光フードの装着をお勧めします。
- 表示される測定器の形状は、使用する測定器の種類によって異なります。

モニター検証が完了すると、検証完了画面が表示されます。

**5.** 「完了」をクリックして、検証を終了します

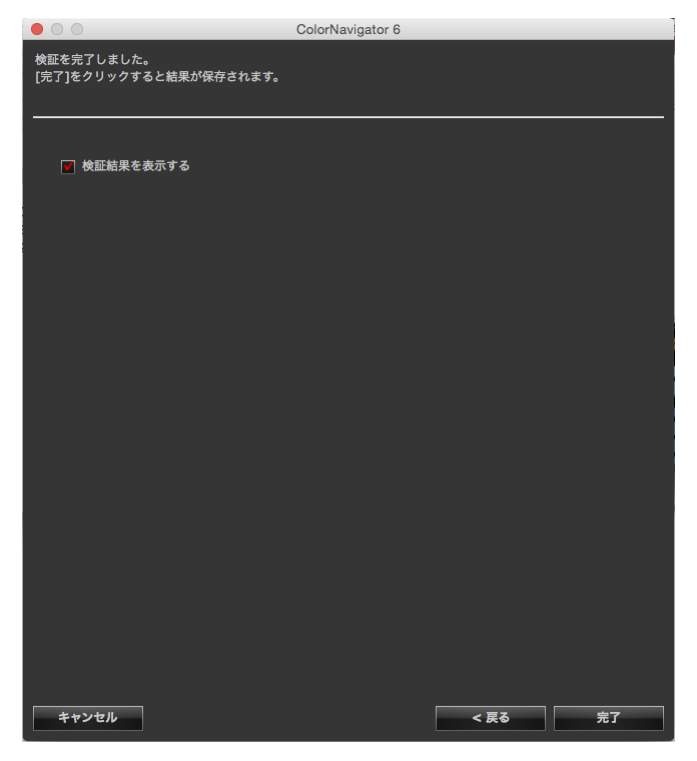

「検証結果を表示する」チェックボックスをオンにして「完了」をクリックすると、検証結果が表示 されます。

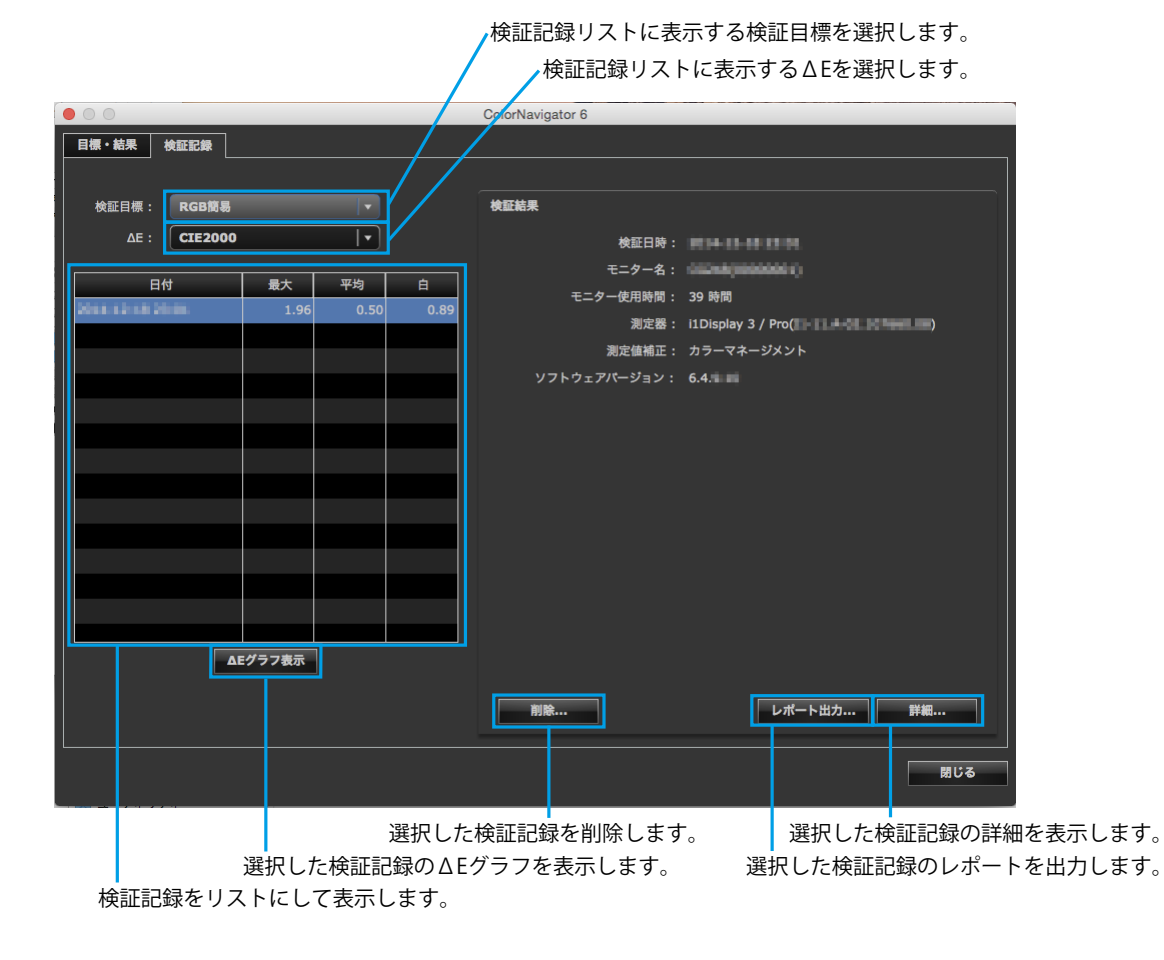

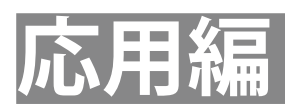

# **第 8 章 モニター検証の設定**

# **8-1. 検証目標の読み込み**

独自に作成した検証目標をColorNavigatorに読み込んでモニター検証に利用することができます。

#### **読み込み手順**

1. **メインウィンドウを開きます**

#### 2. **「環境設定」をクリックします**

環境設定ダイアログボックスが開きます。

#### 3. **ツールバーの「検証」をクリックします**

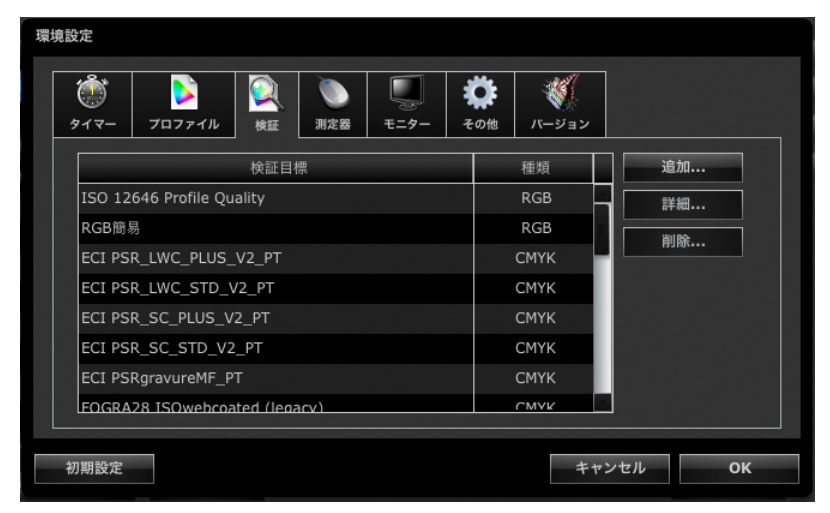

**参考**

• ColorEdge CS/CXシリーズでは、RGBタイプの検証目標のみ表示します。

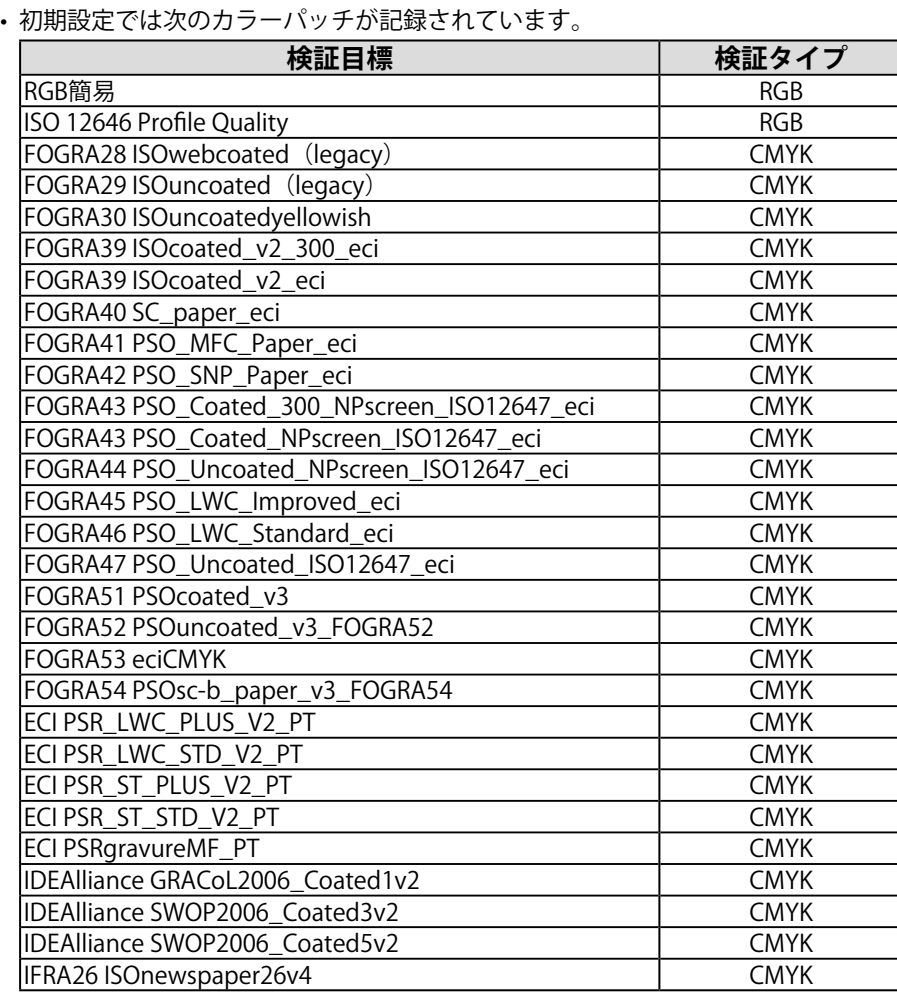

# 4. **「追加」をクリックします**

**参考**

読み込み可能なカラーパッチファイルのフォーマットの詳細は、[「14-9. ファイルフォーマット」](#page-105-0) [\(P.106\)を](#page-105-0)参照してください。

# **5. 追加するファイルを選択して「OK」をクリックします**

検証目標リストに読み込んだ検証目標のファイル名が表示されます。正しく読み込まれているか確認 する場合は「詳細」をクリックして検証目標の内容を確認します。

# **8-2. 検証目標の削除**

検証目標を削除します。

### 1. **メインウィンドウを開きます**

#### 2. **「環境設定」をクリックします**

環境設定ダイアログボックスが開きます。

3. **ツールバーの「検証」をクリックします**

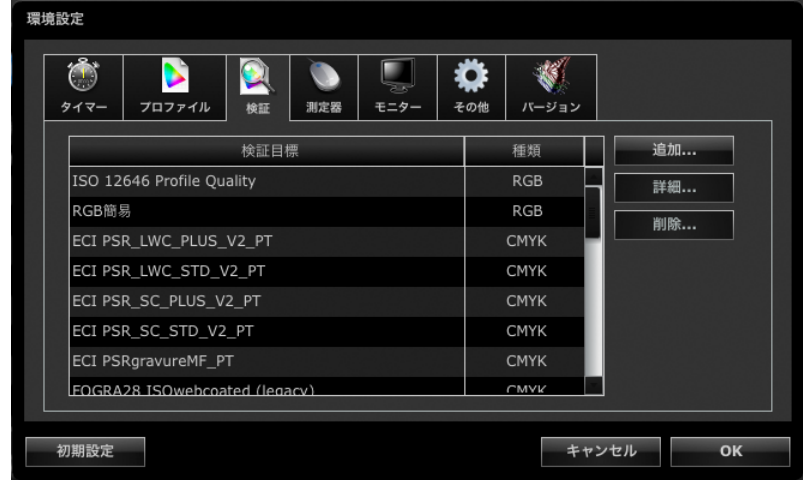

## 4. 削除する検証目標を選択して「削除」をクリックします

選択した検証目標が削除されます。

#### **注意**

• ColorNavigatorによって用意されている検証目標を削除することはできません。

• 削除した検証目標を再度表示する場合、検証目標の読み込みをおこなってください。

. . . . . . . . . . . . . .

# **第 9 章 調整目標のカスタマイズ**

# **9-1. 調整目標の書き出し、読み込み**

調整目標を書き出して、ほかのシステムで利用することができます。

#### **注意点**

• 1回の操作で書き出し、読み込みできる調整目標は1件です。

**参考**

• 書き出したり、読み込んだデータは、OSに関係なく利用することができます。

• 以前のバージョンのColorNavigatorで書き出した調整目標を読み込むこともできます。

#### **書き出し手順**

1. **メインウィンドウを開きます**

#### 2. **目標リストから書き出す調整目標を選択します**

3. **「高度な機能」から「目標のエクスポート」を選択します**

ファイル保存ダイアログボックスが表示されます。

• 目標リスト上で右クリックしてメニューを開き、「目標のエクスポート」を選択しても同様の操作ができます。

#### 4. **ファイル名を設定し、「保存」をクリックします**

#### **読み込み手順**

- 1. **メインウィンドウを開きます**
- 2. **「高度な機能」から「目標のインポート」を選択します** ファイル選択ダイアログボックスが表示されます。

#### 3. **ファイルを選択して「開く」をクリックします**

ファイルが読み込まれ、調整目標が目標リストに表示されます。

#### **注意点**

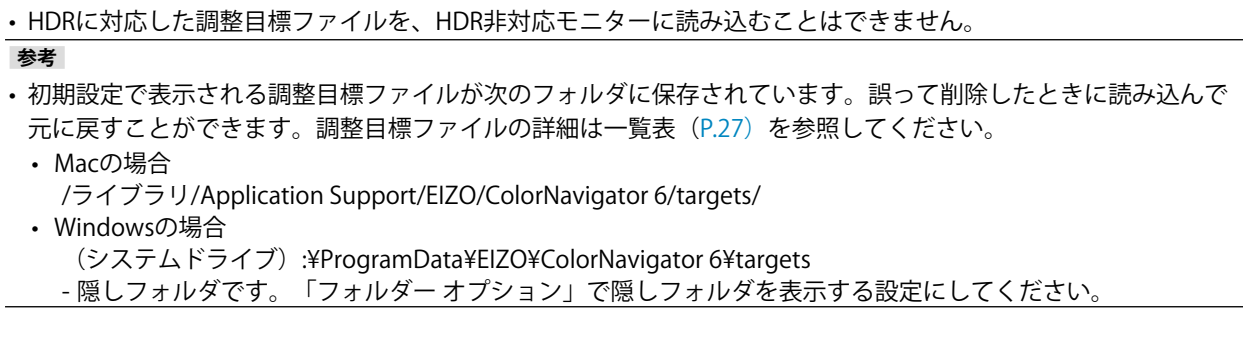

**参考**

# **9-2. プロファイルポリシーの設定**

<span id="page-58-0"></span>プロファイルポリシーを設定することで、ICCプロファイルの作成タイミングやICCプロファイルに記録 する内容をカスタマイズすることができます。

#### **設定手順**

#### 1. **調整目標名を作成する画面を開きます**

調整目標を作成する場合は調整目標の作成が完了したとき([P.46](#page-45-0))に表示されます。手動調整の場 合は手動調整目標の作成が完了したとき([P.68](#page-67-0))に表示されます。

2. **「プロファイルをカスタマイズする」をクリックします**

プロファイルポリシー編集画面が表示されます。

#### 3. **プロファイルポリシーを設定します**

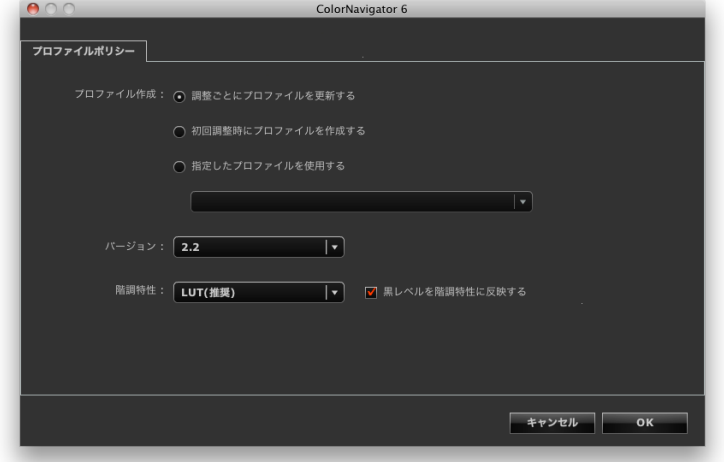

**● プロファイル作成**

- 調整ごとにプロファイルを更新する 作成された調整目標でモニターを調整するたびにICCプロファイルを更新します。
- 初回調整時にプロファイルを作成する 最初のモニター調整でICCプロファイルを作成し、次回以降のモニター調整ではICCプロファイルは更新されません。
- 指定したプロファイルを使用する システムに存在しているICCプロファイルを指定します。モニター調整した後は指定したICCプロファイルがモ ニターに関連付けられます。

#### **● バージョン**

ICCプロファイルバージョンを選択します。通常は「2.2」を選択します。

#### **● 階調特性**

- 階調特性の記録方法 通常は「LUT(推奨)」を選択します。
- 黒レベルを階調特性に反映する 通常はチェックボックスをオフにします。階調特性が正しく表示されない場合は、チェックボックスをオフに してみてください。チェックボックスをオンにすると黒レベル値がICCプロファイルの階調特性情報に反映さ れます。ICCプロファイル検証ツールなどでモニターの表示を検証する場合はオンに設定してください。

# **9-3. ICCプロファイル保存場所の設定**

ICCプロファイルの保存場所を設定することができます。設定は環境設定でおこないます。

**設定手順**

1. **メインウィンドウを開きます**

#### 2. **「環境設定」をクリックします**

環境設定ダイアログボックスが開きます。

3. **ツールバーの「プロファイル」をクリックします**

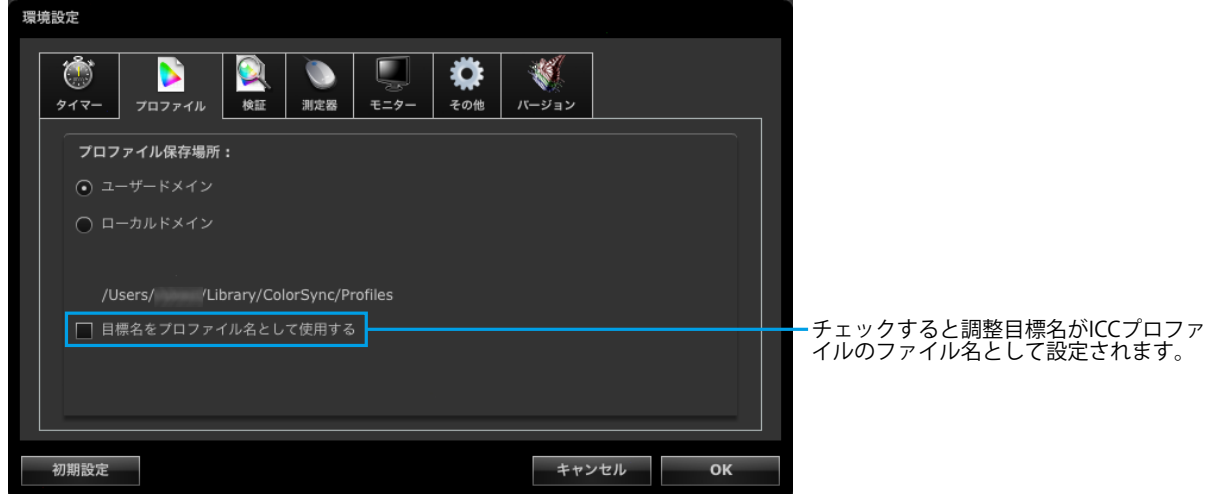

ICCプロファイル保存場所を設定する画面が表示されます。設定方法はOSによって異なります。

#### **Mac**

ICCプロファイルを保存するフォルダを属性で指定します。

- ユーザードメイン
	- ユーザー個人のフォルダにICCプロファイルを保存します。
- ローカルドメイン コンピュータに登録されている全アカウントで使用可能なフォルダにICCプロファイルを保存します。指定す る場合は、管理者権限が必要です。

#### **Windows**

ICCプロファイルを保存するフォルダを選択します。

- システムのプロファイルフォルダ(推奨) コンピュータに登録されている全アカウントで使用可能なフォルダにICCプロファイルを保存します。指定す る場合、管理者権限が必要です。
- ユーザー指定フォルダ ユーザーが指定したフォルダにICCプロファイルを保存します。

#### **注意点**

• 「ユーザー指定フォルダ」を選択した場合 - 手動でICCプロファイルをシステムに設定する必要があります。設定方法は、[「参考:WindowsのICCプロ](#page-60-0) [ファイル設定方法」\(P.61\)を](#page-60-0)参照してください。 - 保存先のフォルダにアクセス権がないと、エラーメッセージが表示されます。

## <span id="page-60-0"></span>**参考:WindowsのICCプロファイル設定方法**

- 1. 「コントロールパネル」を開きます。
- 2. 「デスクトップのカスタマイズ」をクリックします。
- 3. 「ディスプレイ」をクリックします。
- 4. 「解像度の調整」をクリックし、「ディスプレイ表示の変更」の「詳細設定」をクリックします。
- 5. 「色の管理」タブを選択し、「色の管理」をクリックします。
- 6. 「このデバイスに自分の設定を使用する」チェックボックスをオンにし、「追加」をクリックします。
- 7. 「参照」をクリックし、「ファイルの場所」にICCプロファイルがある場所(CD-ROM ドライブ、 またはダウンロードしたファイルがあるフォルダ)を指定します。
- 8. リストに表示されたICCプロファイルから、該当するモニターのICCプロファイルを選択し、「追 加」をクリックします。
- 9. 「このデバイスに関連付けられたプロファイル」の一覧から該当するモニターのICCプロファイル を選択し、「既定のプロファイルに設定」をクリックします。
- 10.「閉じる」をクリックし、メニューを閉じます。

# **9-4. エミュレーションデータの作成**

エミュレーション機能を利用して、プリンタ、タブレット型端末、表示装置など様々なデバイスのICCプ ロファイルから、エミュレーションデータを作成することができます。

#### **注意点**

• この機能はColorEdge CS/CX シリーズモニター、CG210、CG211、CG220、CG221、CG241W、CG301W、 CG303W、CG2420、CG2730ではご利用になれません。

#### **作成方法**

1. **メインウィンドウを開きます**

#### 2. 目標リストからエミュレーションデータと関連付ける目標を選択します

#### **注意点**

• 輝度および白色点の値は、関連付ける目標の値となります。

3. **「高度な機能」から「エミュレーション」-「ICCプロファイル」を選択します** エミュレーションデータ作成画面が表示されます。

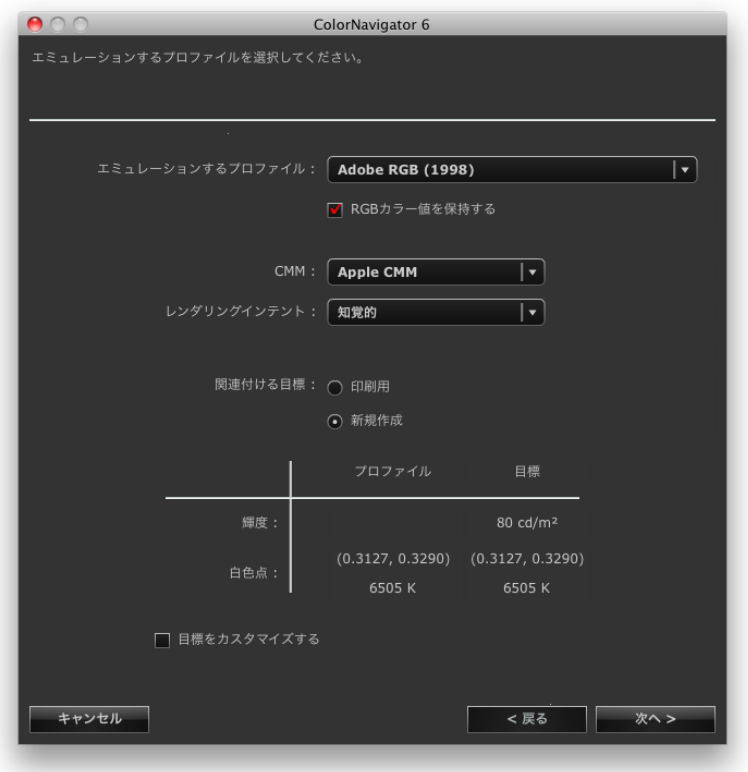

### 4. **エミュレーション方法を設定します**

プルダウンメニューからエミュレーションするICCプロファイル、CMM(カラーマネージメントモ ジュール)、レンダリングインテントを選択します。

**参考**

- エミュレーションを忠実におこなうには、「RGBカラー値を保持する」チェックボックスを次のように設定します。 - タブレット/表示装置のICCプロファイルを選択した場合
	- 推奨「オン」(初期設定): エミュレーション対象の色空間に直接色変換します。
	- タブレット/表示装置のICCプロファイル以外を選択した場合
	- 推奨「オフ」(初期設定): モニターの色空間に変換後、エミュレーション対象の色空間に色変換します。

関連付ける目標を新たに作成する場合は、「新規作成」を選択します。

「新規作成」を選択し「目標をカスタマイズ」チェックボックスをオンにしている場合、「輝度、白 色点」、「黒レベル」、「ガンマ」を変更することができます。 設定が完了したら、「次へ」をクリックします。

#### **5. エミュレーションデータの名前を設定します**

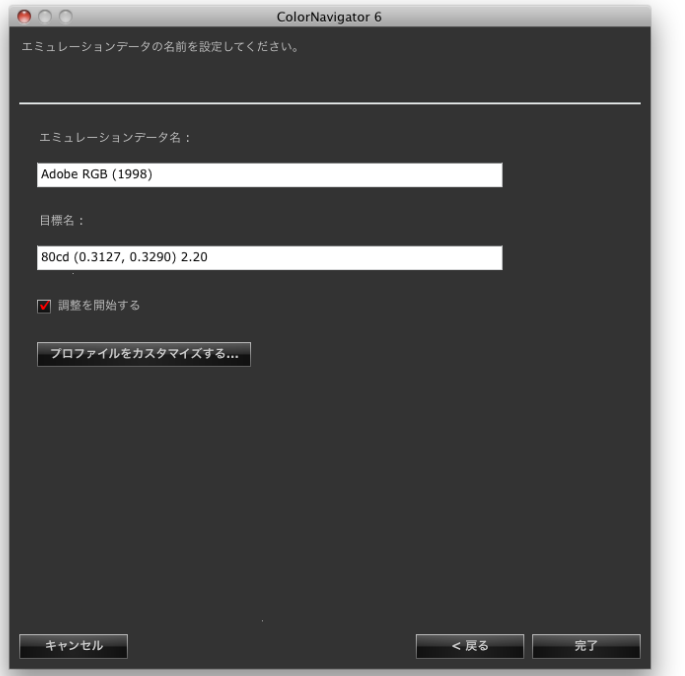

関連付ける目標で「新規作成」を選択している場合、次の設定ができます。

- 調整目標名
- 「調整を開始する」チェックボックスをオンにして「完了」をクリックすると、モニター調整 を開始することができます。
- 「プロファイルをカスタマイズする」をクリックするとプロファイルポリシーを設定すること ができます。プロファイルポリシーの詳細は[、「9-2. プロファイルポリシーの設定」\(P.59\)](#page-58-0) を参照してください。

設定が完了したら、「完了」をクリックします。 関連付ける目標を新たに作成した場合、作成した調整目標がメインウィンドウの目標リストに追加さ れます。

# **9-5. 手動調整**

ソフトウェアによる自動調整完了後、白色点、輝度、黒レベル、ガンマ、6色(赤、緑、青、シアン、マ ゼンタ、黄)の色相と彩度をそれぞれ手動で補正することができます。

#### **注意点**

- 6色調整をおこなう場合は、次の点に注意してください。
	- 6色調整機能の目的はモニターの表示画像と印刷物/デバイスの表示画像との微妙な色の違いの補正です。モニ ターの表示画像と印刷物/デバイスの表示画像の色が極端に異なる場合は、各機器やソフトウェアのカラーマ ネージメント設定が適切でない場合があります。
	- 6色調整機能による調整結果はモニターの調整データとしてColorNavigator内部に保存されます。モニター調整 完了後に作成されるICCプロファイルには、6色調整の結果は反映されません。
- ガンマの調整方法を「グレイバランス重視」あるいは「標準」に設定している場合、黒レベルおよびガンマの手 動調整はできません。

#### **調整手順**

- 1. **メインウィンドウを開きます**
- 2. **「高度な機能」から「手動調整」を選択します**

手動調整画面が表示されます。

3. **各調整項目を設定します**

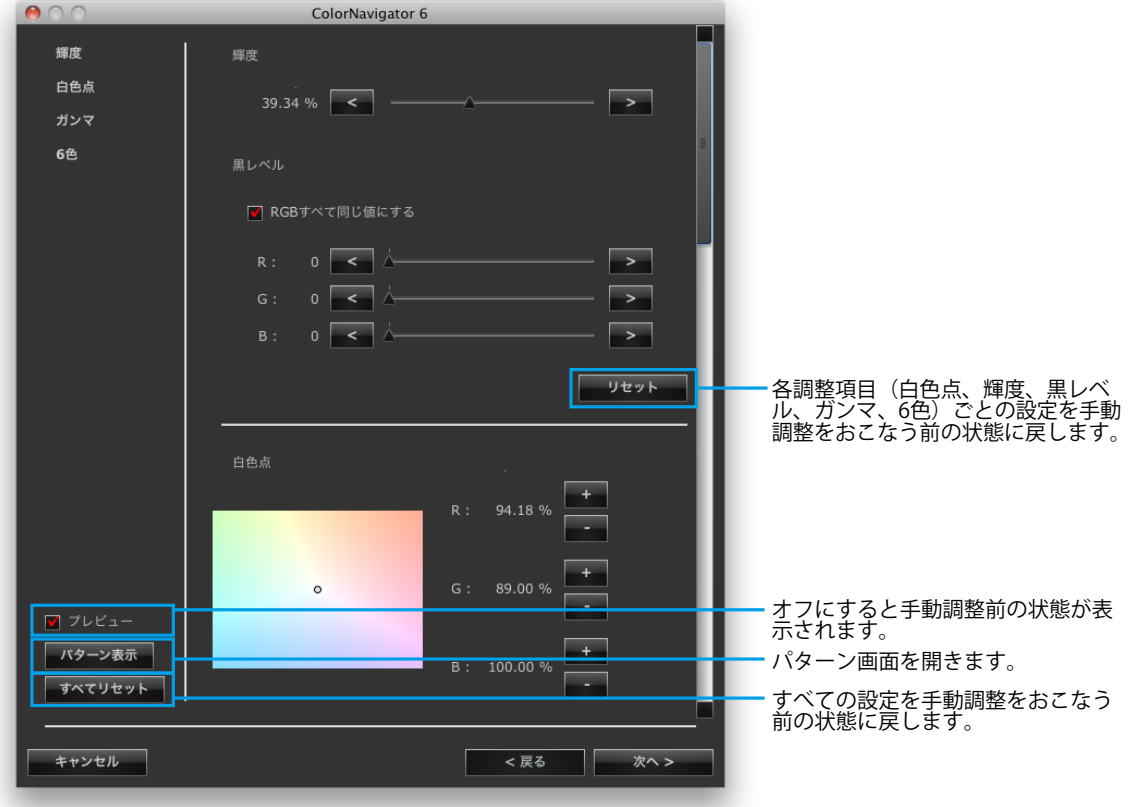

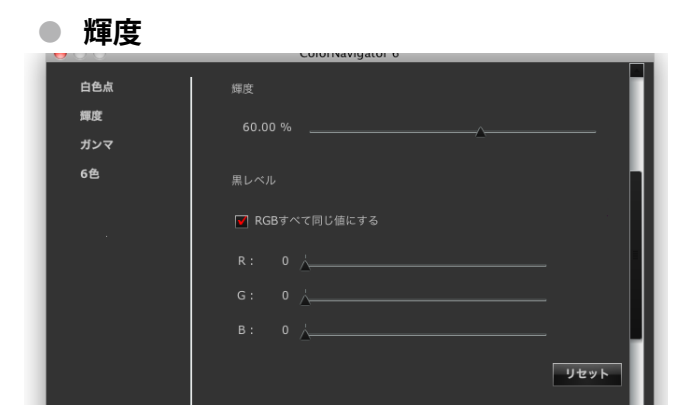

輝度、黒レベルを補正します。 機種によっては表示されません。

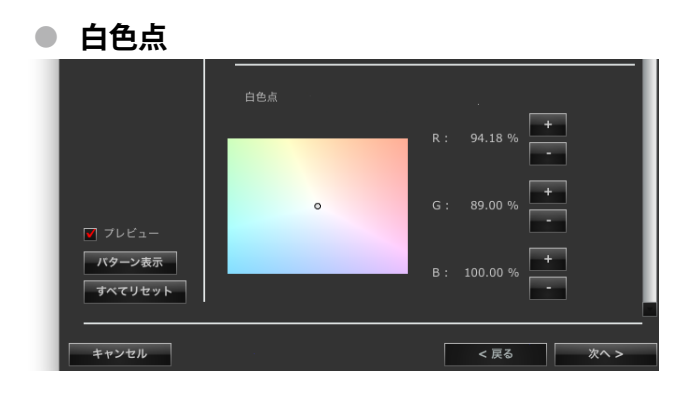

赤 (R) 、緑 (G) 、青 (<u>B)</u> 各色のゲインを調整 することにより、白色を調整します。

**+/-ボタン:** クリックすると各色のゲイン値が増減します。 **座標指定:** 現在の白色点の位置を示す○をドラッグして座標 値を指定することにより、各色のゲイン値を算出 します。

**● ガンマ**

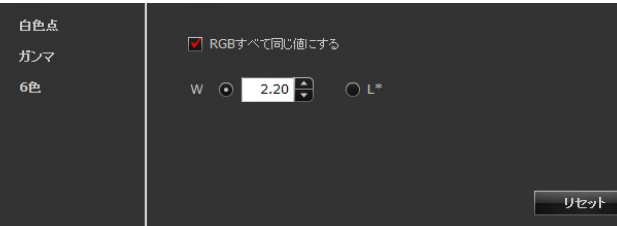

ガンマ値を変更します。調整値 |L\*」については、 [「第 16 章 用語集」\(P.120\)を](#page-119-0)参照してください。

#### **HDR対応機種の場合**

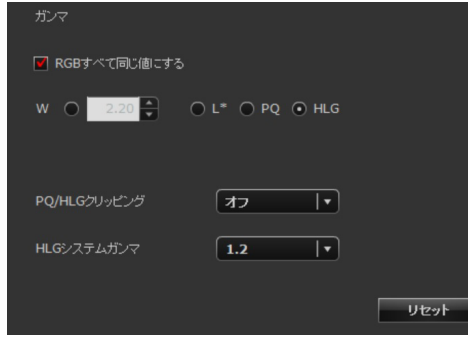

ガンマに「PQ」を選択した場合は、「PQ/HLGク リッピング」を設定します。

ガンマに「HLG」を選択した場合は、「PQ/HLGク リッピング」および「HLGシステムガンマ」を設定 します。

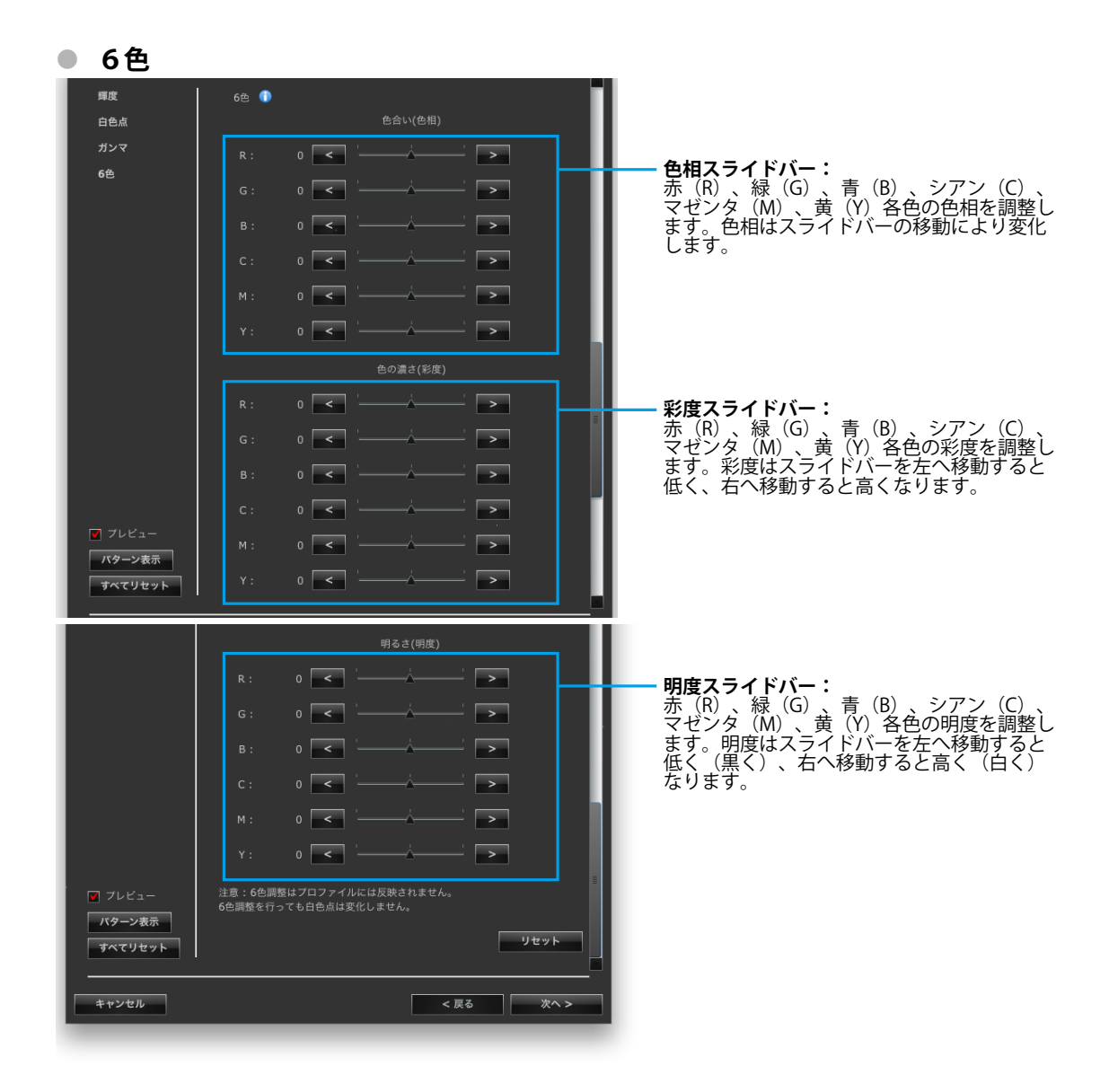

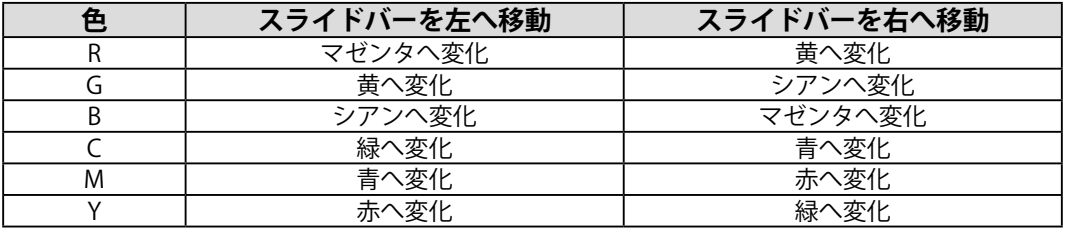

#### **注意点**

• ガンマの調整方法が「グレイバランス」または「標準」の場合、手動調整でガンマ調整および黒レベル調整 はできません。

**参考**

- 手動調整画面は移動可能です。表示画像を見ながら調整することができます。
- 白色点、輝度、黒レベル、6色調整の各調整機能の左に表示される数値は参考値です。

設定が完了したら、「次へ」をクリックします。

#### 4. **測定器を選択します**

測定器の初期化が必要な場合は測定器を初期化します。 選択が完了したら、「次へ」をクリックします。

### 5. **測定します**

ウィンドウの指示に従ってモニターを測定します。

#### **注意点**

- モニターおよびOSの設定によって、測定ウィンドウが画面の中央に表示されない場合があります。その場合 は、測定ウィンドウに関係なく、測定器をモニターの中央付近に取り付けてください。
- 内蔵キャリブレーションセンサーを使用する場合は、受光部に入る環境光が測定結果に影響する場合があり ます。測定する前に次の点を確認してください。
	- カーテンなどで窓をふさぎ、自然光が部屋に入らないようにしてください。
	- 測定中は部屋の照明を変化させないようにしてください。
- 遮光フードの装着をお勧めします。

#### 6. **測定結果を確認します**

測定が完了すると、測定結果が表示されます。

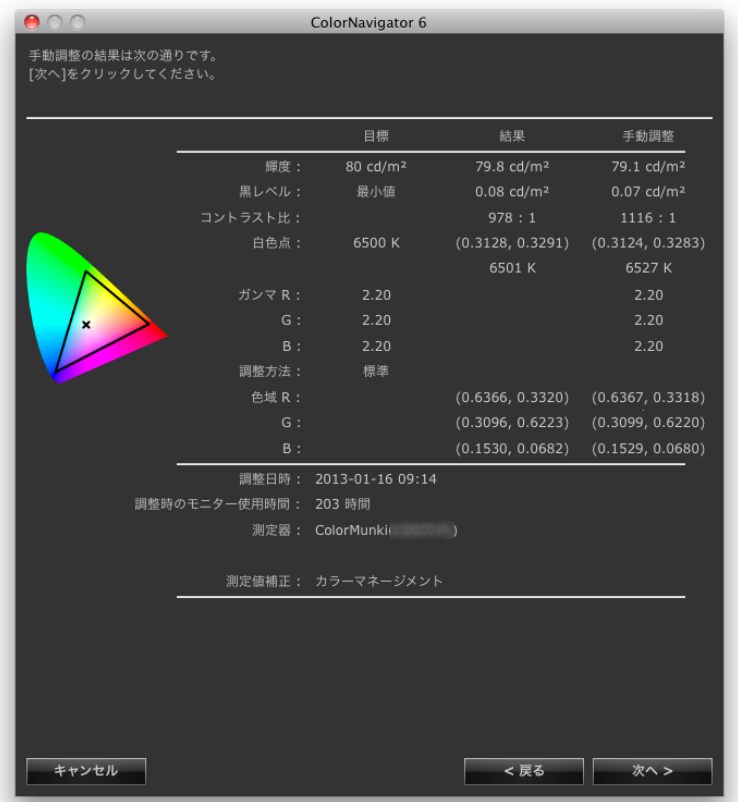

測定結果を確認し、「次へ」をクリックします。

#### **注意点**

• 黒レベルの数値がマイナスとなり、測定に失敗した場合には、エラーメッセージが表示されます。ウィンド ウの指示に従って測定をやり直してください。測定器がモニターにしっかりと装着されていなかったか、初 期化のときにセンサー部に光が入った可能性があります。

**参考**

• Windowsをお使いで、ICCプロファイルの保存先が「ユーザー指定フォルダ」に設定されている場合、測定完 了後にICCプロファイル保存先を選択するウィンドウが表示されます。保存先を選択して「次へ」をクリック します。

## 7. **調整目標名を設定します**

<span id="page-67-0"></span>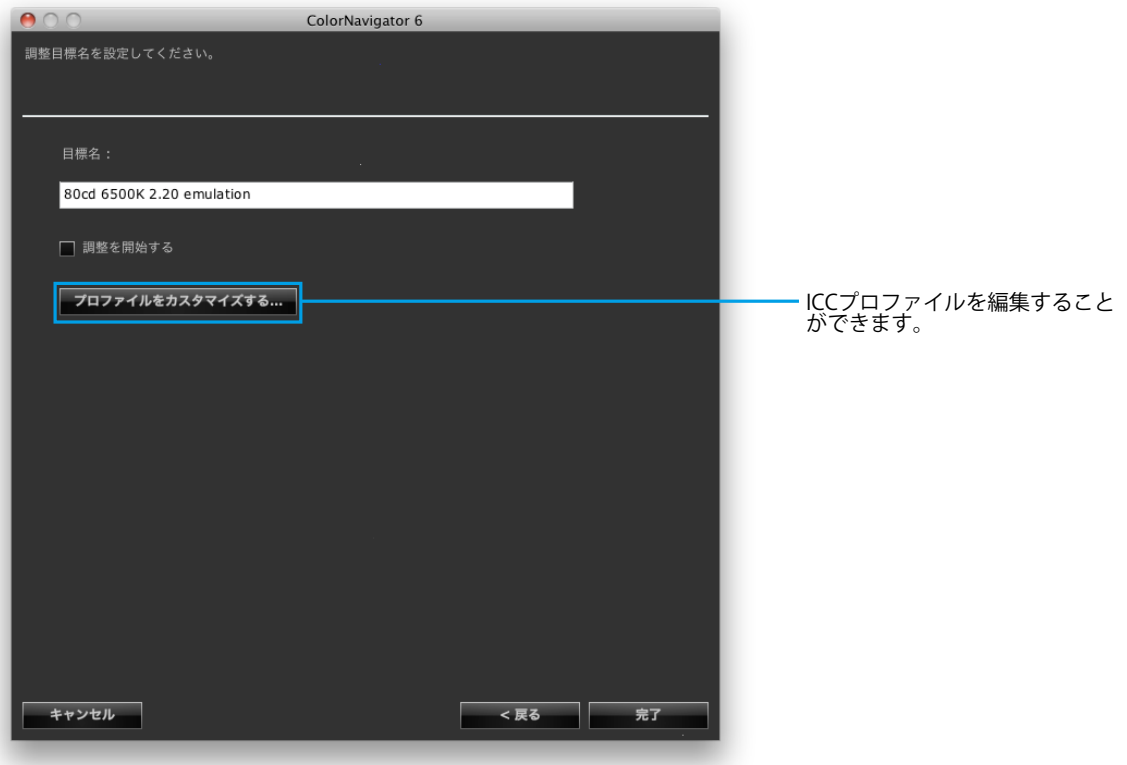

設定が完了したら、「完了」をクリックします。 メインウィンドウの目標リストに、作成した調整目標が追加されます。

# **9-6. 色見台の調整**

色見台の輝度、あるいは照度を調整することができます。

#### **注意点**

- 色見台とコンピュータをUSB接続してから色見台を調整してください。
- 調整可能な色見台[は「2-1. システム要件」\(P.11\)を](#page-10-0)参照してください。
- 色見台の詳細は、色見台に付属の取扱説明書を参照してください。
- 照度単位で調整できる測定器は次のとおりです。
	- X-Rite i1Pro / Pro 2
	- X-Rite i1Display 2
	- X-Rite i1Display 3 / Pro
	- X-Rite ColorMunki
	- basICColor DISCUS
- 内蔵キャリブレーションセンサーでは色見台の調整はできません。 **参考**

• 調整結果に基づいて調整目標を作成することができます。

- 1. **メインウィンドウを開きます**
- 2. **「高度な機能」から「色見台調整」を選択します** 測定器選択画面が表示されます。
- 3. **測定器を選択します**

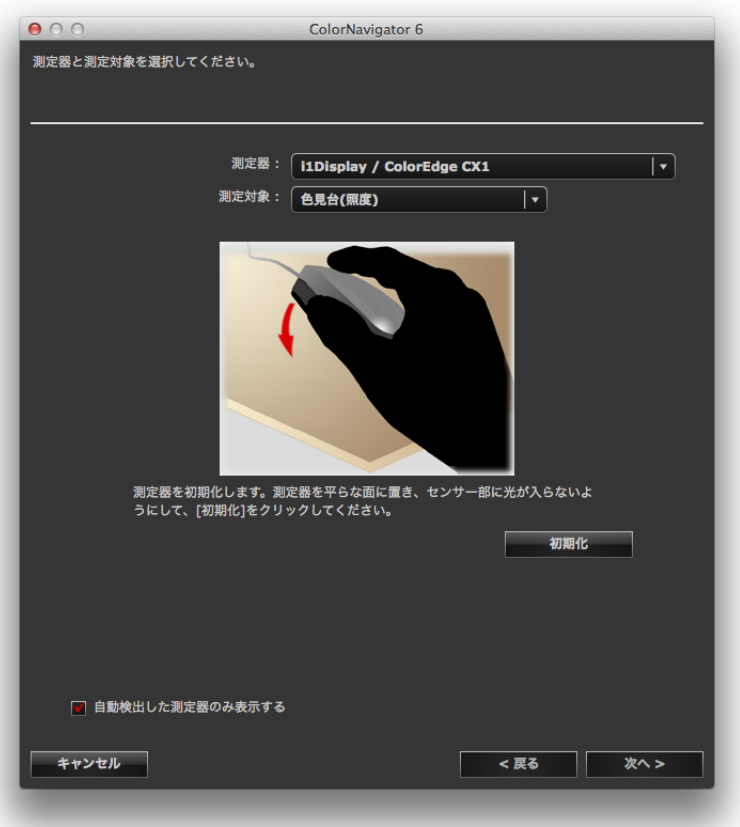

1. 「測定器」プルダウンメニューから測定器を選択します

#### **参考**

- X-Rite i1Pro / Pro2 / Monitorを使用している場合、XRGAに準拠して校正されているときは「i1Pro / Pro2 / Monitor (XRGA)」を選択してください。
- 2. 「測定対象」プルダウンメニューから測定対象を選択します 輝度単位(cd/m2)で調整する場合は「色見台(輝度)」を選択します。 照度単位(lx)で調整する場合は「色見台(照度)」を選択します。
- 3. 測定器の初期化が必要な場合は測定器を初期化します 測定器の初期化は数秒で完了します。 初期化が完了すると、色見台調整ダイアログボックスが表示されます。 選択が完了したら、「次へ」をクリックします。

# 4. **プルダウンメニューから調整する色見台を選択し、目標値を設定します**

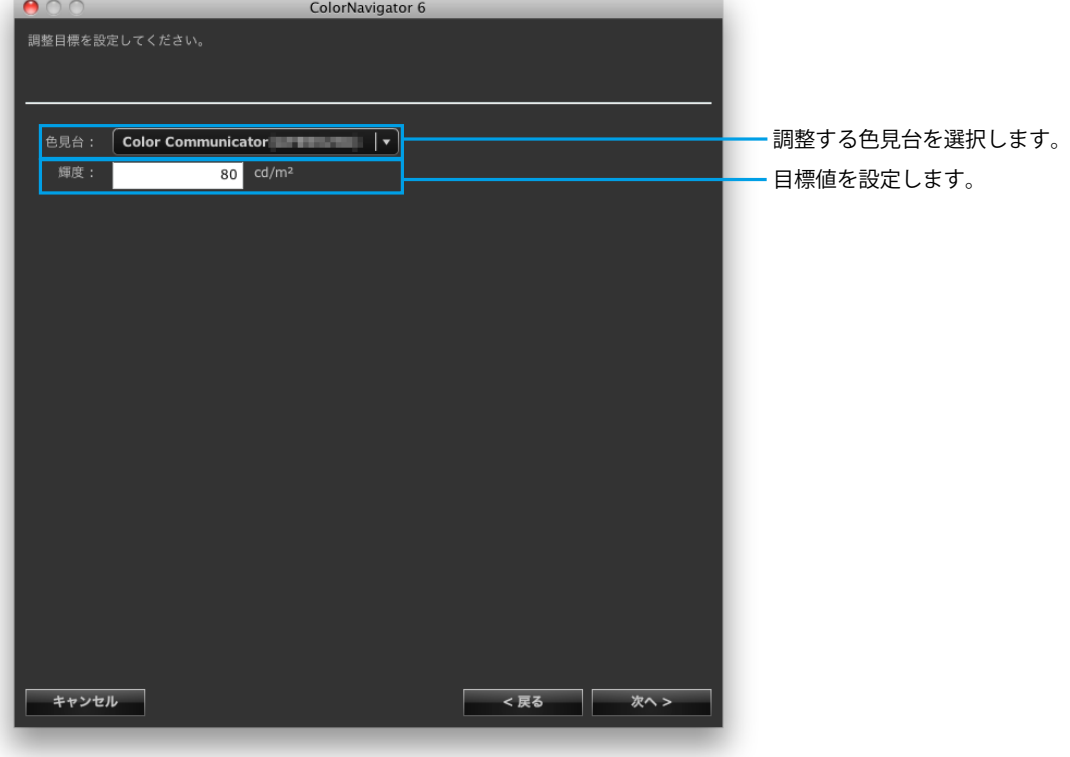

**注意点**

- 調整する基準を変更すると、測定器の初期化が必要になります。画面の指示に従って初期化をおこなってく ださい。
- 照度単位で調整する場合は、測定器にアンビエントライトヘッドを装着してください。装着方法について は、測定器の取扱説明書をお読みください。使用する測定器に応じて、操作方法が表示されます。画面の指 示に従って操作してください。

# 5. **測定器を設置します**

ダイアログボックスに表示されているイラストに従って測定器を設置してください。

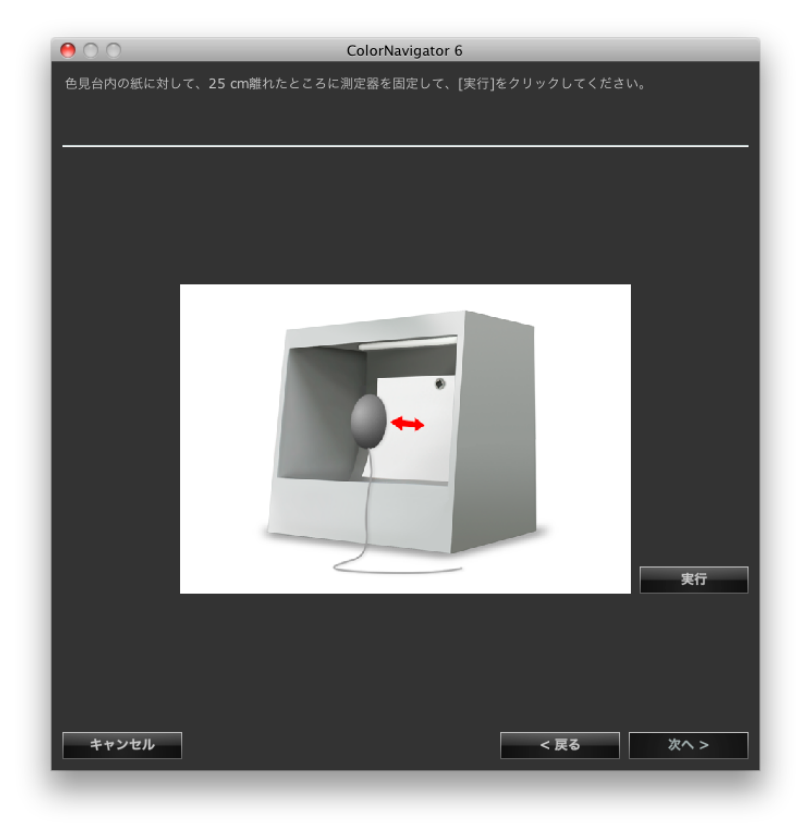

6. **「実行」をクリックします**

調整が開始されます。

### 7. **調整結果を確認します**

調整が完了すると、調整結果が表示されます。

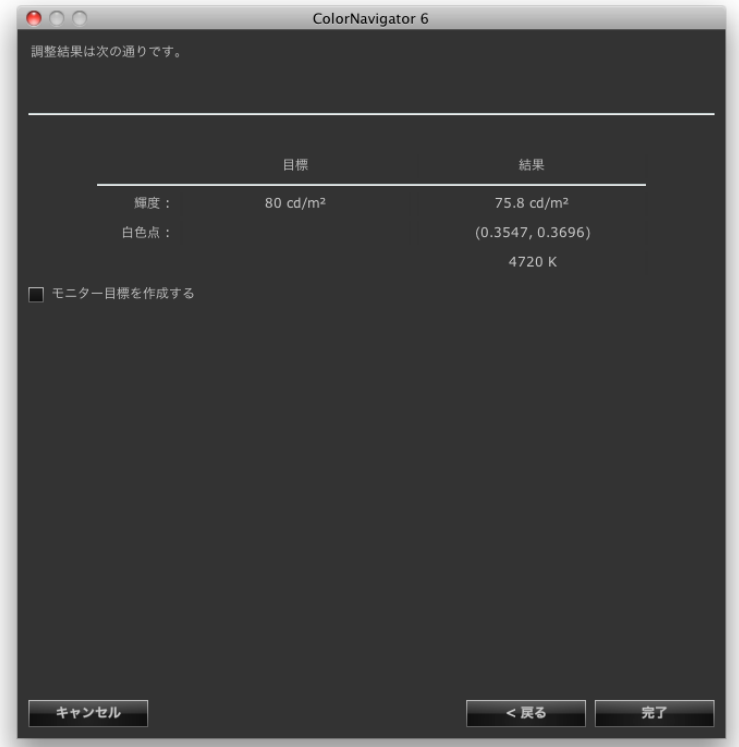

調整結果を確認し、「完了」をクリックします。

「モニター目標を作成する」チェックボックスをオンにして「完了」をクリックすると、調整目標作 成ウィンドウの色再現域設定画面が表示され、引き続き調整目標の作成がおこなえます。[「7. 色再現](#page-39-0) 域を設定します」 (P.40) 以降を参照して調整目標を作成してください。

**参考**

• 輝度単位で色見台を調整した場合、輝度と白色点が目標値に設定されます。

• 照度単位で色見台を調整した場合、輝度が目標値に設定されます。
# **第 10 章 モニター調整のカスタマイズ**

### **10-1. 測定器の設定**

測定値の補正方法を設定できます。設定は環境設定でおこないます。

### 1. **メインウィンドウを開きます**

### 2. **「環境設定」をクリックします**

環境設定ダイアログボックスが表示されます。

### 3. **ツールバーの「測定器」をクリックします**

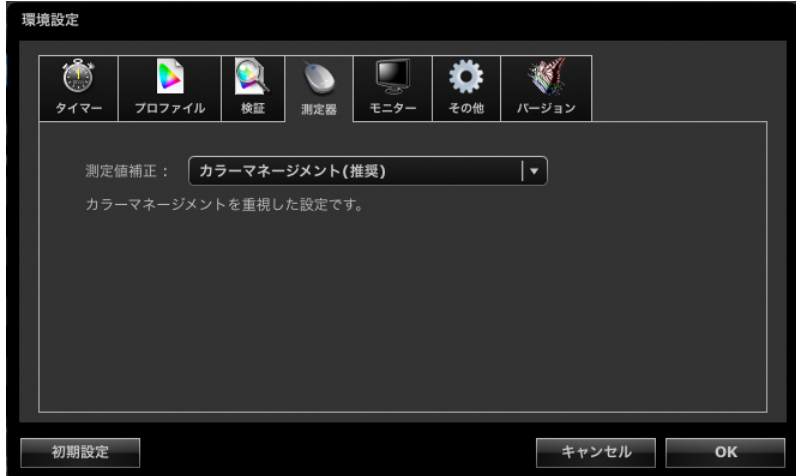

### 4. **プルダウンメニューから測定値補正方法を選択します**

選択肢は次のとおりです。

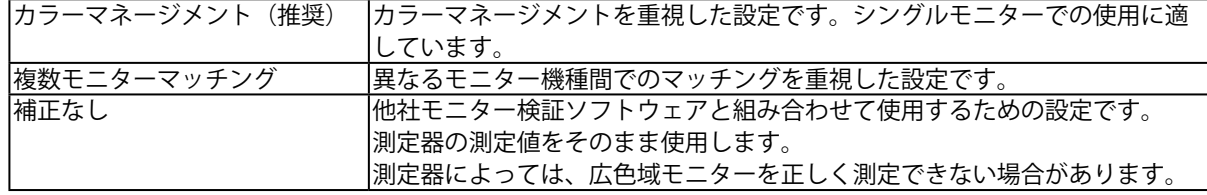

#### **注意点**

• 内蔵キャリブレーションセンサーを使用する場合、次の点に注意してください。

- 測定値補正方法を選択するためには基準となる測定器との相関(コレレーション)をとる必要があります。詳細 は[、「13-2. 基準となる測定器との相関をとる」\(P.89\)を](#page-88-0)参照してください。
- 基準となる測定器との相関(コレレーション)をとっていない場合、補正方法の選択結果にかかわらず、補正方 法は「カラーマネージメント(推奨)」に固定されます。

## **10-2. Standard Modeキャリブレーション**

Standard Mode (CAL/EMUモードを除く、ファインコントラストモード/カラーモード)の白色点、色 域、輝度を調整することもできます。モニターを長時間使用すると、輝度や色域が変化します。必要に 応じて調整してください。

この機能では、モニターの色特性を測定し、測定結果をモニターに設定します。それにより、次の補正 をおこないます。

- Standard Mode の白色点を規格値に近くなるように補正します。
- sRGB モードなど、色域の調整をおこなっているモードでは色域をそれぞれの規格値に近くなるよ うに補正します。
- モニターのボタンを操作してカラーモードの輝度(ブライトネス)を cd/m<sup>2</sup> 単位で調整する機種で は、輝度の情報を更新します。

#### **注意点**

• この機能はCG210、CG211、CG220、CG221、CG222W、CG241W、CG301W、CG303Wでは使用できません。

• モニターの色域および輝度を初期設定に戻す場合は、メインウィンドウの「高度な機能」から「Standard Mode

キャリブレーション」-「初期設定に戻す」を選択します。この場合、モニターの経時変化は考慮されません。

### 1. **メインウィンドウを開きます**

- 2. **「高度な機能」から「Standard Modeキャリブレーション」-「キャリブレーショ ン」を選択します**
- 3. **アナログ信号入力の場合は、オートアジャストを実行します**

### 4. **測定器を選択します**

ウィンドウの指示に従って、測定器を選択します。使用する測定器に応じて、操作方法が表示されます。 初期化が必要な場合は測定器を初期化します。 選択が完了したら、「次へ」をクリックします。

### 5. **測定します**

ウィンドウの指示に従ってモニターを測定します。操作は自動的におこなわれます。 操作が完了すると、メッセージが表示されます。

# **第 11 章 フィルムエミュレーションデータの作成**

カラーグレーディングシステム向けに提供されている映画フィルムの特性ファイル (3D-LUTファイル)か らエミュレーションデータを作成することができます。

#### **注意点**

- この機能はColorEdge CS/CX シリーズモニター、CG210、CG211、CG220、CG221、CG241W、CG301W、 CG303W、CG2420、CG2730ではご利用になれません。
- 読み込むことができる3D-LUTファイルの拡張子は次のとおりです。 \*.3dl、\*.cub

### **作成方法**

- 1. **メインウィンドウの調整目標から、エミュレーションデータと関連付ける目標を選 択します**
- 2. **「高度な機能」から「エミュレーション」-「Log view LUT」を選択します** 3D-LUTファイル選択画面が表示されます。

### **3. エミュレーションする3D-LUTファイルを選択します**

「参照」をクリックして、エミュレーションする3D-LUTファイルを選択します。

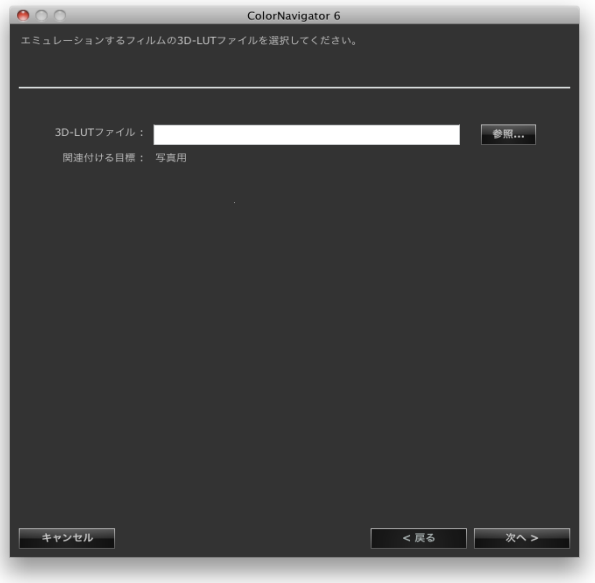

選択が完了したら、「次へ」をクリックします。 エミュレーションデータの作成が開始されます。

4. **エミュレーションデータの名前を設定します**

**参考**

• エミュレーションデータ名は128文字以内に設定してください。

• エミュレーションデータ名に次の文字は使用できません: ¥/:\*?"'<>|

設定が完了したら、「完了」をクリックします。

**参考**

• 選択した調整目標が未調整の場合、作成されるエミュレーションデータは未調整です。

# **第 12 章 タブレット/表示装置のICCプロファ イルを作成する**

ネットワーク接続およびWebブラウザを表示できるタブレット/表示装置(デバイス)を測定して、ICCプロ ファイルを作成することができます。作成したICCプロファイルを使用して、エミュレーションすることが できます。

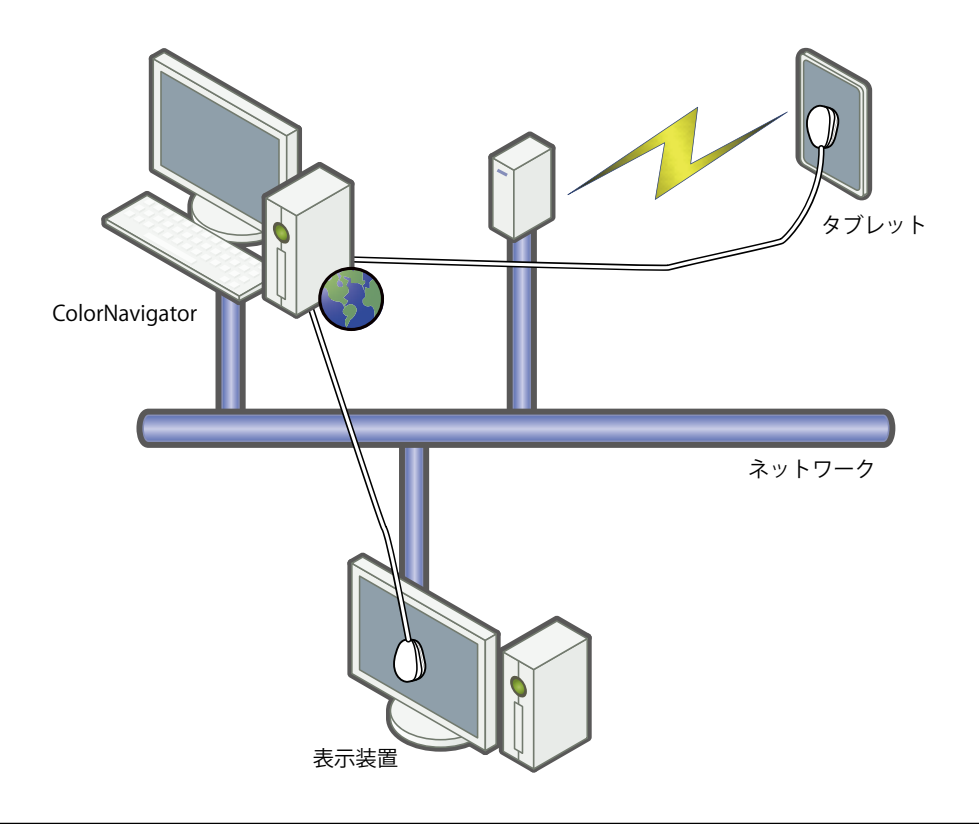

#### **注意点**

• この機能は、次の条件を満たすデバイスで利用できます。

- タブレット型端末などのWebブラウザを表示できるデバイス

- ColorNavigatorがインストールされているコンピュータにネットワーク接続されている表示装置(モニター)

### **12-1. エミュレーションするタブレット/表示装置のICCプロ ファイルを作成する** . . . . . . . . . . . . .

タブレット/表示装置を測定してICCプロファイルを作成します。

**作成方法**

1. メインウィンドウの「高度な機能」から「タブレット/表示装置のICCプロファイル **作成」を選択します**

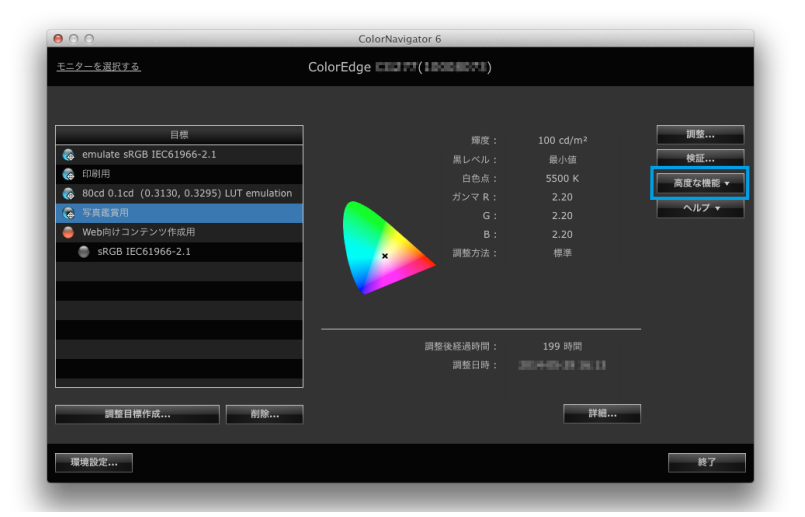

タブレット/表示端末を測定するためのウィザードが開始されます。 はじめに、次のデバイスプロファイラーウィンドウが表示されます。

2. **「新規測定」をクリックします**

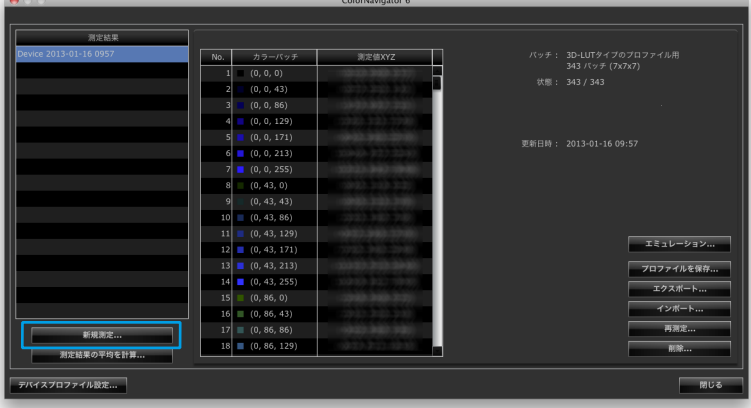

### 3. **測定設定ページで、測定パッチと通信ポート番号を設定します**

プルダウンメニューから作成するICCプロファイルに使用する測定パッチを選択します。 初期設定は次のとおりです。

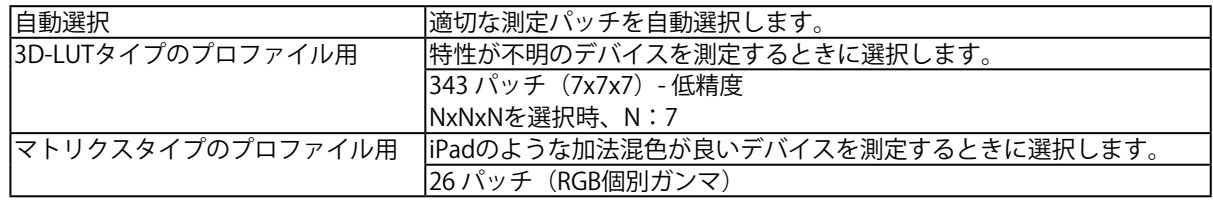

### 測定する機器との通信ポート番号を設定します。

初期設定:8080

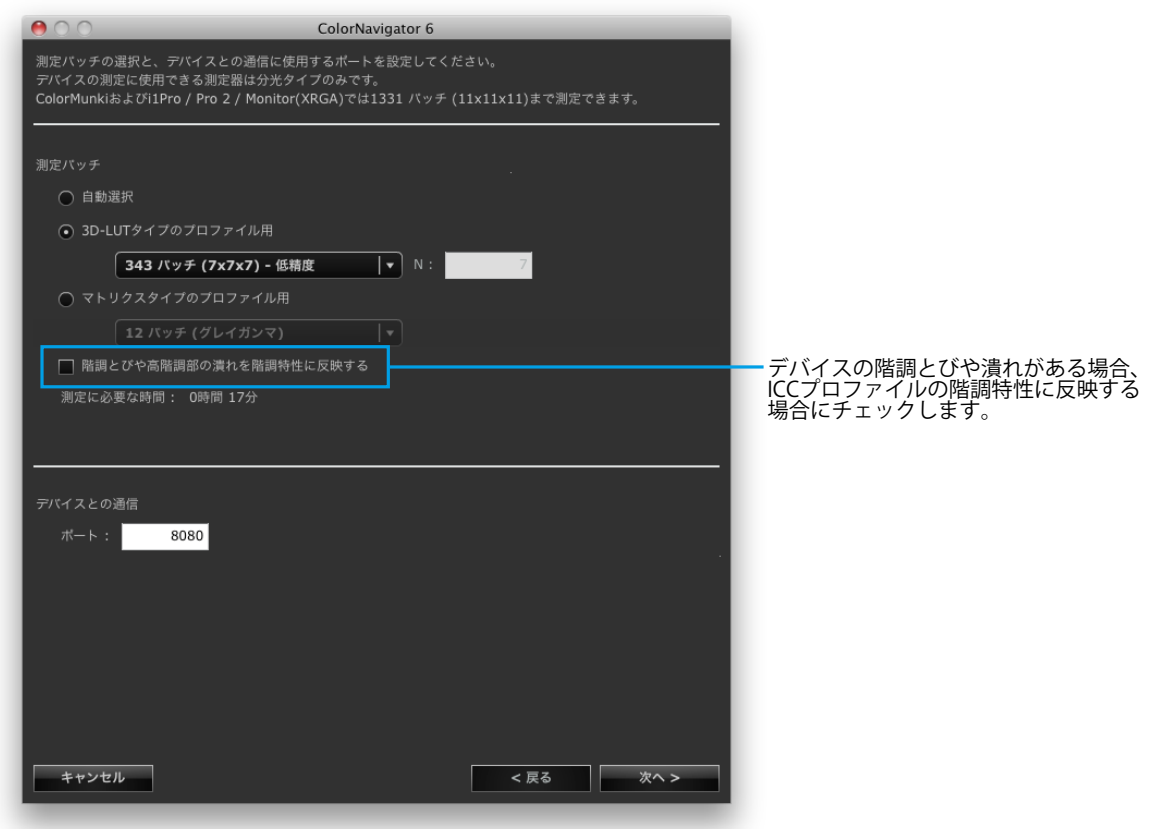

設定が完了したら、「次へ」をクリックします。

### 4. **測定器を選択します**

ウィンドウの指示に従って、測定器を選択します。 初期化が必要な場合は測定器を初期化します。

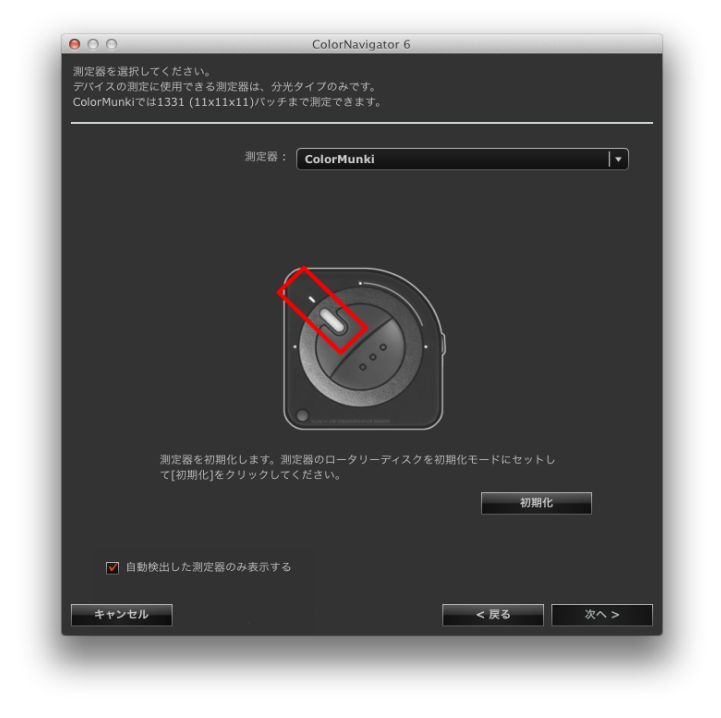

### **注意点**

- デバイスの測定に使用できる測定器のみリストに表示されます。
- 測定器がKlein K-10 / K-10AおよびColorimetry Research CR-100の場合は、測定器独自の補正機能が使用でき ます。「K-10」または「CR-100」を選択すると、「測定器の補正機能」が表示されますので、プルダウンメ ニューから使用する補正テーブルを選択してください。なお、Klein K-10 / K-10AまたはColorimetry Research CR-100を使用する場合、ColorNavigatorの測定値補正は無効になります。
- X-Rite i1Pro / Pro2 / Monitorを使用している場合、XRGAに準拠して校正されているときは「i1Pro / Pro2 / Monitor (XRGA)」を選択してください。
- 測定器の初期化は、測定器のセンサー部に光が入らないように注意してください。 初期化中にセンサー部に光が入ると、正しい結果を得ることはできません。

• ColorMunkiおよびi1Pro / Pro 2 /Monitor(XRGA)では1331パッチ(11x11x11)まで測定できます。

選択が完了したら、「次へ」をクリックします。

### **5.** デバイスの測定準備をします

測定するデバイスのブラウザを起動して、ウィンドウに表示されるURLを入力します。デバイスに測 定ページが表示されるので、測定器を設置します。

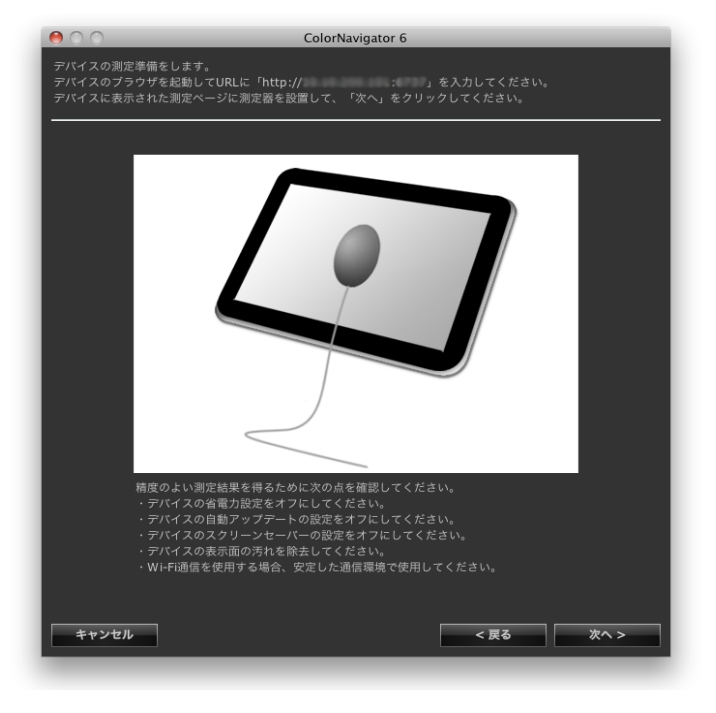

#### **注意点**

- 通信を正常におこなうため、プロキシの設定やファイヤーウォールなどのソフトウェアをいったん停止して ください。
- 精度のよい測定結果を得るために次の点を確認してください。
	- デバイスの省電力設定をオフにしてください。
	- デバイスの自動アップデートの設定をオフにしてください。
	- デバイスのスクリーンセーバーの設定をオフにしてください。
	- デバイスの表示面の汚れを除去してください。
	- Wi-Fi通信を使用する場合、安定した通信環境で使用してください。
- 測定に影響を与えるような機能が動作しないように設定してください。

- デバイスのブラウザのカラーマネージメント設定をオフにしてください。

• 警告メッセージが表示される場合、メッセージ内容に従って、対応をおこなってください。

#### **参考**

- URLは、次のように表示されます。
	- (例) http://0.0.0.0 : 8080

「次へ」をクリックします。

### **6.** デバイスを測定します

「測定」をクリックします。

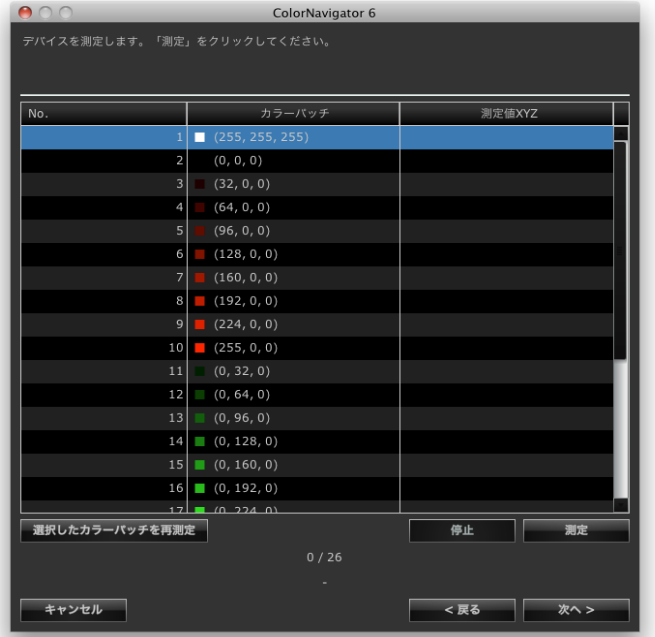

測定を一時停止する場合は、「停止」をクリックします。 測定を再開する場合は、「測定」をクリックします。

測定済パッチを再測定する場合は、再測定するパッチを選択して「選択したカラーパッチを再測定」 をクリックします。

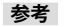

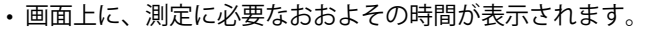

測定が完了したら、「次へ」をクリックします。

### 7. **測定結果名を設定します**

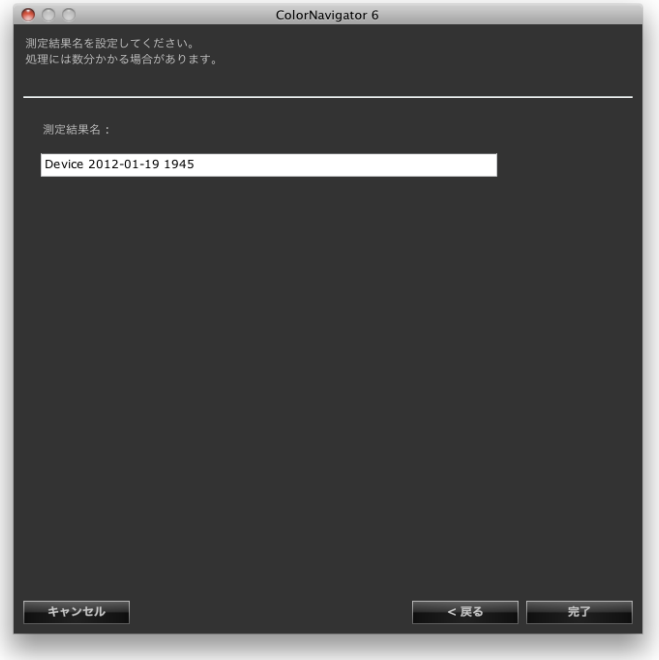

**参考**

- 測定結果名は128文字以内に設定してください。
- 測定結果名に次の文字は使用できません: ¥/:\*?"'<>|
- 測定結果名は、測定結果リスト上でダブルクリックすると名前の変更ができます。

設定が完了したら、「完了」をクリックします。測定結果が保存されます。

測定した結果から、続けてエミュレーションをおこなう場合は、デバイスプロファイラーウィンドウの 「エミュレーション」をクリックしてください。エミュレーションデータ作成画面が表示されます。 エミュレーションについては[、「9-4. エミュレーションデータの作成」\(P.62\)を](#page-61-0)参照してください。

## **12-2. ICCプロファイルの保存**

<span id="page-82-0"></span>測定結果からICCプロファイルを作成し、保存します。

### **注意点**

• 測定済みの測定結果を選択してください。

### 1. メインウィンドウの「高度な機能」から「タブレット/表示装置のICCプロファイル **作成」を選択します**

デバイスプロファイラーウィンドウが表示されます。

### 2. 測定結果リストから保存する測定結果を選択します

### 3. **「プロファイルを保存」を選択します**

ICCプロファイル保存ダイアログボックスが表示されます。

#### **参考**

- ICCプロファイルは次のフォルダに保存されます。
	- Mac:環境設定ウィンドウ「プロファイル」タブで、保存場所に「ローカルドメイン」を指定したフォルダ - Windows:システムのICCプロファイルフォルダ
- ICCプロファイルの保存場所を設定するときは[「9-3. ICCプロファイル保存場所の設定」\(P.60\)を](#page-59-0)参照して ください。
- ICCプロファイルの作成方法を設定するときは[「12-5. ICCプロファイルの作成方法の設定」\(P.86\)を](#page-85-0)参照 してください。

## **12-3. 測定結果の書き出し、読み込み**

測定結果を書き出して、ほかのColorNavigatorで利用することができます。

#### **注意点**

• 1回の操作で書き出し、読み込みできる測定結果は1件です。

**参考**

• 書き出したり、読み込んだデータは、OSに関係なく利用することができます。

### **書き出し手順**

1. メインウィンドウの「高度な機能」から「タブレット/表示装置のICCプロファイル **作成」を選択します**

デバイスプロファイラーウィンドウが表示されます。

### 2. 測定結果リストから書き出す測定結果を選択します

3. **「エクスポート」を選択します**

ファイル保存ダイアログボックスが表示されます。

4. **ファイル名を設定し、「保存」をクリックします**

### **読み込み手順**

1. **メインウィンドウの「高度な機能」から「タブレット/表示装置のICCプロファイル 作成」を選択します**

デバイスプロファイラーウィンドウが表示されます。

2. **「インポート」を選択します**

ファイル選択ダイアログボックスが表示されます。

3. **ファイルを選択して「開く」をクリックします**

ファイルが読み込まれ、測定結果が測定結果リストに表示されます。

## **12-4. 測定結果の平均値の作成**

複数の測定結果から、平均値のデータを作成することができます。

### **注意点**

• 同じカラーパッチを測定した結果を選択してください。

• 測定済みの測定結果を選択してください。

### **作成手順**

1. メインウィンドウの「高度な機能」から「タブレット/表示装置のICCプロファイル **作成」を選択します**

デバイスプロファイラーウィンドウが表示されます。

2. **測定結果リストから、平均を計算する測定結果を複数選択します**

### 3. **「測定結果の平均を計算」をクリックします**

測定結果設定ダイアログボックスが表示されます。

### 4. **測定結果名を設定します**

測定結果リストに追加されます。

#### **参考**

- 測定結果名は128文字以内に設定してください。
- 測定結果名に次の文字は使用できません: ¥/:\*?"'<>|

## **12-5. ICCプロファイルの作成方法の設定**

<span id="page-85-0"></span>ICCプロファイルの作成方法を設定することができます。

#### **参考**

• ICCプロファイルを保存するときは[「12-2. ICCプロファイルの保存」\(P.83\)を](#page-82-0)参照してください。

• ICCプロファイルにタブレット/表示装置の表示特性を表すテーブルを記録します。「デバイスプロファイル設 定」ではそのテーブルの刻み数(グリッドポイント数)を設定します。

#### **設定手順**

1. **メインウィンドウの「高度な機能」から「タブレット/表示装置のICCプロファイル 作成」を選択します**

デバイスプロファイラーウィンドウが表示されます。

### 2. **「デバイスプロファイル設定」をクリックします**

デバイスプロファイル設定画面が表示されます。

### 3. **グリットポイント数を指定します**

初期設定:33

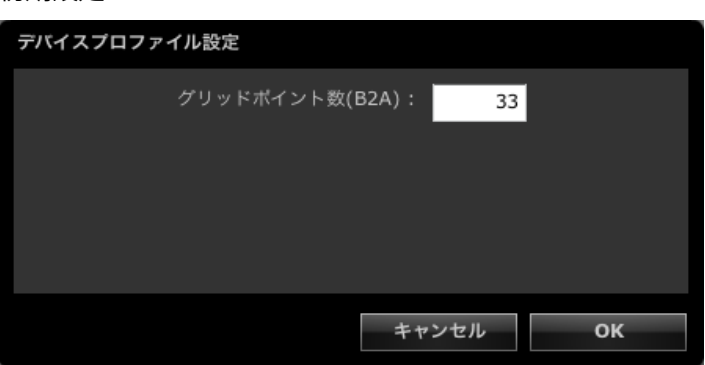

設定が完了したら、「OK」をクリックします。

### **12-6. 測定結果の削除**

不要な測定結果を削除することができます。

**参考**

• 削除した測定結果を元に戻すことはできません。

### 1. **メインウィンドウの「高度な機能」から「タブレット/表示装置のICCプロファイル 作成」を選択します**

デバイスプロファイラーウィンドウが表示されます。

### 2. 測定結果リストから、削除する測定結果を選択します

### 3. **「削除」を選択します**

測定結果が削除されます。

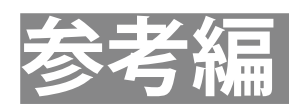

# **第 13 章 内蔵キャリブレーションセンサー/ 内蔵コレクションセンサーの活用**

## 13-1.内蔵キャリブレーションセンサー/内蔵コレクションセ **ンサーについて**

内蔵キャリブレーションセンサーを使用しておこなうことができるColorNavigatorの機能は次のとおりです。

- モニターの調整
- モニターの検証
- 内蔵キャリブレーションセンサーのコレレーション[\(P.89](#page-88-0) 参照)
- SelfCalibration 設定
- 内蔵コレクションセンサーを使用しておこなうことができるColorNavigatorの機能は次のとおりです。 • SelfCorrection 設定

ColorNavigatorでSelfCalibration / SelfCorrectionの実行スケジュールを設定することもできます([P.92参](#page-91-0)照)。

#### **注意点**

• CG2420 / CG2730の内蔵キャリブレーションセンサーではモニター検証はおこなえません。

- 内蔵キャリブレーションセンサーでは次の機能は利用できません。
	- 紙白測定および環境光測定
	- 色見台の調整
	- 他のモニターの調整、測定
- SelfCalibrationのガンマの目標値は「Fixed」に設定され、調整されません。
- SelfCorrectionをおこなう場合、60分以上のエージング時間が必要です。
- **参考**
- ColorNavigatorを起動すると内蔵キャリブレーションセンサー搭載機種の日時をコンピュータの日時に自動的に合 わせます。
- ColorNavigatorで内蔵キャリブレーションセンサー/内蔵コレクションセンサー搭載機種の調整をおこなうと、調 整をおこなったCALモードに対してSelfCalibration / SelfCorrectionの調整目標が自動的に設定されます。

## **13-2. 基準となる測定器との相関をとる**

<span id="page-88-0"></span>内蔵キャリブレーションセンサーの測定結果と、基準となる測定器の測定結果の間の相関をとること (コレレーション)ができます。

### **注意点**

- ソフトウェア実行中にモニターのUSB接続が外れた場合、モニターの主電源を切り、再度電源を入れてください。
- 以前のバージョンに付属していたコレレーションツール「Correlation Utility」はColorNavigatorに統合されまし た。「Correlation Utility」はこのバージョンのColorNavigatorと同時に使用できません。
- 内蔵コレクションセンサーでは、コレレーションはできません。

**参考**

• コレレーションは測定器の種類ごとにおこなうことができます。

#### **コレレーション手順**

### 1. **メインウィンドウを開きます**

### 2. **「高度な機能」から「センサーコレレーション」を選択します** 測定器選択画面が表示されます。

#### 3. **測定器を選択します**

プルダウンメニューから基準となる測定器を選択します。 初期化が必要な場合は測定器を初期化します。

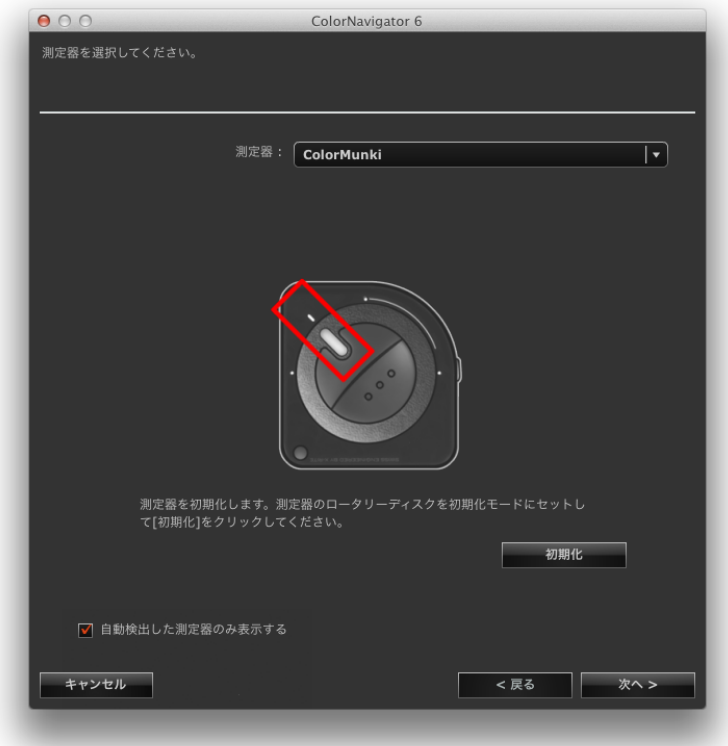

#### **注意点**

• 測定器の初期化は、測定器のセンサー部に光が入らないように注意してください。初期化中にセンサー部に 光が入ると、正しい結果を得ることはできません。

選択が完了したら、「次へ」をクリックします。

### 4. **コレレーションを開始します**

測定ウィンドウが表示されます。

モニターのパネル面をやや上向きに向け、基準となる測定器を測定ウィンドウに取り付けます。(取 り付け方法は、測定器に付属の取扱説明書を参照してください。)

ウィンドウの指示に従って、コレレーションを始めます。使用する測定器に応じて、操作方法が表示 されます。

コレレーションを実行すると、測定パターンが表示され、コレレーションが自動的におこなわれます。

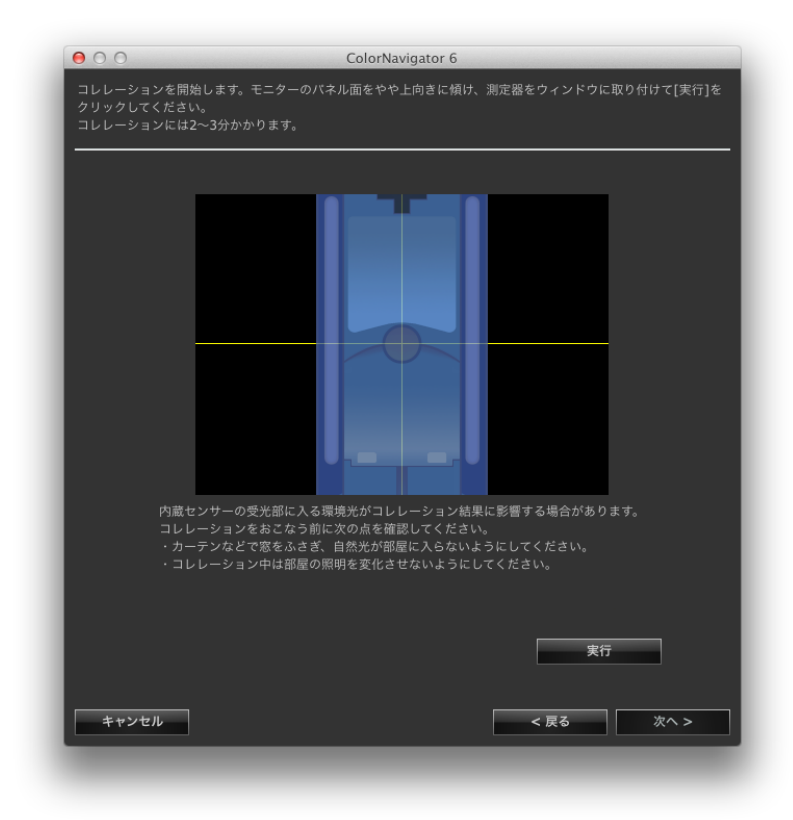

#### **注意点**

- モニターおよびOSの設定によって、測定ウィンドウが画面の中央に表示されない場合があります。その場合 は、測定ウィンドウに関係なく、測定器をモニターの中央付近に取り付けてください。
- 内蔵キャリブレーションセンサーの受光部に入る環境光がコレレーション結果に影響する場合があります。 コレレーションをおこなう前に次の点を確認してください。
	- カーテンなどで窓をふさぎ、自然光が部屋に入らないようにしてください。
	- コレレーション中は部屋の照明を変化させないようにしてください。
	- 遮光フードの装着をお勧めします。
- 表示される測定器の形状は、使用する測定器の種類によって異なります。

**参考**

• X-Rite i1Pro / Pro2 / Monitorを使用している場合、XRGAに準拠して校正されているときは「i1Pro / Pro2 / Monitor (XRGA)」を選択してください。

### 5. **コレレーション結果を確認します**

コレレーションが完了すると、測定したカラーパッチのRGB値、基準となる測定器およびコレレー ション対象となる測定器それぞれの測定結果が表示されます。

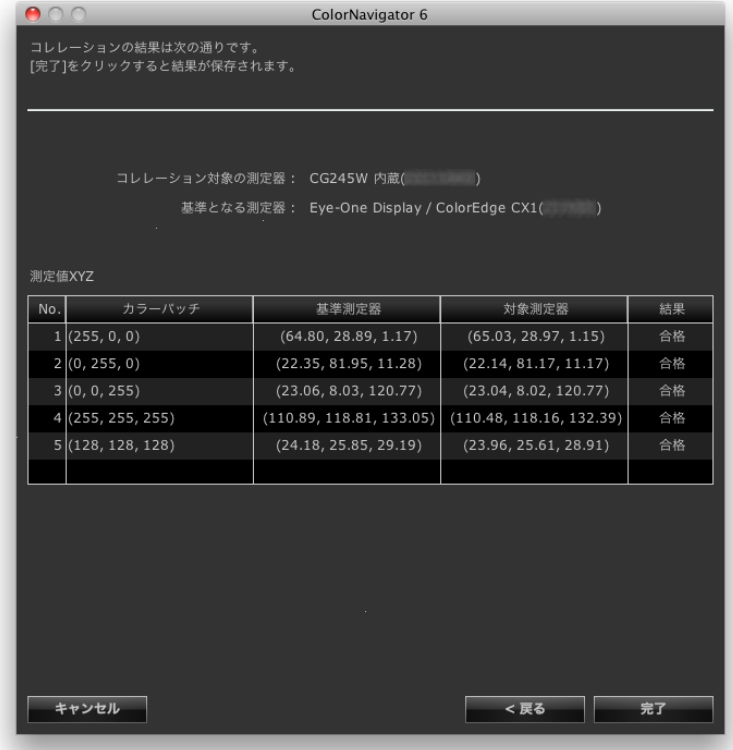

#### **参考**

• 他の測定器を基準としてコレレーションをおこなう場合や、コレレーションをやり直す場合は「戻る」をク リックして設定画面を表示してください。

コレレーション結果を確認し、「完了」をクリックします。 以上でコレレーションは終了です。

#### **注意点**

- コレレーション結果に問題がある場合はメッセージが表示されます。メッセージに従ってコレレーションをやり 直してください。
- コレレーション結果を適用した内蔵キャリブレーションセンサーでモニターの調整をおこなうときは、調整実行 時に測定器選択ウィンドウの「基準となる測定器」で測定器名を選択してください。

**参考**

• 内蔵キャリブレーションセンサーの測定結果にコレレーション結果が加味されるため、コレレーション終了後は モニターの調整をおこなうことをお勧めします。

## **13-3. SelfCalibration / SelfCorrection設定**

<span id="page-91-0"></span>内蔵キャリブレーションセンサー/内蔵コレクションセンサー搭載機種のSelfCalibration / SelfCorrection 設定をすることができます。

#### **注意点**

• SelfCorrectionをおこなう場合、60分以上のエージング/ウォーミングアップ時間が必要です。

### 1. **モニターを調整します**

「第4章 モニターを調整する」 (P.25)の手順に従ってモニターを調整します。必要に応じて調 整目標を作成してください。

#### **注意点**

- モニターの調整に内蔵キャリブレーションセンサー以外の測定器を使用する場合は[、「13-2. 基準となる測定](#page-88-0) 器との相関をとる」 (P.89) を参照して内蔵キャリブレーションセンサーとの相関をとってください。
- スケジュールを確認する目的で「SelfCalibration設定」を開く場合、「キャンセル」をクリックして設定画面 を閉じてください。
- 「OK」をクリックしてSelfCalibration設定を閉じる場合、SelfCalibrationスケジュールが更新されます。必要 に応じてモニターを調整してください。

**参考**

- SelfCalibration / SelfCorrectionの対象となる目標は4つまで指定できます。ただし、CG275W/CG245Wの場合 は、現在選択している調整目標がSelfCalibrationの目標となります。
- 調整目標が複数ある場合、次の方法でSelfCalibration / SelfCorrectionの目標を変更することができます。
	- Macの場合: メインウィンドウの目標リストから指定したい目標をキーボードの「control」を押し ながらクリックしてメニューを表示し、「目標に設定」をクリックします。
	- Windowsの場合: メインウィンドウの目標リストから指定したい目標を右クリックしてメニューを表示 し、「目標に設定」をクリックします。
- 目標を解除する場合は、メニューから「目標を解除」をクリックしてください。
- SelfCalibration / SelfCorrectionの目標に指定されている調整目標には (2) が付きます (CG245W / CG275Wを 除く[。「マークの説明」\(P.10\)参](#page-9-0)照)。

### 2. **メインウィンドウを開きます**

### 3. **「高度な機能」から「SelfCalibration設定」/「SelfCorrection設定」を選択します**

SelfCalibration / SelfCorrection設定画面が表示されます。

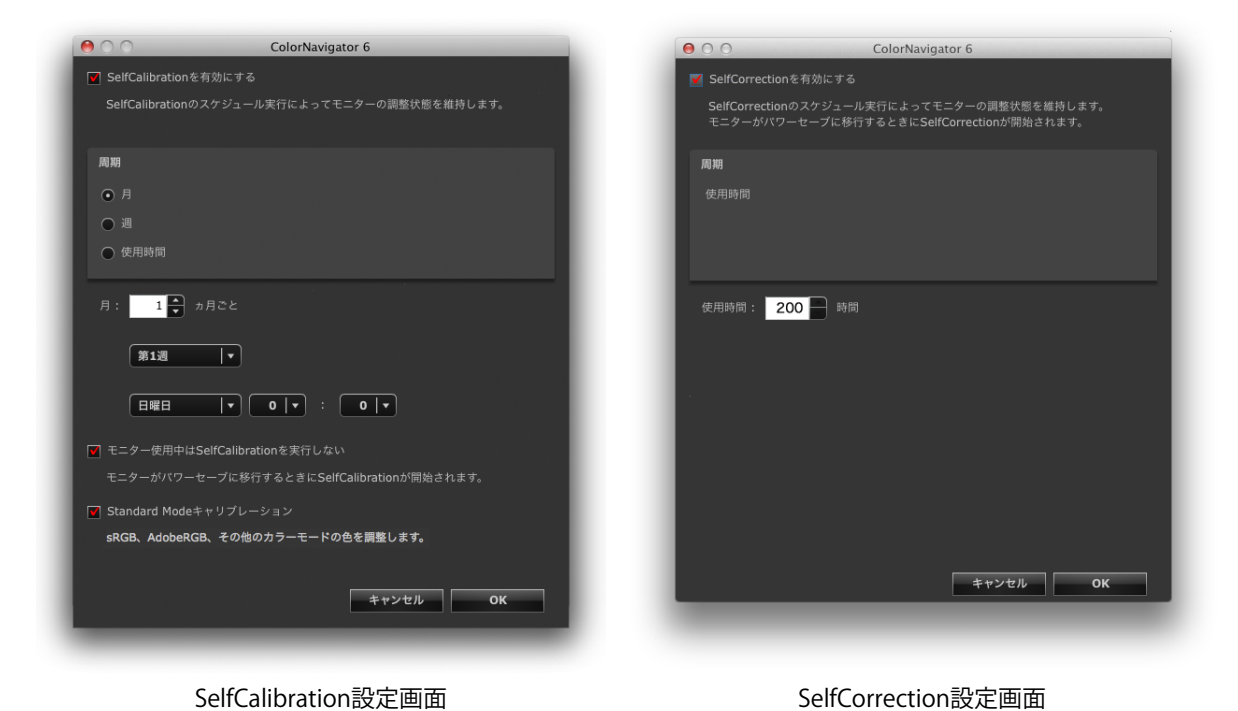

#### **注意点**

• お使いの機種によって表示される内容は異なります。

### 4. **スケジュールを設定します**

SelfCalibration / SelfCorrectionを実行するスケジュールとタイミングを設定します。

### **● SelfCalibrationの場合**

1. SelfCalibration機能を有効にします。

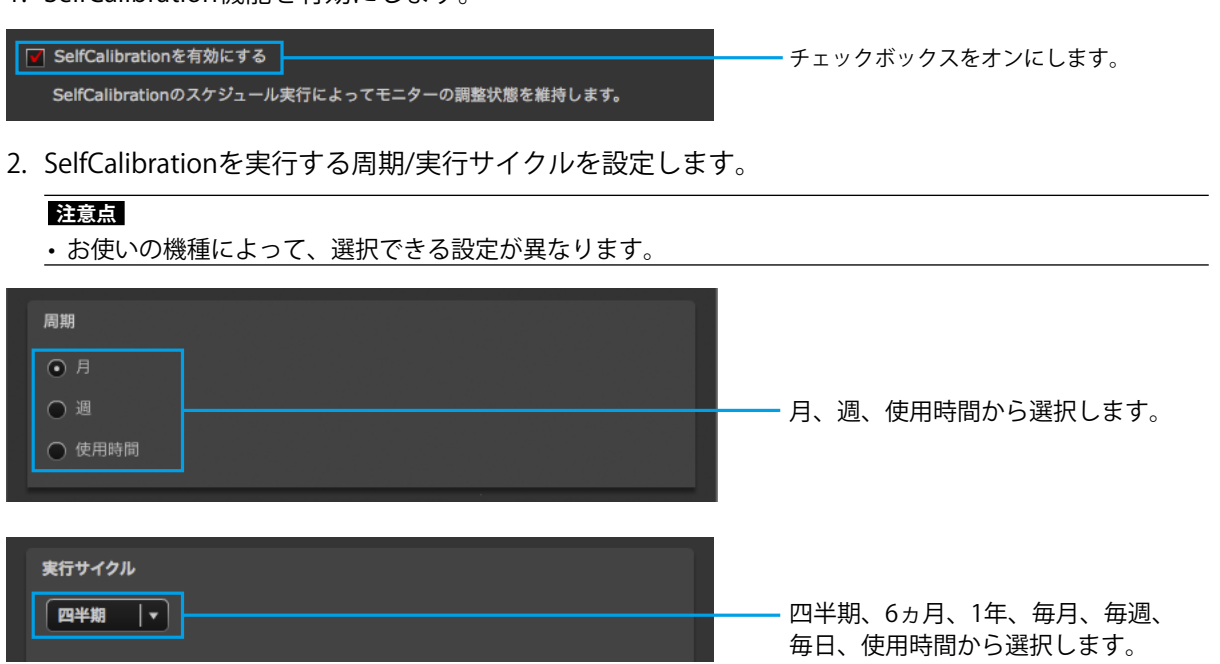

3. SelfCalibrationが完了してから次の実行までの間隔、または実行する時期を設定します。

**注意点**

• 手順2で設定した周期/実行サイクルによって、設定内容が異なります。

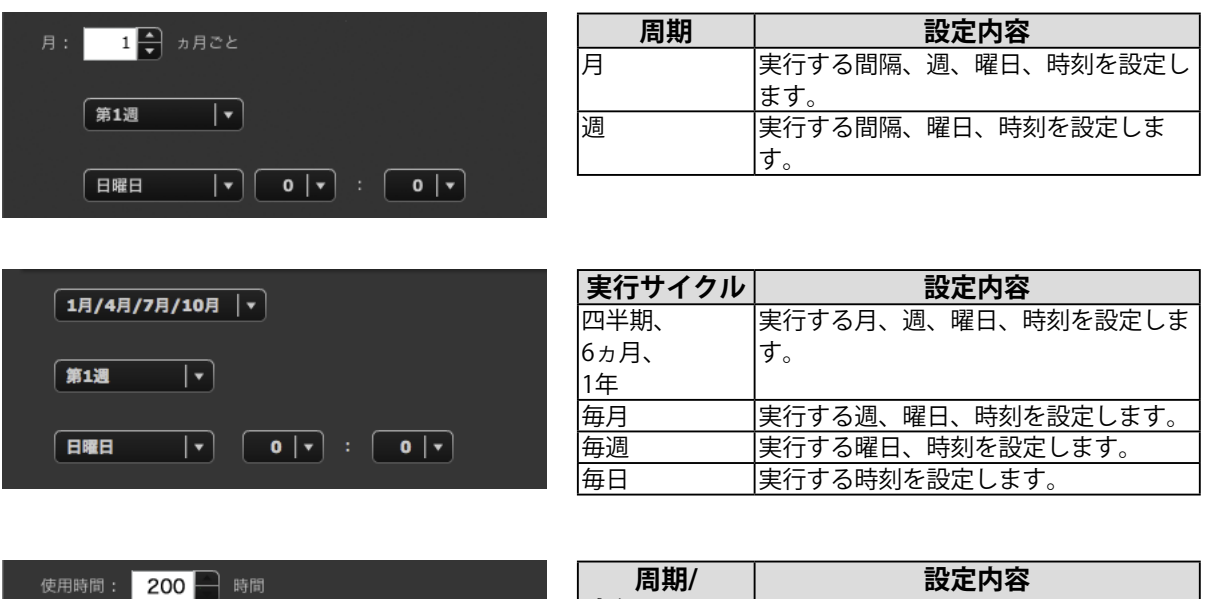

4. SelfCalibrationの実行タイミングを設定します。

▼ モニター使用中はSelfCalibrationを実行しない モニターがパワーセーブに移行するときにSelfCalibrationが開始されます。

• チェックボックスをオンにすると、モニターがパワーセーブに移行したとき、またはモニターの電源をオ フしたときに SelfCalibration が実行されます。

**実行サイクル**

セ用時間 モニターの使用時間を設定します。

- チェックボックスをオフにすると、モニターの使用状態に関係なく、設定したスケジュールどおりに SelfCalibration が実行されます。
- 5. SelfCalibration実行時にStandard Modeキャリブレーションを実行するかを設定します。

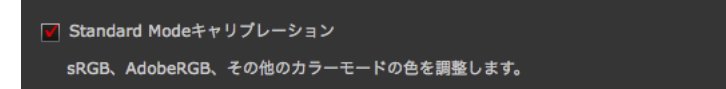

• チェックボックスをオンにすると、SelfCalibration 実行時に Standard Mode キャリブレーション (P.74) が実行されます。

### **● SelfCorrectionの場合**

1. SelfCorrection機能を有効にします。

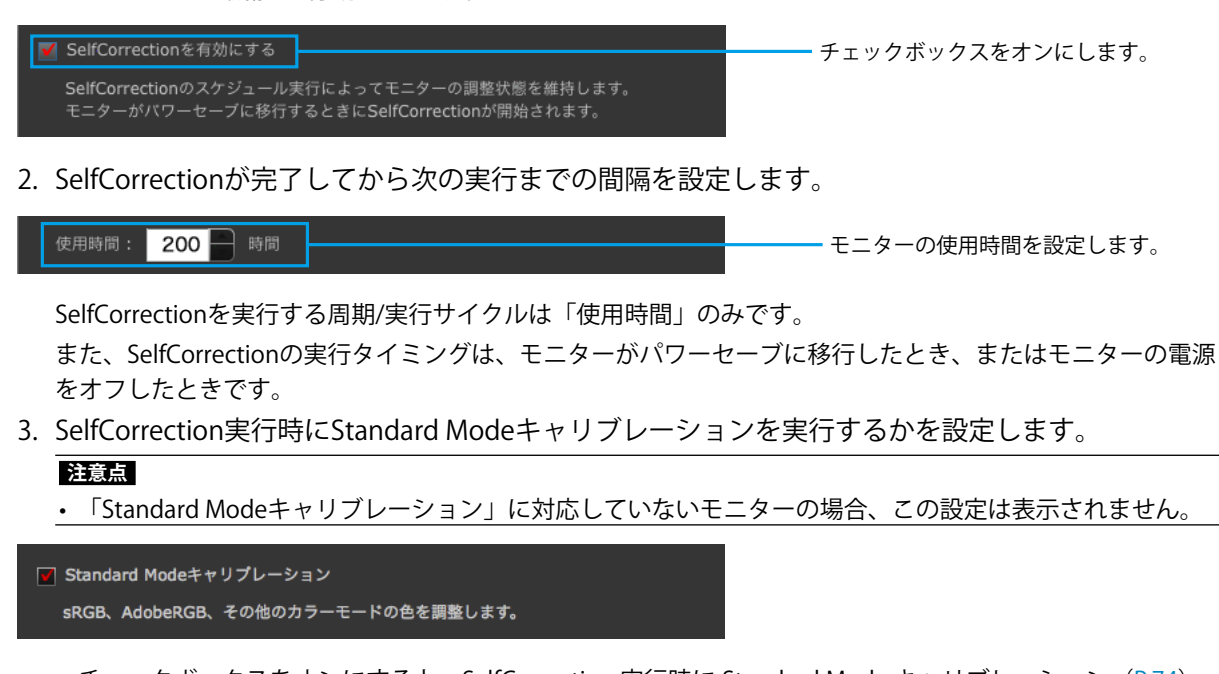

• チェックボックスをオンにすると、SelfCorrection 実行時に Standard Mode キャリブレーション (P.74) が実行されます。

#### **注意点**

- SelfCalibration / SelfCorrectionはColorNavigatorで調整した状態を維持するためにお使いください。
- SelfCalibration / SelfCorrectionを実行した場合、システムのICCプロファイルは更新されません。ICCプロファイル の更新が必要な場合はColorNavigatorを使用して調整をおこなってください。
- タイマー設定 [\(P.48\)](#page-47-0) はSelfCalibration / SelfCorrectionに関係なく動作します。

## **第 14 章 ご参考に**

## 14-1.マルチモニター環境での使用

1台のコンピュータに複数台の調整可能なモニターを接続し、マルチモニター環境で利用している場合 は、ColorNavigatorを実行するモニターを指定する必要があります。

#### **注意点**

- 内蔵キャリブレーションセンサーは、内蔵キャリブレーションセンサー搭載機種の調整および検証に利用できます。
- 同じ種類の内蔵キャリブレーションセンサー搭載機種を複数接続している場合、モニターのシリアル番号を使用 してモニターおよび内蔵キャリブレーションセンサーを選択してください。

**参考**

- 複数のモニターの色を合わせるためには、測定器の補正方法を設定する必要があります。詳細は、「10-1. 測定器 の設定」(P.73)を参照してください。
- マルチモニター環境でCMYKタイプのモニター検証[\(P.49\)](#page-48-0)をおこなう場合、カラーパッチを表示するソフト ウェアによってはメインモニター(プライマリモニター)のICCプロファイルが適用されることがあります。そ のため、検証するモニターがメインモニターになっていない場合、実際よりも検証結果が悪くなることがありま す。検証するモニターをメインモニターに設定して検証をやり直してください。

### **操作手順**

### 1. **モニターを選択します**

マルチモニター環境でColorNavigatorを起動すると、次のウィンドウが表示されます。ウィンドウの 指示に従って、モニター調整を実行するモニター上にウィンドウを移動し、「OK」をクリックしま す。

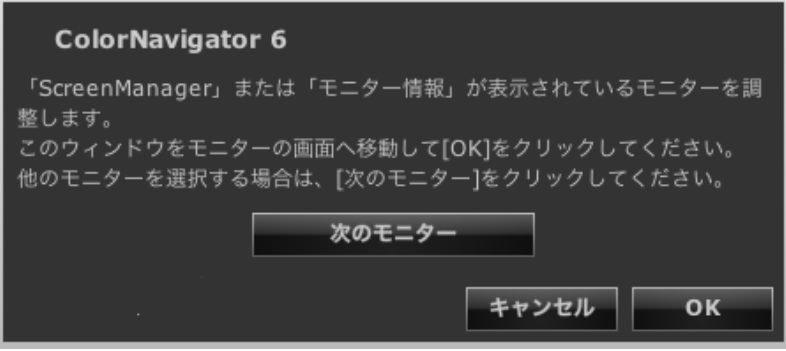

メインウィンドウが表示されます。

### 2. **操作を選択します**

各操作の手順は、モニターが1台の場合と同じです。 選択した操作が完了すると、メインウィンドウが表示されます。

### 3. **2台目以降のモニターでColorNavigatorを実行する場合**

2台目以降のモニターでColorNavigatorを実行するには、「モニターを選択する」をクリックし、手 順1~2を繰り返します。

## **14-2. 複数のコンピュータを接続している場合のモニター調整**

1台のモニターに2台のコンピュータ(PC1、PC2とします)を接続して調整する場合の手順を示します。

#### **参考**

• USBアップストリームポートが2個内蔵されている機種では入力信号に応じて自動的にUSBアップストリームポー トを切り替えることができます。USBアップストリームポートの個数、および設定方法の詳細は、モニターの取扱 説明書を参照してください。

### 1. **PC1を調整します**

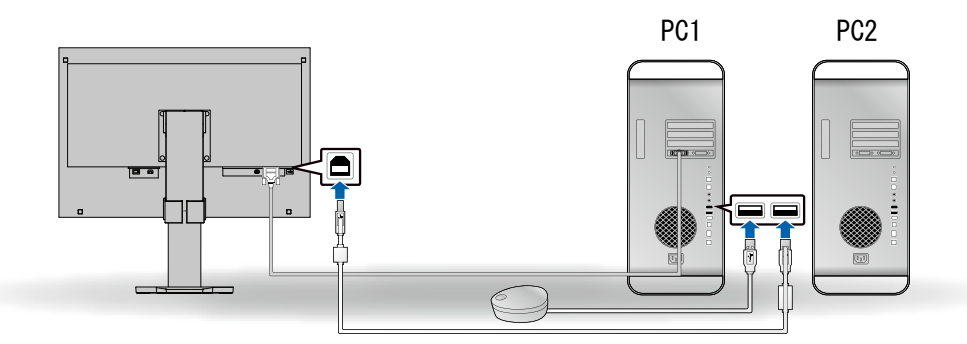

- 1. モニターの表示をPC1からの信号表示に切り替えます。
- 2. PC1とモニターをUSB接続します。
- 3. PC1と測定器をUSB接続します。
- 4. PC1にインストールされているColorNavigatorを使用してモニターを調整します。
- 5. 調整が完了したら、ColorNavigatorを終了します。

### 2. **PC2を調整します**

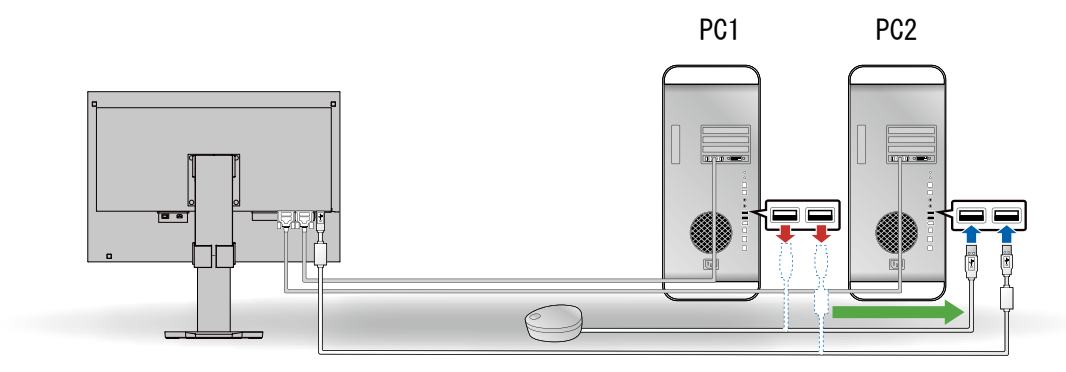

- 1. モニターの表示をPC2からの信号表示に切り替えます。
- 2. PC2とモニターをUSB接続します。
- 3. PC2と測定器をUSB接続します。
- 4. PC2にインストールされているColorNavigatorを使用してモニターを調整します。
- 5. 調整が完了したら、ColorNavigatorを終了します。

### **3. これでPC1/PC2両方の調整は完了です**

再度PC1あるいはPC2の調整が必要になった場合は、上記手順1~2の順序で調整してください。

**参考**

• ColorNavigator動作中にモニターの表示を切り替えないでください。調整結果が保存されません。

## **14-3. ColorNavigator Agentの使用**

<span id="page-97-0"></span>ColorNavigator Agentは、メインウィンドウを表示せずにColorNavigatorの機能を利用するためのシステ ム常駐機能です。

### **● 利用できる機能**

- 調整済み目標の切り替え
- タイマー警告の表示 モニター使用時間がタイマー[\(P.48\)](#page-47-0)で設定した時間を経過するとメッセージが表示されます。
- 起動時に解像度警告[\(P.115](#page-114-0))の表示
- メインウィンドウの表示
- ビデオカードガンマの監視

### **● 実行中のアイコン表示**

ColorNavigator Agent実行中はDock(Mac)/タスクトレイ(Windows)にアイコンが表示されま す。

動作状態により、アイコンの表示が異なります。

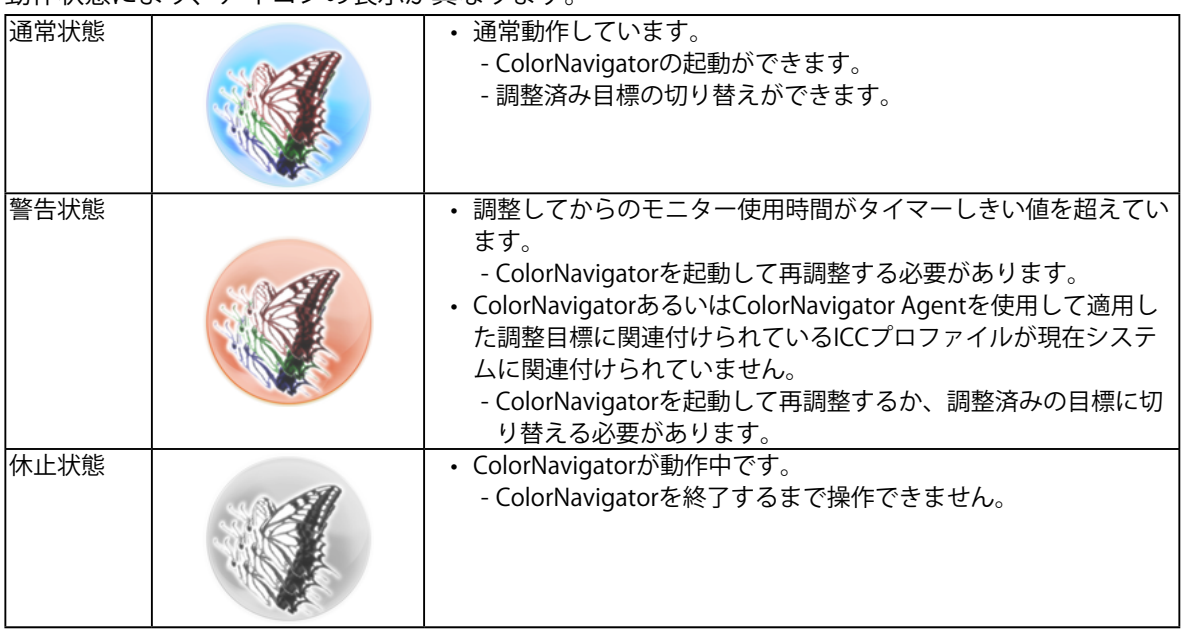

### **● ColorNavigatorを常駐させない**

初期設定では、システム起動時にColorNavigator Agentが常駐します。次の手順をおこなうと、常駐 させないようにできます。

### 1. **メインウィンドウを開きます**

### 2. **「環境設定」をクリックします**

環境設定ダイアログボックスが開きます。

3. **ツールバーの「その他」をクリックします**

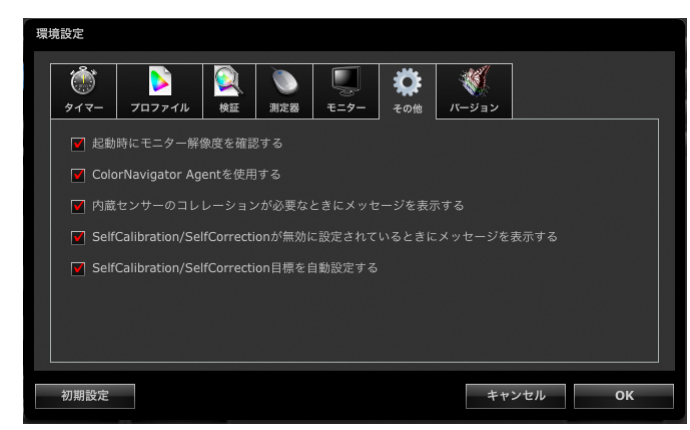

4. **「ColorNavigator Agentを使用する」チェックボックスをオフにします**

### **● 調整済み目標を切り替える**

調整済み目標を切り替え、モニター設定とシステムへの登録を簡単におこなえます。

### 1. **設定メニューを開きます**

**Mac**

Dock上のColorNavigatorアイコンを右クリックします。

### **Windows**

タスクトレイのColorNavigatorアイコンを右クリックします。

### 2. **設定する調整済み目標を選択します**

調整可能なモニターが複数接続されている場合、調整済み目標を切り替えるモニターを選択してから 調整済み目標を選択します。 調整済み目標を選択すると自動的にモニターの設定が変更され、ICCプロファイルがシステムに登録 されます。

#### **注意点**

- 未調整の目標は表示されません。
- 再調整や検証をおこなう場合はColorNavigatorを起動しておこなってください。
- モニターがCG232Wの場合、SDI入力信号に調整結果を適用するときには、「調整結果をSDI入力信号に適用します か?」で「はい」をクリックしてください。

### **● ColorNavigatorを起動する**

ColorNavigator AgentからColorNavigatorを起動できます。

### 1. **設定メニューを開きます**

### **Mac**

Dock上のColorNavigatorアイコンを右クリックします。

### **Windows**

タスクトレイのColorNavigatorアイコンを右クリックします。

### 2. **「ColorNavigatorを起動する」を選択します**

ColorNavigatorが起動します。

### **注意点**

• ColorNavigatorが終了するまでColorNavigator Agentを操作することはできません。

### **● ビデオカードガンマを監視する**

他のソフトウェアやドライバによってシステムのビデオカードガンマが変更される場合があります。 ColorNavigator Agentを起動するとビデオカードガンマの状態を監視し、変更を検出したときの動作 を設定することができます。「ビデオカードガンマ」については、[「第 16 章 用語集」\(P.120\)を](#page-119-0) 参照してください。

### **変更を検出したときの動作を設定する**

### 1. ビデオカードガンマの状態が変更されると設定ウィンドウが表示されます

### 2. **設定方法を選択します**

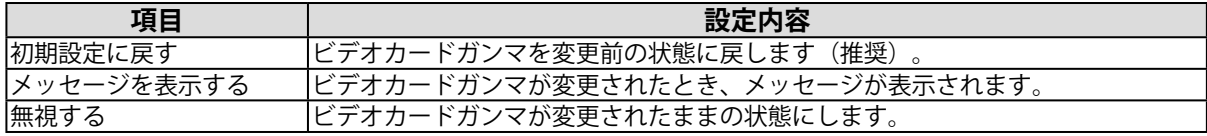

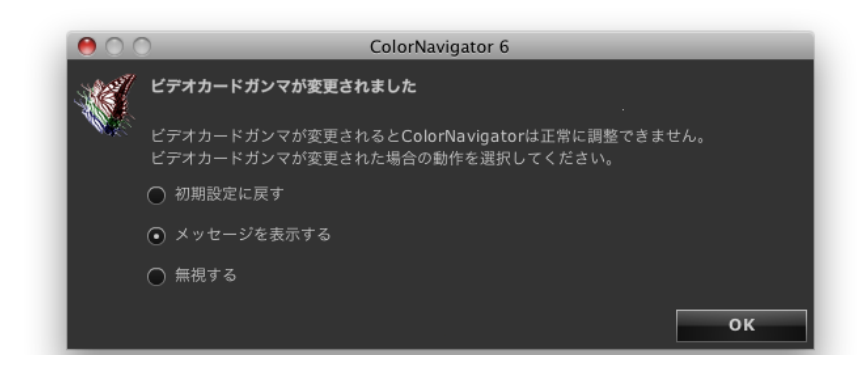

### **注意点**

- グラフィックスボードによってはビデオカードガンマの状態を監視できない場合があります。
- ビデオカードガンマの変更時の動作設定方法を変更したい場合は、MacはDock、Windowsはタスクトレイ上の ColorNavigatorAgentのアイコンを右クリックし、「ビデオカードガンマ変更時の動作」をクリックして設定を変 更してください。

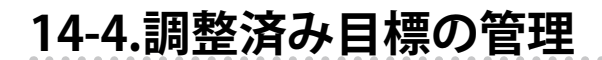

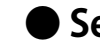

### **● SelfCalibration / SelfCorrection目標を指定する**

機種によってはSelfCalibration / SelfCorrection目標を複数保存できます。

### **● 調整済み目標をモニターに適用する**

メインウィンドウで、青あるいは赤のマークが付けられている調整目標、グレーのマークが付けられ ているエミュレーションデータは一度調整したことがあるものです。リストから調整結果を選択する と、調整目標が切り替わります。

#### **参考**

• モニターがCG232Wの場合、SDI入力信号に調整結果を適用するときには、「調整結果をSDI入力信号に適用します か?」で「はい」をクリックしてください。

- マークの色については[、「マークの説明」\(P.10\)を](#page-9-0)参照してください。
- ColorNavigator Agentが常駐していると、メインウィンドウを表示せずに調整済み目標を適用することができま す。詳細は[、「14-3. ColorNavigator Agentの使用」\(P.98\)を](#page-97-0)参照してください。

### **● 調整目標名の変更**

調整目標をダブルクリックすることで調整目標名を変更することができます。

### **● 調整目標の削除**

不要な調整目標を削除することができます。

#### **参考**

- 調整目標を削除すると、関連する検証結果もすべて削除されます。
- 削除した調整目標を元に戻すことはできません。
- 初期設定で表示される調整目標ファイルが次のフォルダに保存されています。誤って削除したときに読み込んで 元に戻すことができます。調整目標ファイルの詳細は一覧表[\(P.27\)](#page-26-0)を参照してください。
	- Windowsの場合
		- (システムドライブ):¥ProgramData¥EIZO¥ColorNavigator 6¥targets
		- 隠しフォルダです。「フォルダー オプション」で隠しフォルダを表示する設定にしてください。
	- Macの場合
		- /ライブラリ/Application Support/EIZO/ColorNavigator 6/targets/

### 1. **削除する調整目標を選択します**

### 2. **「削除」を選択します**

調整目標が削除されます。

## **14-5. SelfCalibration / SelfCorrection目標を自動設定する**

モニターを調整した後、調整した目標を自動的にSelfCalibration / SelfCorrection目標に設定することがで きます。

#### **注意点**

• SelfCalibration / SelfCorrectionを目標を自動的に設定するためには、エージング(ウォーミングアップ)が必要で す。詳細は[、「4-1. 調整の準備をする」\(P.25\)を](#page-24-1)参照してください。

### 1. **メインウィンドウを開きます**

### 2. **「環境設定」をクリックします**

環境設定ダイアログボックスが開きます。

### 3. **ツールバーの「その他」をクリックします**

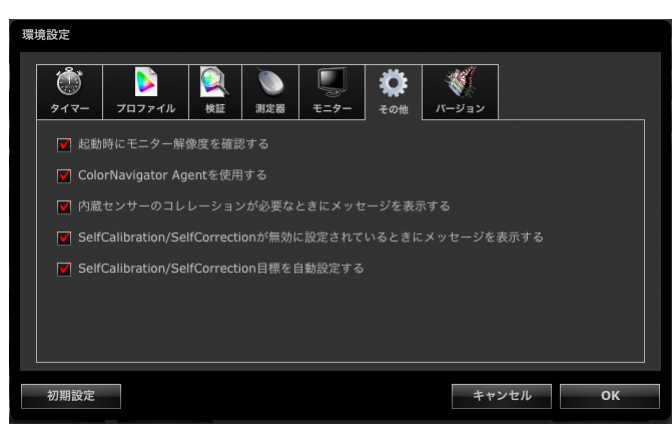

4. **「SelfCalibration目標(SelfCorrection目標)を自動設定する」チェックボックスを オンにします**

## **14-6. 最新版のソフトウェアを確認する**

- 1. **メインウィンドウを開きます**
- 2. **「環境設定」をクリックします**

環境設定ダイアログボックスが開きます。

3. **ツールバーの「バージョン」をクリックします**

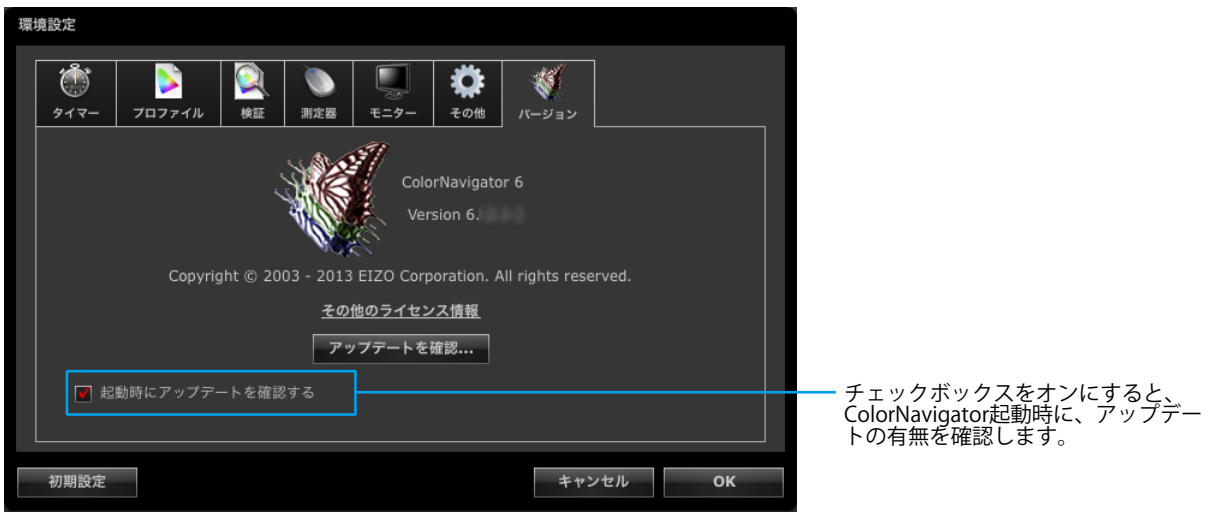

4. **「アップデートを確認」をクリックします**

アップデート可能な場合は、通知ウィンドウが表示されます。

## **14-7. 調整目標/結果および検証記録の詳細を表示する**

- 1. **メインウィンドウを開きます**
- 2. **「詳細」をクリックします**

調整目標/結果および検証記録の詳細が表示されます。

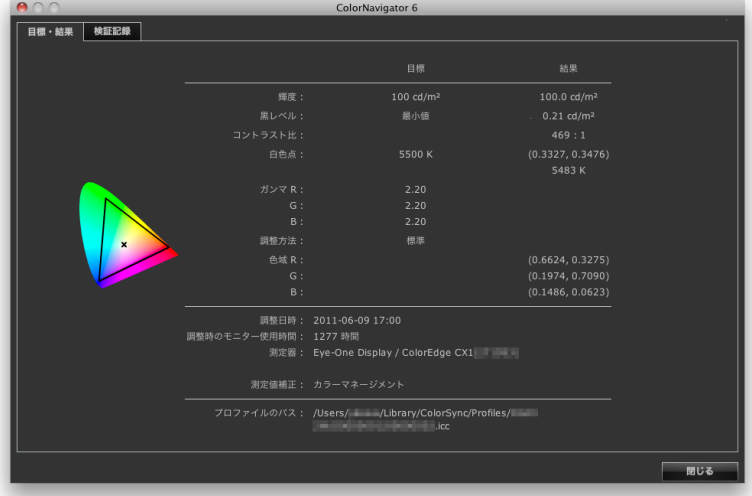

## **14-8. その他の機能**

### **● モニター情報を表示する**

メインウィンドウを表示しているモニターに関する情報を表示します。メインウィンドウの「ヘル プ」から「モニター情報」を選択すると表示されます。

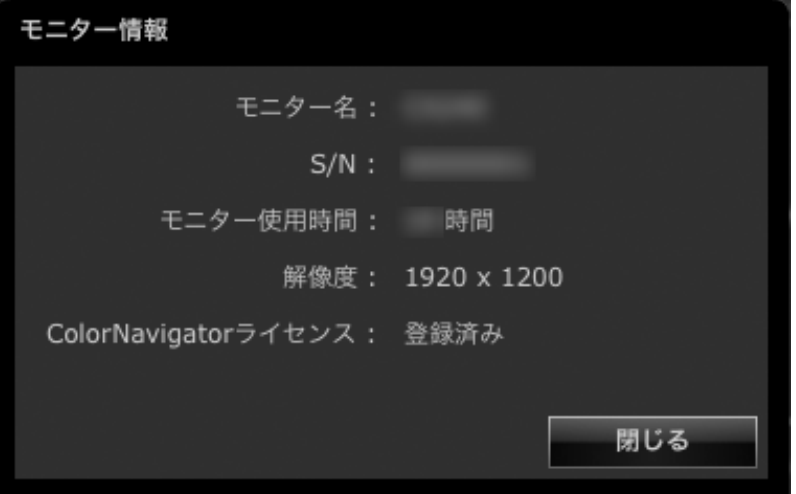

### **● 品質向上プログラムに参加する**

品質向上プログラムに参加し、ColorNavigatorの製品改善にご協力ください。メインウィンドウの 「ヘルプ」から「品質向上プログラム」を選択すると、プログラムへの参加画面が表示されます。 プログラムに参加すると、製品の使用状況がデータとして自動的に収集されます。なお、データは匿 名であり、個人を特定できる情報は収集されません。

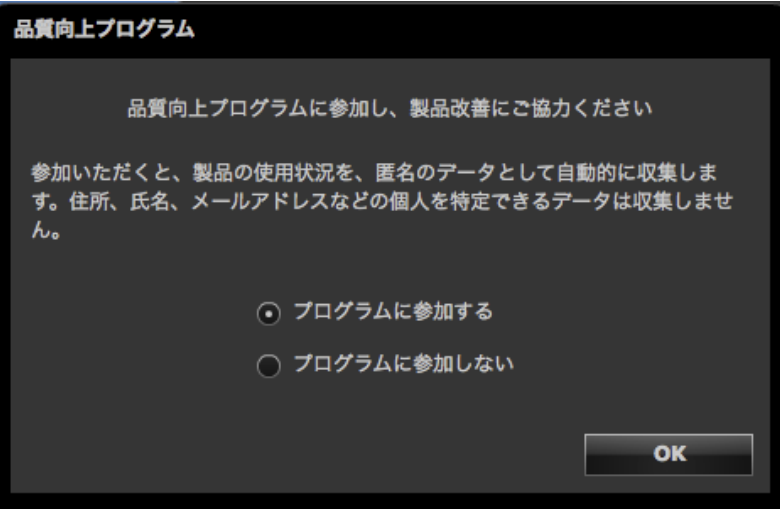

### **● テストパターンを表示する**

調整状態を目視で確認するためのテストパターンを表示します。グレイスケールに色付きがないか、 階調特性が正しく表示されているかを確認することができます。

#### **注意点**

- ガンマの確認はモニターの推奨解像度で使用中のみおこなうことができます。モニターの推奨解像度につい ては、モニターの取扱説明書を参照してください。
- モニターおよびOSの設定によって、テストパターンが画面の左半分または右半分にのみ表示される場合があ ります。モニターの調整や検証などに影響はありません。

### 1. **メインウィンドウを開きます**

**2. 「高度な機能」から「テストパターン」を選択します** 

テストパターンが表示されます。テストパターン上でクリックするとテストパターンが終了します。

## 14-9.ファイルフォーマット

<span id="page-105-0"></span>ColorNavigatorで読み込むことのできるテキストファイルのフォーマットは次のとおりです。

### **● ガンマ調整目標用LUTファイル**

- 拡張子は「csv」
- 1 行に 1 個の数値を記録する
- 数値を 256 個または 1024 個記録する
- 0 以上の実数を記録する
- 256 番目または 1024 番目の値が最大になるように記録する

### **● RGBタイプの検証目標**

- カンマ区切り形式のテキストファイル。拡張子は「csv」
- 各行には左から赤、緑、青の順に値を記録
- 赤、緑、青の値の範囲は 0 ~ 255 の整数。小数は切り捨て
- 検証目標ファイルのサンプル

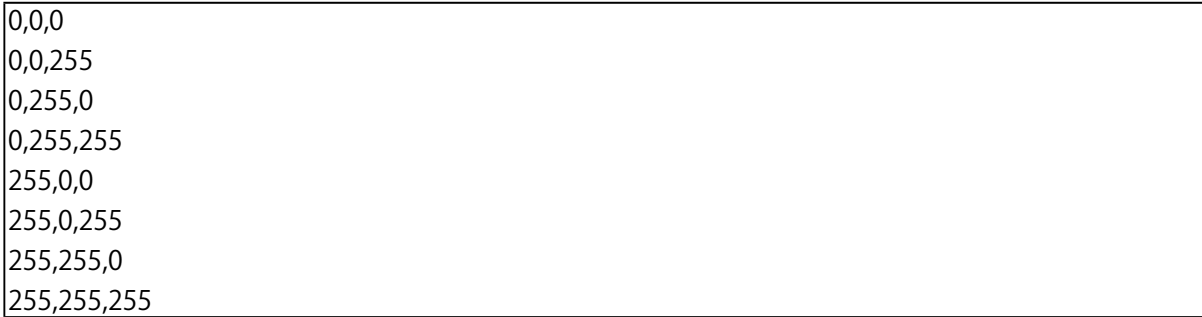

## **● CMYKタイプの検証目標**

- スペース区切りまたはタブ区切り形式のテキストファイル。拡張子は「txt」
- 検証目標ファイルのサンプル

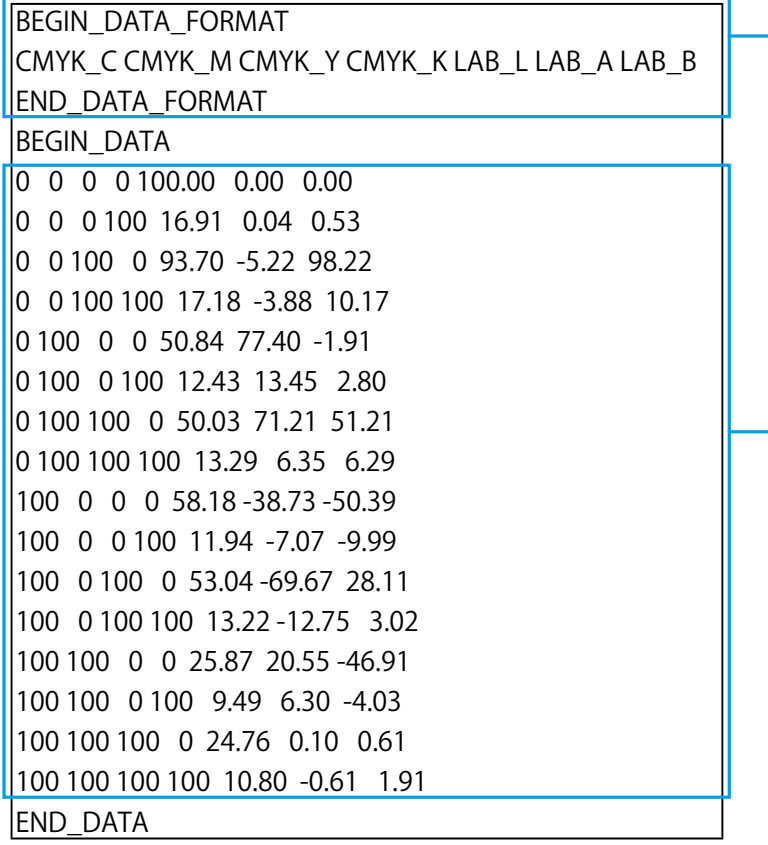

- BEGIN\_DATA~END\_DATAの前に 記述する
- CMYK成分およびL\*a\*b\*成分の順序 を記述する

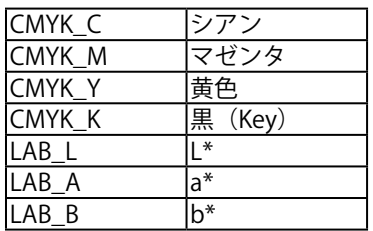

• カラーパッチの値を記述する

• CMYKおよびL\*は0~100の範囲で 記述する

# **第 15 章 こんなときは**

## **15-1. 症状と対処方法**

症状に対する処置をおこなっても解消されない場合は、販売店またはEIZOコンタクトセンターにご相談 ください。

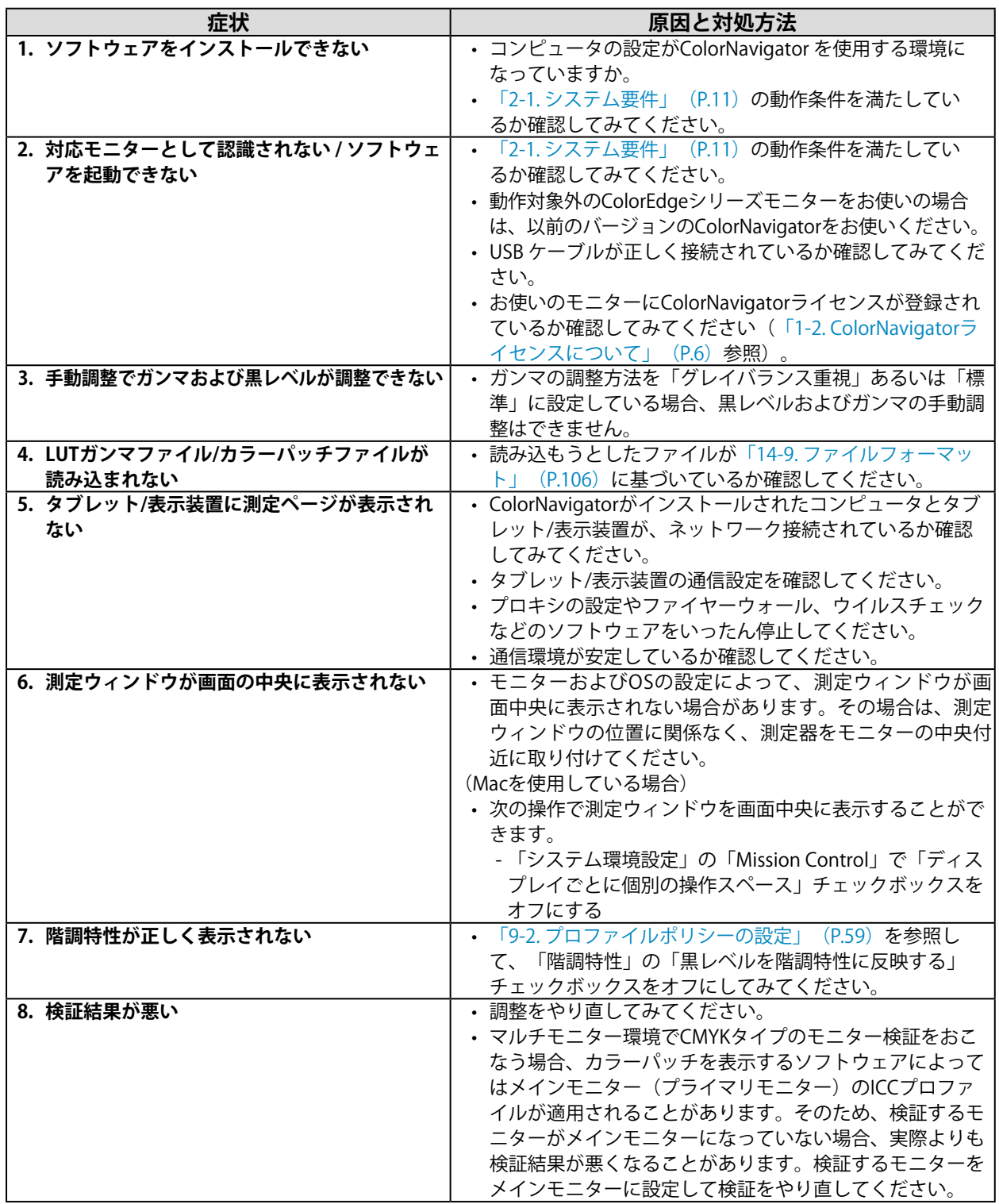
# 15-2.エラーメッセージ

ColorNavigatorの起動中にエラーメッセージが表示されたら、次の項目を確認してください。

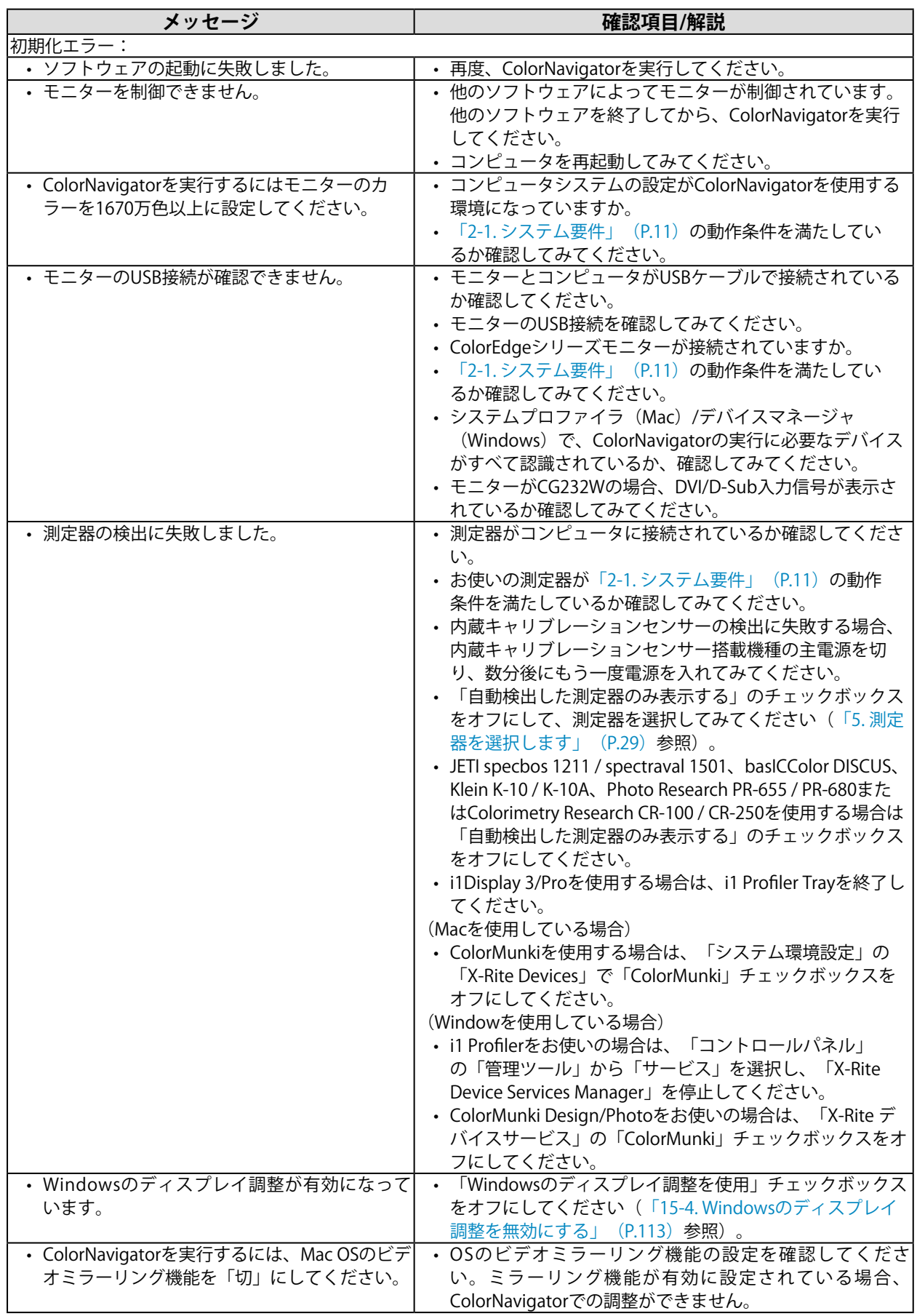

. . . . . . . . . .

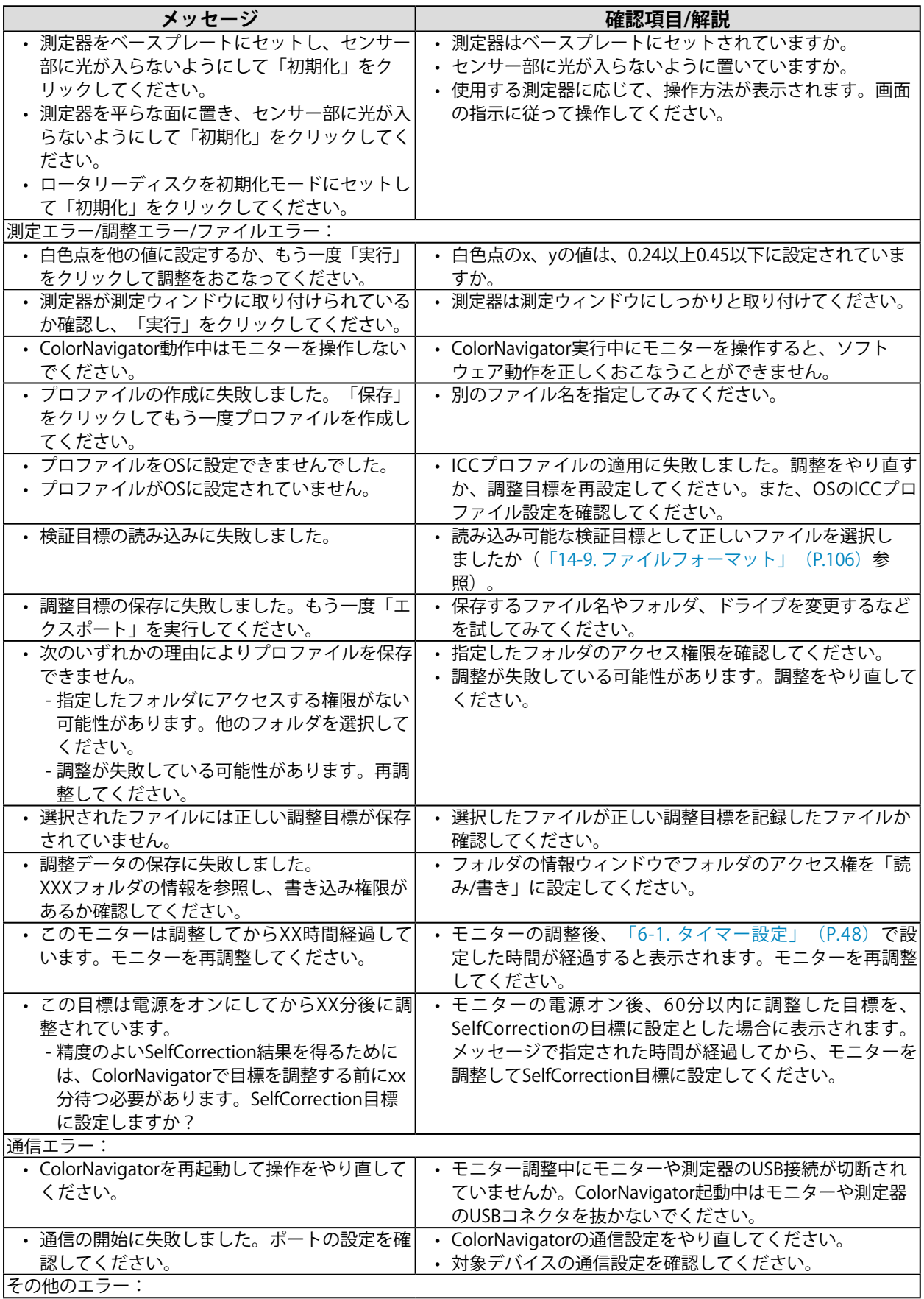

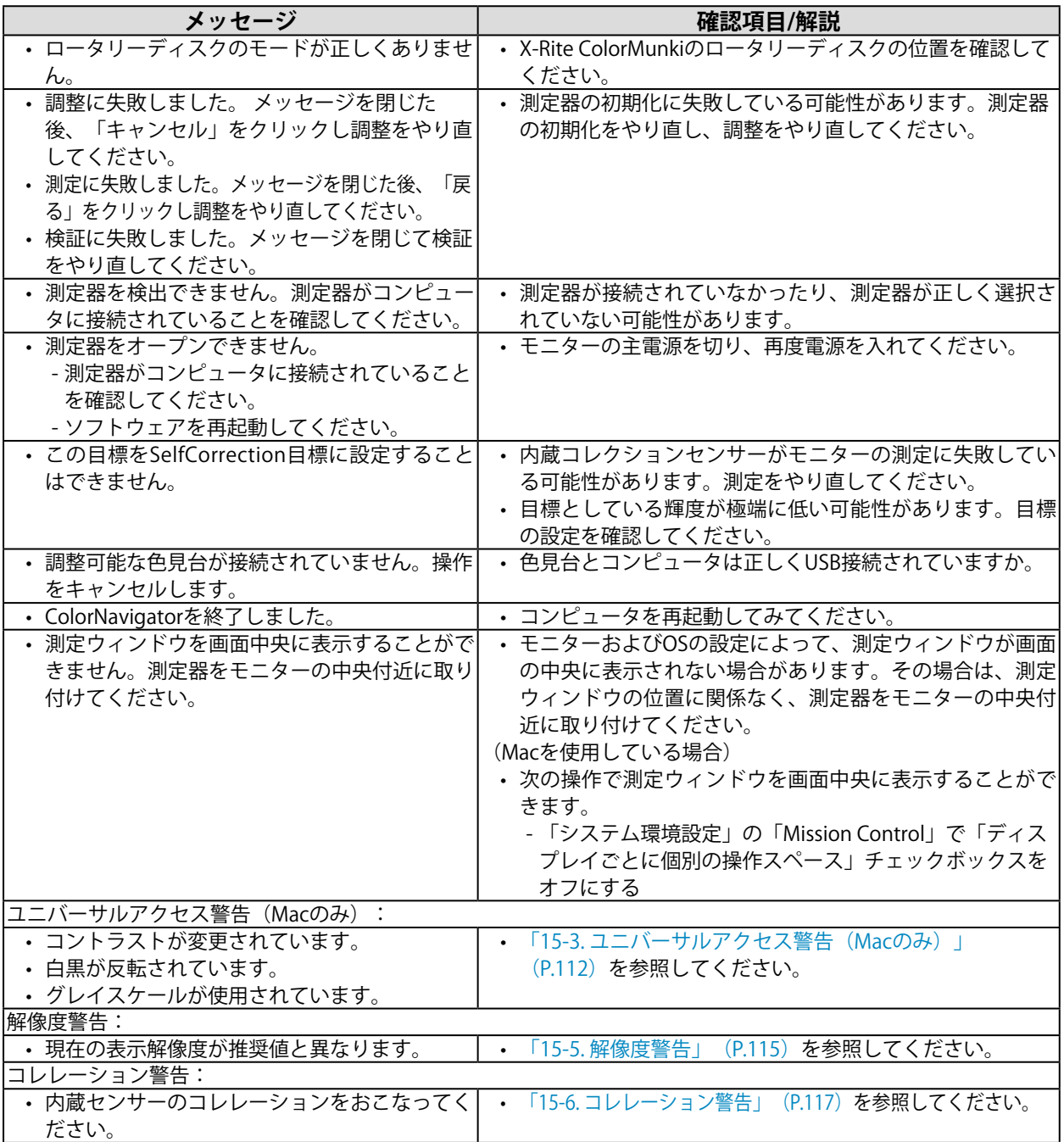

# **15-3. ユニバーサルアクセス警告(Macのみ)**

<span id="page-111-0"></span>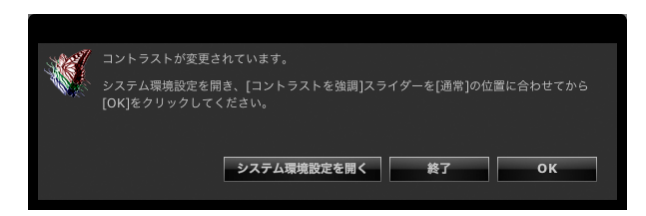

ユニバーサルアクセス機能の一部が有効になっている場合、モニターを正しく調整できないため、機能 を無効にする必要があります。

## **ユニバーサルアクセスを無効にする手順**

次に示す手順で無効にします。

1. **「システム環境設定を開く」をクリックします**

**参考**

• アップルメニューから「システム環境設定」を選択してもシステム環境設定を開くことができます。「ユニ バーサルアクセス」または「アクセシビリティ」をクリックしてユニバーサルアクセス画面を開きます。

## 2. **ユニバーサルアクセス機能が無効になっていることを確認します**

お使いのOSによって操作が異なります。

- 1. 「白地に黒」を選択するか、「カラーを反転」チェックボックスをオフにします。
- 2. 「グレイスケールを使用」チェックボックスをオフにします。
- 3. マウスで「コントラストを強調」のスライダーをドラッグして「通常」まで移動します。

**注意点**

- マウスで「コントラストを強調」スライダーをドラッグして「通常」まで移動してください。キーボードで は完全に「通常」まで移動しない場合があります。
- ズーム機能を使用している場合、ColorNavigatorは動作しますが、測定パターンが測定器のセンサー部に表示 されない場合があるため、調整や検証をおこなう場合はズーム機能の使用を停止してください。

# **15-4. Windowsのディスプレイ調整を無効にする**

<span id="page-112-0"></span>Windowsのディスプレイ調整を有効にしている場合、次の手順で設定を無効に設定してください。 有効 にしていると、ColorNavigatorによる調整を正常におこなうことができません。

#### **参考**

• ユーザーアカウントに「コンピュータの管理者」権限が必要となります。

• Windowsのファイル検索で「色の管理」または「colorcpl」と入力して「最も一致する検索結果」に表示される項 目をクリックすると、「色の管理」画面が表示され、それより前の手順を省略できます。

## **● Windows10の場合**

- 1. デスクトップ上のアイコンがない場所で、右クリックします
- 2. **表示されるメニューから「ディスプレイ設定」をクリックします** 「ディスプレイ」画面が表示されます。
- 3. **画面をスクロールして、「アダプターのプロパティの表示」をクリックします** ディスプレイアダプターのプロパティ画面が表示されます。
- 4. **ディスプレイアダプターのプロパティ画面で、「色の管理タブ」をクリックして 「色の管理」ボタンをクリックします** 「色の管理」画面が表示されます。
- 5. **「色の管理」画面の「詳細設定」タブをクリックして「システムの既定の変更」を クリックします**

「色の管理-システムの既定値」画面が表示されます。

- 6. **「色の管理-システムの既定値」画面の「詳細設定」タブをクリックします**
- 7. **「Windowsのディスプレイ調整を使用」のチェックをオフにします**
- 8. **「閉じる」をクリックします** 「色の管理-システムの既定値」画面が閉じます。
- 9. **「色の管理」画面で「閉じる」をクリックします**
- 10. **ディスプレイアダプターのプロパティ画面を閉じます**
- 11. **「ディスプレイ」画面を閉じます**
- **Windows 8.1 / Windows 7の場合**
- 1. **Windows 8.1の場合、スタート画面から「デスクトップ」のタイルをクリックし て、デスクトップを表示します**
- 2. **デスクトップ上のアイコンがない場所で、右クリックします**
- 3. **表示されるメニューから「画面の解像度」をクリックします** 「画面の解像度」画面が表示されます。
- 4. **「画面の解像度」画面で「詳細設定」をクリックします** ディスプレイアダプターのプロパティ画面が表示されます。
- **5.** ディスプレイアダプターのプロパティ画面で、「色の管理タブ」をクリックして **「色の管理」ボタンをクリックします** 「色の管理」画面が表示されます。
- 6. **「色の管理」画面の「詳細設定」タブをクリックして「システムの既定の変更」を クリックします**

「色の管理-システムの既定値」画面が表示されます。

- 7. **「色の管理-システムの既定値」画面の「詳細設定」タブをクリックします**
- 8. **「Windowsのディスプレイ調整を使用」のチェックをオフにします**
- 9. **「閉じる」をクリックします** 「色の管理-システムの既定値」画面が閉じます。
- 10. **「色の管理」画面で「閉じる」をクリックします**
- 11. ディスプレイアダプターのプロパティ画面を閉じます
- 12. **「画面の解像度」画面を閉じます**

## **15-5. 解像度警告**

<span id="page-114-0"></span>ColorNavigator起動時にモニターの解像度を確認して、モニターの推奨解像度と異なる場合に警告メッ セージを表示することができます。

## **● 警告表示について**

「続行」をクリックすると解像度を変更せずにColorNavigatorを使用できます。 解像度を変更してからColorNavigatorを使用する場合は「終了」をクリックし、モニター解像度を変 更してからColorNavigatorを再起動してください。

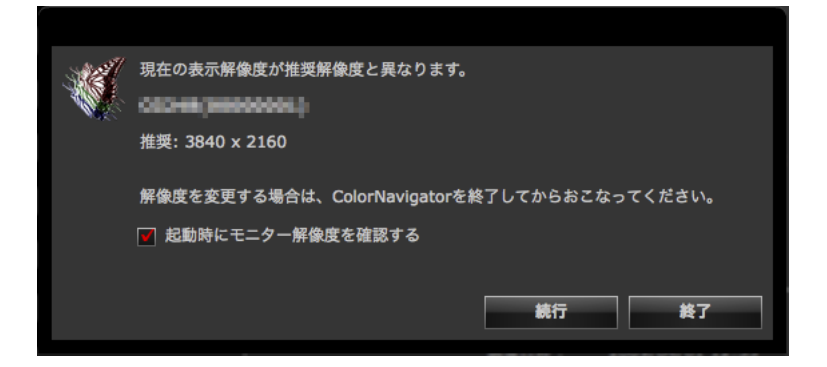

### **注意点**

• ColorNavigatorを終了せずに解像度を変更した場合、ColorNavigatorは正しく動作しない場合があります。 **参考**

- 解像度がモニターの推奨解像度と異なる場合でも、ColorNavigatorの動作には問題ありませんが、文字や線がぼや けて見える場合があります。
- コンピュータでDPIの設定を変更していると、このメッセージが表示される場合があります。

## **● 起動時に解像度警告の表示を設定する**

- 1. **メインウィンドウを開きます**
- 2. **「環境設定」をクリックします** 環境設定ダイアログボックスが開きます。
- 3. **ツールバーの「その他」をクリックします**

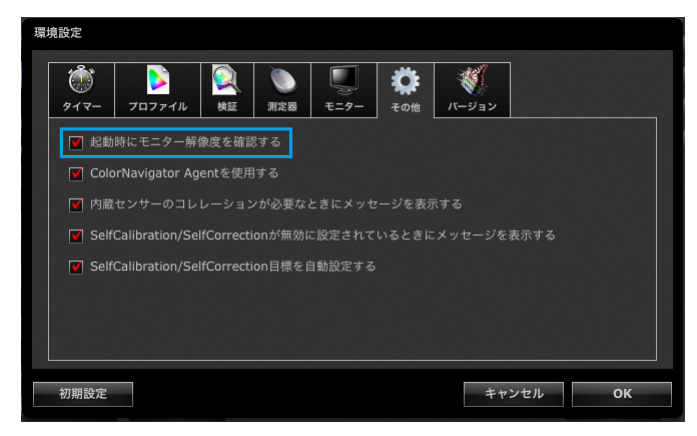

4. **「起動時にモニター解像度を確認する」チェックボックスをオンにすると ColorNavigator起動時にモニター解像度を確認します**

初期設定はオンになっています。

### **参考**

• システムに常駐するColorNavigator Agentを利用すると、システム起動時にモニター解像度を確認することができ

ます。詳細は、「14-3. ColorNavigator Agentの使用」 (P.98) を参照してください。

## **15-6. コレレーション警告**

<span id="page-116-0"></span>メインウィンドウ終了時に、内蔵キャリブレーションセンサーのコレレーション状態を確認します。 内蔵キャリブレーションセンサーの測定結果と、基準となる測定器の測定結果の間の相関がとれていな い場合に、警告メッセージを表示することができます。

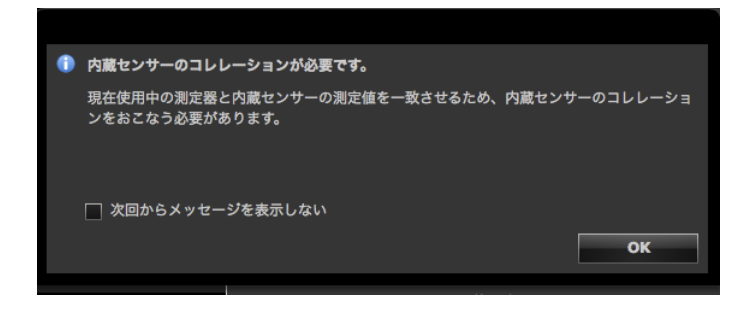

#### **注意点**

• この機能は内蔵キャリブレーションセンサー搭載機種で利用できます。

**参考**

• 内蔵キャリブレーションセンサーのコレレーションについては[、「13-2. 基準となる測定器との相関をとる」](#page-88-0) [\(P.89\)を](#page-88-0)参照してください。

## **● メインウィンドウ終了時にコレレーション警告の表示を設定する**

## 1. **メインウィンドウを開きます**

## 2. **「環境設定」をクリックします**

環境設定ダイアログボックスが開きます。

3. **ツールバーの「その他」をクリックします**

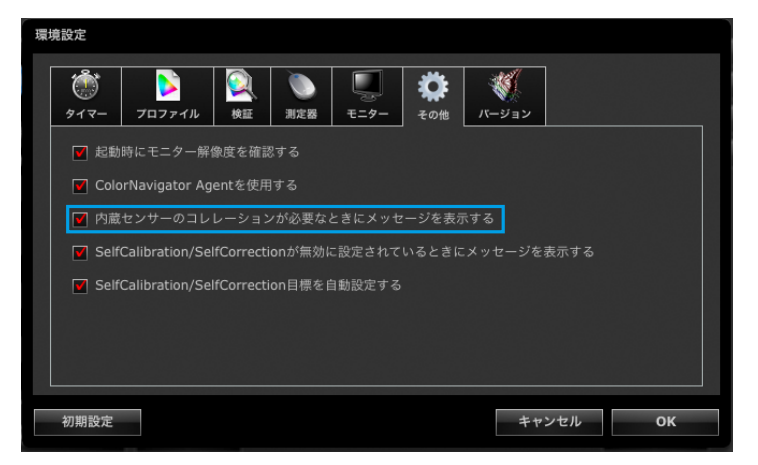

4. **「内蔵センサーのコレレーションが必要なときにメッセージを表示する」チェック ボックスをオンにすると、メインウィンドウ終了時に内蔵キャリブレーションセン サーのコレレーションの状態を確認します**

初期設定はオンになっています。

# **15-7. SelfCalibration / SelfCorrection警告**

メインウィンドウ終了時に、SelfCalibration / SelfCorrectionの設定を確認します。 SelfCalibration / SelfCorrectionが無効に設定されている場合、警告メッセージを表示することができます。

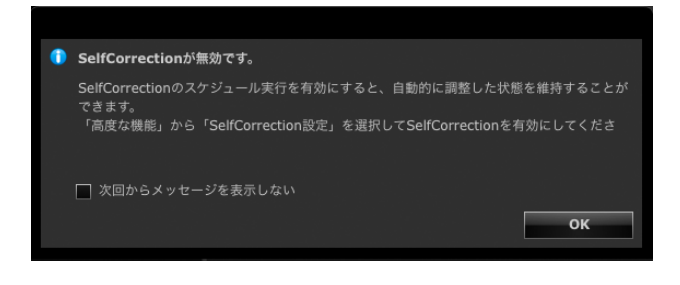

### **注意点**

• この機能は内蔵キャリブレーションセンサー/内蔵コレクションセンサー搭載機種で利用できます。

- **メインウィンドウ終了時にSelfCalibration / SelfCorrection警告の表示を 設定する**
- 1. **メインウィンドウを開きます**
- 2. **「環境設定」をクリックします**

環境設定ダイアログボックスが開きます。

3. **ツールバーの「その他」をクリックします**

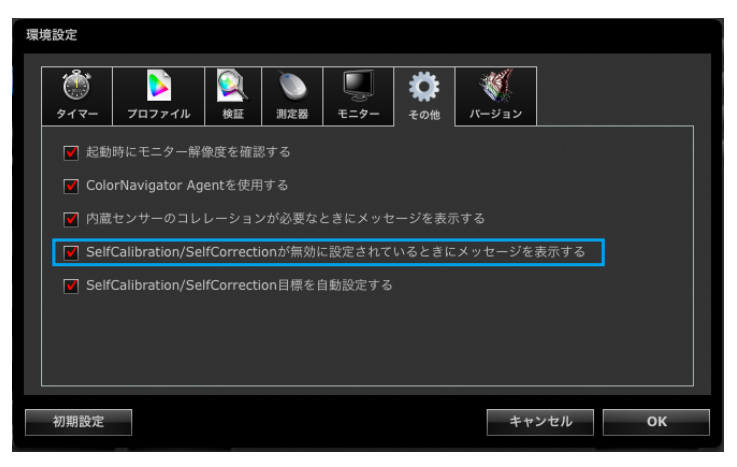

4. **「SelfCalibration / SelfCorrectionが無効に設定されているときにメッセージ を表示する」チェックボックスをオンにすると、メインウィンドウ終了時に SelfCalibration / SelfCorrectionの設定状態を確認します**

初期設定はオンになっています。

## **15-8. 表示中のモニターの設定を変更する**

ColorNavigatorから、現在表示中のモニターの設定を変更することができます。

1. **メインウィンドウを開きます**

## 2. **「環境設定」をクリックします**

環境設定ダイアログボックスが開きます。

3. **ツールバーの「モニター」をクリックします**

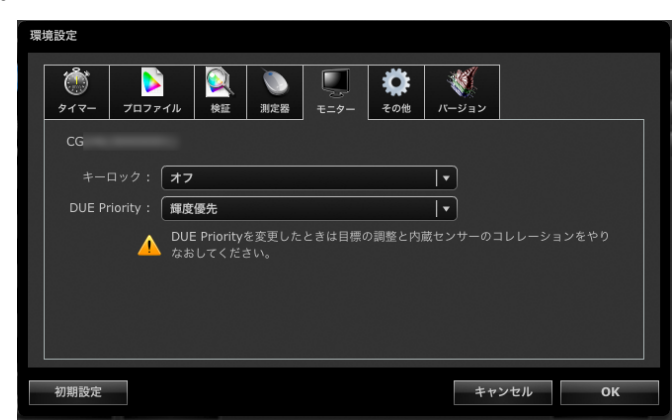

## 4. **各機能を設定します**

• キーロック : モニターの操作ボタンをロックするか選択できます。

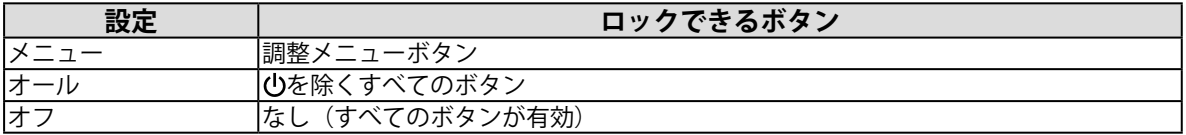

• DUE Priority : モニターの DUE 設定を変更できます。

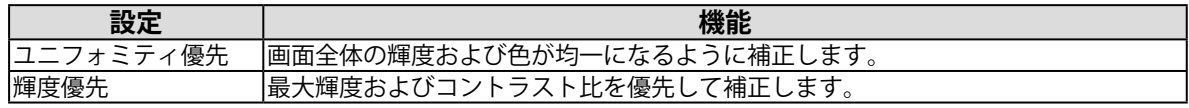

## **注意点**

- DUE Priorityを変更したときは目標の調整とセンサーのコレレーションをやりなおしてください。
- お使いのモニターに対応している機能のみ設定できます。対応していない機能の場合は「サポートされてい ません」と表示されます。

# **第 16 章 用語集**

### **6色調整**

モニター上の光の3原色 (Red、Green、Blue) と、その加法色 (Yellow、Cyan、Magenta) を独 立に、色相、彩度調整ができます。画像全体の色味を変えてしまうことなく、特定の色のみ調整し て、印刷物との見え方を合わせたい場合などに効果を発揮します。

### **色温度**

白色の色合いを数値的に表したものを色温度といい、K:ケルビン(Kelvin)で表します。炎の温 度と同様に、画面は温度が低いと赤っぽく表示され、高いと青っぽく表示されます。 5000K:やや赤みがかった白色(印刷業界で一般的に使われる色温度です) 6500K:昼光色と呼ばれる白色(Web閲覧に適した色温度です) 9300K:やや青みがかった白色(テレビに一般的に使われる色温度です)

#### **解像度**

画像のクオリティや情報量を表す値で、「1024×768」など、1画面の横方向と縦方向の表示ドッ ト数で表します。このドットの数が多いほど、画像を構成する情報が多いことになります。

#### **ガンマ**

一般に、モニターは入力信号のレベルに対して非直線的に輝度が変化していきます。これをガンマ 特性と呼んでいます。ガンマ値が低いと中間階調が明るく、ガンマ値が高いと中間階調が暗く表現 されます。ガンマ値を変えてもコントラストは変わりません。コンテンツによって適切なガンマ値 を選ぶ必要があります。

## **ゲイン**

赤、緑、青それぞれの色の値を調整するものです。液晶モニターではパネルのカラーフィルタに光 を通して色を表示しています。赤、緑、青は光の3原色であり、画面上に表示されるすべての色は 3色の組み合わせによって構成されます。3色のフィルタに通す光の強さ(量)をそれぞれ調整す ることによって、色調を変化させることができます。

#### **ビデオカードガンマ**

コンピュータからの信号出力を補正するために使用するデータです。ソフトウェアキャリブレー ションでは、ビデオカードガンマを利用してモニター表示を補正します。ColorNavigatorはビデオ カードガンマを使用しないため、ビデオカードガンマがほかのソフトウェアなどによって変更され ていると調整結果が正しく反映されなくなります。

## **Fogra**

印刷関連の研究、開発、認証をおこなうドイツの機関です。様々な印刷の規格を策定しています。

## **GRACoL(General Requirements for Applications in Commercial Offset Lithography)**

IDEAllianceが策定した、商用のオフセット枚葉印刷をおこなう場合のデジタル色校正を主な用途と した規格です。

## **IDEAlliance(International Digital Enterprise Alliance)**

メディア、出版、コンテンツ分野で、最新技術を使ったビジネスの効率化を推進しているアメリカ の非営利会員組織です。

### **L\***

CIELUV表色系およびCIELAB表色系における明度指数です。CIELUV表色系およびCIELAB表色系と は、人間の視覚と色との関連づけが考慮された色空間で、L\*は知覚的な明るさに対応しています。

### **LUT(Look up Table)**

モニターのガンマ特性は「ガンマ=2.2」というように数値化される場合がありますが、数値化でき ない場合はテーブルでその特性を表現します。そのテーブルをLUT (Look up Table) といいます。 ICCプロファイルにおいてガンマ特性は、数値で記述される場合とLUTで記述される場合がありま す。ColorNavigatorで調整目標を作成する場合にICCプロファイルを読み込むことができますが、 選択したプロファイルのガンマ特性がLUTで記述されている場合は「LUT」と表示されます。

## **sRGB(Standard RGB)**

周辺機器間(モニター、プリンタ、デジタルカメラ、スキャナなど)の「色再現性、色空間」を統 一する目的で成立した国際基準のことです。インターネット用の簡易的な色合わせの手段として、 インターネットの送り手と受け手の色を近い色で表現できます。

## **SWOP(Specifications Web Offset Publications)**

IDEAllianceが策定した、商用のオフセット輪転印刷の規格です。

## **XRGA(X-Rite Standards for Graphic Arts)**

X-Rite社が定めた、同社製測定器の校正基準です。X-Rite i1Pro 2はXRGA準拠で校正されていま す。X-Rite i1Pro / Monitorは、初期設定ではXRGAに準拠した校正がされていませんが、X-Rite社に 依頼することで、XRGAに準拠して校正することが可能です。

# **付録**

## **商標**

Microsoft、Windows、Internet Explorer、Microsoft Edge、.NET Frameworkは米国Microsoft

Corporationの米国およびその他の国における登録商標です。

Adobe、Acrobat、Adobe AIR、PhotoshopはAdobe Systems Incorporated(アドビ システムズ社)の米 国およびその他の国における登録商標です。

Apple、macOS、Mac OS、OS X、OS X El Capitan、MacintoshはApple Inc.の登録商標です。

X-Rite、ColorMunkiはX-Rite, Incorporatedの米国および/またはその他の国における登録商標または商標 です。

DatacolorはDataColor Holding AGの登録商標です。

Spyder3、Spyder4、Spyder5はDataColor Holding AGの商標です。

IDEAlliance、GRACoLはInternational Digital Enterprise Allianceの登録商標です。

LinuxはLinus Torvalds氏の日本およびその他の国における登録商標または商標です。

Red HatはRed Hat, Inc.の登録商標です。

KONICA MINOLTAは、コニカミノルタ株式会社の登録商標です。

Photo Researchは、NOVANTA Corporationの登録商標です。

TOPCONは、株式会社トプコンの登録商標です。

EIZO、EIZOロゴ、ColorEdge、CuratOR、DuraVision、FlexScan、FORIS、RadiCS、RadiForce、 RadiNET、Raptor、ScreenManagerはEIZO株式会社の日本およびその他の国における登録商標です。 ColorEdge Tablet Controller、ColorNavigator、EcoView NET、EIZO EasyPIX、EIZO Monitor Configurator、EIZO ScreenSlicer、G-Ignition、i・Sound、Quick Color Match、RadiLight、Re/Vue、 SafeGuard、Screen Administrator、Screen InStyle、UniColor ProはEIZO株式会社の商標です。 その他の各会社名、各製品名は、各社の登録商標または商標です。

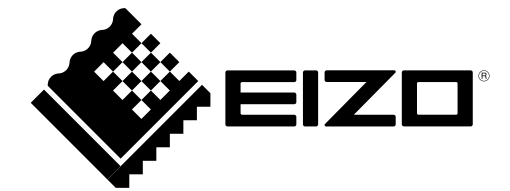

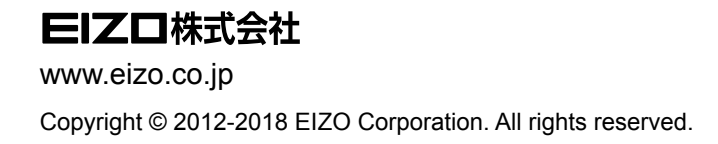

03V24003X2 UM-COLORNAVIGATOR

22nd Edition-October, 2018